## **PRODUCT MANUAL**

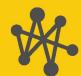

Internet of Things

# CampbellCloud

Your Cloud-Based Solution for Managing Environmental Monitoring Networks

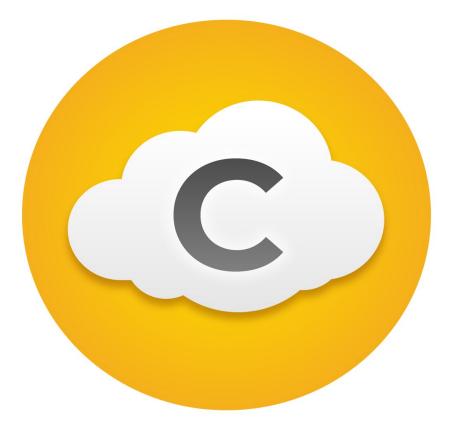

Revision: 06/2025 Copyright © 2024 – 2025 Campbell Scientific, Inc.

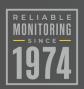

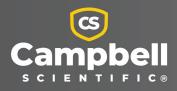

## Table of contents

| 1. Introduction                                                       | 1  |
|-----------------------------------------------------------------------|----|
| 2. Cloud administrator                                                | 2  |
| 2.1 Creating a CampbellCloud organization account                     |    |
| 2.2 Changing default organization settings                            |    |
| 2.3 Ordering and activating subscriptions                             | 8  |
| 2.4 Adding users                                                      | 14 |
| 2.5 Adding a security group to an organization account                | 15 |
| 2.6 Configuring user settings                                         | 19 |
| 3. Become a CampbellCloud user                                        |    |
| 3.1 Switching between organizations                                   | 24 |
| 4. CampbellCloud UI                                                   |    |
| 5. Applications                                                       |    |
| 5.1 Stations & Networks                                               | 27 |
| 5.1.1 Navigating Stations & Networks                                  |    |
| 5.1.2 Station summary                                                 |    |
| 5.2 Data Explorer                                                     |    |
| 5.3 Dashboards                                                        |    |
| 5.3.1 List View                                                       |    |
| 5.3.2 Tile Design                                                     |    |
| 5.4 Alerts                                                            |    |
| 5.4.1 Triggered Alerts panel                                          |    |
| 5.4.2 Alert History panel                                             |    |
| 5.4.3 All Alerts panel                                                |    |
| 5.4.4 Alert notifications throughout CampbellCloud                    |    |
| 5.5 Assets                                                            |    |
| 5.6 Security groups                                                   |    |
| 5.7 Distribution Groups                                               |    |
| 5.8 Subscriptions                                                     |    |
| 5.8.1 Ordering via the CampbellCloud Subscriptions application        |    |
| 5.8.2 Ordering via a Campbell Scientific office (standard PO process) | 54 |

| 5.8.3 Activating a data source without a prepaid subscription     | 54  |
|-------------------------------------------------------------------|-----|
| 6. CampbellCloud tasks                                            |     |
| 6.1 Changing user settings                                        |     |
| 6.2 Renaming the default network                                  |     |
| 6.3 Adding a station to a network                                 | 61  |
| 6.3.1 Adding an asset in the Stations & Networks app              |     |
| 6.3.2 Setting favorite measurements on a station                  | 74  |
| 6.4 Adding an asset in the Assets app                             | 77  |
| 6.5 Onboarding a CR data logger                                   |     |
| 6.5.1 Configuring a CR data logger for onboarding                 |     |
| 6.5.1.1 Obtaining a Unique Identifcation Number (UID) to use with |     |
| CampbellCloud                                                     |     |
| 6.5.2 MQTT Auto Publish Data or MQTTPublishTable()                |     |
| 6.5.2.1 CR1000X/Xe/CR6 data loggers                               | 93  |
| 6.5.2.2 CR300/CR310/CR350 data loggers                            |     |
| 6.6 Linking an asset to a different station                       | 94  |
| 6.7 Changing the Overdue Comms Alert setting                      | 96  |
| 6.8 Viewing historical data using Data Explorer                   |     |
| 6.8.1 Metadata Inspector                                          |     |
| 6.9 Adding a dashboard                                            |     |
| 6.9.1 Creating a dashboard theme                                  | 123 |
| 6.9.2 Editing a dashboard                                         | 126 |
| 6.9.3 Deploying a dashboard                                       |     |
| 6.10 Adding a distribution group                                  |     |
| 6.11 Adding an alert                                              |     |
| 6.11.1 Alert Detail page                                          | 149 |
| 6.12 Viewing status information                                   |     |
| 6.12.1 Viewing status information in Assets summary               | 150 |
| 6.12.2 Viewing status information in Data Explorer                |     |
| 6.13 Displaying and customizing units of measurement              |     |
| 6.13.1 Configure Measurement Properties                           |     |
| 6.13.2 Changing default display units for an individual user      |     |
| 7. CampbellCloud API getting started guide                        |     |
| 7.1 Introduction                                                  | 163 |
| 7.2 The basics                                                    |     |
| 7.3 HTTP verbs                                                    |     |

| 9. Glossary             |  |
|-------------------------|--|
| 8. FAQs                 |  |
| 7.7 Authentication      |  |
| 7.6 Response            |  |
| 7.5 Request body fields |  |
| 7.4 Path segments       |  |

## 1. Introduction

CampbellCloud (Cloud) is a secure and resilient cloud-based service designed for remote management of environmental monitoring station networks. With cross-browser compatibility and no software to install, CampbellCloud offers a modern, user-friendly interface (UI) with self-manage subscription capabilities that allow organizations to be up and running in minutes. This service is designed around the latest technologies to ensure data security and accessibility. It is structured to be cost-effective, offering a simple, low monthly subscription that scales according to the user's needs, whether it's for a single data logger or a large network of stations. See Subscriptions (p. 53) for more information.

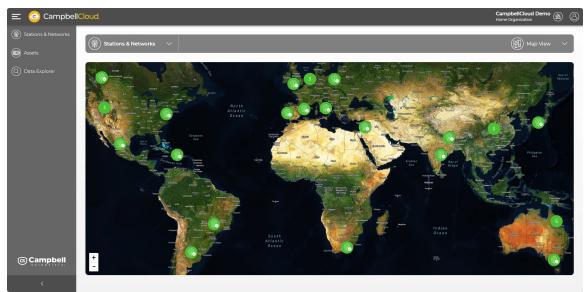

The following figure shows a network consisting of three stations. Each station has one or more assets associated with it.

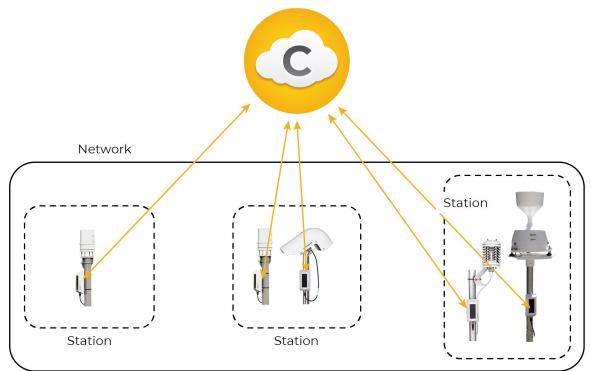

## 2. Cloud administrator

In order to use CampbellCloud you must be associated with an organization account, either as the account administrator or as an account user. The account is free to set up.

The organization account administrator will be responsible for providing the subscriptionmanagement billing information. The account administrator may also be the owner, or a user with privileges.

#### NOTE:

In this context, an organization is an individual, business, or organization that uses CampbellCloud services to manage a network of stations.

Some administrator tasks are described in the following sections.

| 2.1 Creating a CampbellCloud organization account | 3 |
|---------------------------------------------------|---|
| 2.2 Changing default organization settings        | 5 |
| 2.3 Ordering and activating subscriptions         | 8 |

| 2.4 Adding users                                       | 14 |
|--------------------------------------------------------|----|
| 2.5 Adding a security group to an organization account | 15 |
| 2.6 Configuring user settings                          | 19 |

# 2.1 Creating a CampbellCloud organization account

If you are not the account administrator but need to join an account as a user, an account administrator should invite you to join the account. The email invitation will be from *hello@campbell-cloud.com* and will include instructions to join the account as a user.

#### NOTE:

If you are not the account administrator, proceed to the Become a CampbellCloud user (p. 22) section.

#### CAUTION:

If you or your organization already has a *CampbellCloud* organization account, do not create another one.

If you are the administrator, follow these steps to create an account:

- 1. Using a web browser go to https://iot.campbell-cloud.com  $\Box$ .
- 2. Click **REGISTER**.
- 3. Click CREATE ACCOUNT.

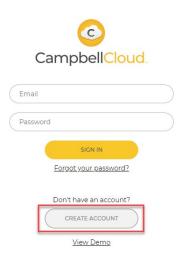

4. If you are the person who will be responsible for the organization account, click **CONTINUE TO SIGN UP**.

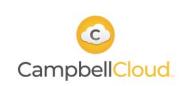

#### **Existing Organization Account**

If your organization already has a CampbellCloud account, click "CANCEL SIGN UP" and contact your account administrator to be invited to that account.

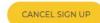

#### New Organization Account

Create a new CampbellCloud account for your organization with you as the owner. Creating an account is free.\* No payment details are required when signing up.

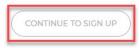

5. Fill out the form.

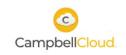

Create an Account for Your Organization

| Organization Name *       | First Name *                                                                |
|---------------------------|-----------------------------------------------------------------------------|
| Billing Street Address *  | Last Name *                                                                 |
| Billing City *            | Email *                                                                     |
| Billing Province/State *  | Password *                                                                  |
| Billing Postal/Zip Code * | Confirm Password *                                                          |
| Billing Country *         | I have read and agree to the <u>CampbellCloue</u> Organization Terms of Use |
| Billing Email *           | I have read and agree to the <u>CampbellCloue</u><br>End User Terms of Use  |

6. Read and select the check box for each agreement.

- 7. Click CREATE ACCOUNT.
- 8. You should receive an email confirmation from hello@campbell-cloud.com.
- 9. Click Verify your email. A new browser tab will open.
- 10. Click SIGN IN and proceed to CampbellCloud.

#### NOTE:

Your user name is the email you signed up with.

For more information on creating a CampbellCloud organization account, watch an instructional video at: https://www.campbellsci.com/videos/cloud02

### 2.2 Changing default organization settings

Organization settings can be adjusted to tailor data views to specific organizational needs. These settings will affect all users in the organization.

#### NOTE:

To control a specific user's settings see: Configuring user settings (p. 19).

1. On the CampbellCloud home page, click on the organization name in the upper right corner.

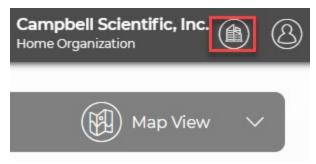

2. Select Organization Settings.

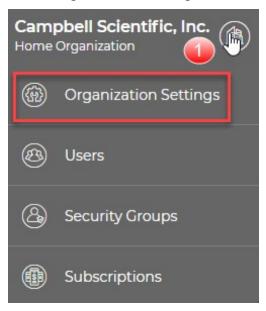

3. A new page appears with Organization Information and Default User Preferences sections.

The organization name was assigned when setting up the organization account. To change the organization name or add a description of the organization, click **EDIT** next to **Organization Information**.

| Campbell Scientific, I      | nc.               |                            |
|-----------------------------|-------------------|----------------------------|
| Organization<br>Information | Default User Pref | erences                    |
| ID                          | Language          | English - United<br>States |
| Name                        | Time Zone         | Etc/UTC                    |
| Description                 | Date/Time Format  | MMMM dd yyyy,<br>h:mm a    |

4. An organization name is required, but a description is optional. Click **SAVE** to save changes and return to the **Organization Settings** screen.

| Name *      | * = Required Fiel        |
|-------------|--------------------------|
| (           | 1941, 1941               |
| <u></u>     |                          |
| Description |                          |
| /           | ion for the organization |

5. An account administrator can set default user preferences for all individuals in their organization. That way, every user will have a similar experience. Individual users may be given permission to edit their own settings. See Changing user settings (p. 55).

To change the default user preferences, click **EDIT** next to **Default User Preferences**. This screen allows modifications to time zones, date/time format, home page displayed, map style, unit system, and measurement precision. Click **SAVE** to save changes and return to the **Organization Settings**.

| Default User<br>Preferences | CANCEL SAVE        |
|-----------------------------|--------------------|
| Time Zone                   | * = Required Field |
| Etc/UTC                     | ~                  |
| Date/Time Format            |                    |
| MMMM dd yyyy, h:mm a        | ~                  |
| Home Page                   |                    |
| Stations & Networks         | ~                  |
| Map Style                   |                    |
| Satellite                   | $\sim$             |
| Unit System                 |                    |
| Metric                      | $\sim$             |
| Measurement Precision *     |                    |
| 2                           |                    |

For more information on changing default organization settings, watch an instructional video at: https://www.campbellsci.com/videos/cloud01

### 2.3 Ordering and activating subscriptions

Data source subscriptions can be ordered directly from CampbellCloud.

#### NOTE:

To purchase data source subscriptions, a user must have the appropriate permissions for the **Subscriptions** application. If a user lacks these permissions, they should contact the organization's account owner for assistance.

Follow these steps to order a data source subscription:

1. Go to the CampbellCloud home page and click on the organization menu in the upper, right corner.

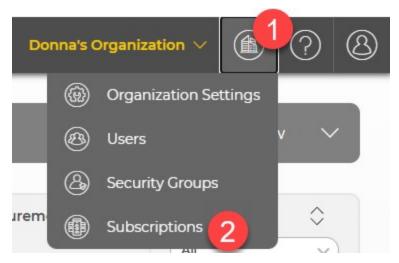

- 2. Click Subscriptions.
- 3. Once in the **Subscriptions** application, a summary page is displayed. This shows the available data source subscriptions and the associated cost with each subscription. The currency shown is region dependent.

In CampbellCloud, users have the flexibility to pre-purchase 12-, 24-, and 36-month data source subscriptions. Alternatively, if a data logger is on-boarded to CampbellCloud without a pre-purchased subscription, when the data source is activated, CampbellCloud will automatically assign a 12-month prepaid one-tier data logger subscription. You have until the start date shown on the subscription to change this, if desired.

The summary page also shows the number of active data source subscriptions within the organization's account.

| 😑 📀 Campbell                                                       | Cloud.                                                |          |                        | Donna's Org            | anization v 💼 🕐 🔕 |
|--------------------------------------------------------------------|-------------------------------------------------------|----------|------------------------|------------------------|-------------------|
| <ul> <li>Stations &amp; Networks</li> <li>Data Explorer</li> </ul> | Bubscriptions +                                       |          |                        |                        |                   |
| 🕅 Dashboards                                                       | Summary Subscriptions Billing                         |          |                        |                        | ADD SUBSCRIPTION  |
| Assets                                                             | Current Plan                                          |          | Current Subscriptions  | Data Storage           |                   |
|                                                                    | Details                                               |          | Active Subscriptions   | Plan Allocation        | 1.00 GB           |
|                                                                    | Plan Name                                             | Standard | 0 active subscriptions | Data Source Allocation | 0 MB              |
|                                                                    | Plan Fee<br>Available Data Source Subscriptions       | \$0/mo   |                        | Total                  | 1.00 GB           |
|                                                                    | Cloud Subscription 12-Month Prepaid CR<br>Datalogger  |          |                        |                        |                   |
|                                                                    | Cloud Subscription 12-Month Prepaid IOT 1-<br>Channel |          |                        |                        |                   |
|                                                                    | Cloud Subscription 24-Month Prepaid CR<br>Datalogger  |          |                        |                        |                   |
|                                                                    | Cloud Subscription 24-Month Prepaid IOT 1-<br>Channel |          |                        |                        |                   |
|                                                                    | Cloud Subscription 36-Month Prepaid CR<br>Datalogger  |          |                        |                        |                   |
| © Campbell                                                         | Cloud Subscription 36-Month Prepaid IOT 1-<br>Channel |          |                        |                        |                   |
| <                                                                  | Cloud Subscription Monthly CR Datalogger              |          |                        |                        |                   |

- 4. To order a subscription, click Add Subscription in the top right.
- 5. Select the quantity of each type of subscription that you would like to purchase.

| 😑 📀 Campbell                          | Cloud.                                            |                   | Donna's Organization $\vee$ 👔 🖓 🔇                                                                                                    |
|---------------------------------------|---------------------------------------------------|-------------------|----------------------------------------------------------------------------------------------------|
| Stations & Networks     Data Explorer | Bubscriptions +                                   |                   |                                                                                                    |
| Dashboards                            | Summary Subscriptions Billing                     |                   | ADD SUBSCRIPTION                                                                                                    |
| Assets                                | Add Subscription                                  | Cost Purchase Qty | Subscription Notes                                                                                                    |
|                                       | Cloud Subscription 12-Month Prepaid CR Datalogger | • 5               | Month-to-Month subscriptions for data sources can be added to your account only<br>when you <u>configure your data source</u> .                                  |
|                                       | Cloud Subscription 12-Month Prepaid IOT 1-Channel | 0                 | The time period for a prepaid data source subscription will officially start once it has<br>communicated with Campbell Cloud OR 6 months from the purchase date. |
|                                       | Cloud Subscription 24-Month Prepaid IOT 1-Channel | •                 | PO Number 6                                                                                                    |
|                                       | Cloud Subscription 36-Month Prepaid CR Datalogger | 0                 |                                                                                                    |
|                                       | Cloud Subscription 36-Month Prepaid IOT 1-Channel | 0                 | Tagree to pay for these subscriptions as defined in the <u>purchase terms</u> .                                                                                  |
|                                       |                                                   |                   | CANCEL ACCEPT                                                                                                    |
|                                       |                                                   |                   |                                                                                                    |
| © Campbell                            |                                                   |                   |                                                                                                    |
| <                                     |                                                   |                   |                                                                                                    |

- 6. Provide a purchase order number, which will be referenced on subscription invoices received by the organization. The PO Number is also found in the summary billing information under the **Billing** tab in the **Subscriptions** application.
- 7. Select the box to agree to the purchase terms.

8. When ready, click **Accept** and CampbellCloud will process the subscription order request and immediately add the subscriptions into the organization account.

#### NOTE:

Payment is not required when adding a subscription. The organization's billing contact, designated during the creation of the organization's CampbellCloud account, will receive subscription invoices from the Campbell Scientific billing office on, or just after, the first of the following month. Payment should be made according to the organization's established payment terms.

9. The newly ordered subscription appears as "pending" in the **Subscriptions** application. By default, the start date of a pre-purchased subscription is set to one year from the order date, rounded to the first day of the following month. This means you have up to one year before the subscription will auto-start. At any point during this period, you can activate the subscription. Once activated, CampbellCloud will automatically adjust the subscription start date to reflect when the subscription was activated, again, rounding to the first of the next month.

| _   | Campbell <mark>Cloud</mark>      |                       |                  |            |         |            |             |   |             | My Orgai   | nization $\vee$ (1) | 908          |
|-----|----------------------------------|-----------------------|------------------|------------|---------|------------|-------------|---|-------------|------------|---------------------|--------------|
| ® ( | Subscriptions +                  |                       |                  |            |         |            |             |   |             |            |                     |              |
|     | Summary Subscriptions            | Billing               |                  |            |         |            |             |   |             |            | ADD                 | SUBSCRIPTION |
| ٢   | Subscription                     | Data Source Model 🛛 🗘 | Data Source Name | $\diamond$ | Туре    | $\diamond$ | Start Date  | ٥ | End Date    | $\diamond$ | Measurements        | $\diamond$   |
|     | pending                          |                       |                  |            | pending |            | 01-Dec-2025 |   | 30-Nov-2026 |            |                     |              |
|     | Displaying 1 of 1 subscriptions. |                       |                  |            |         |            |             |   |             |            |                     |              |
|     |                                  |                       |                  |            |         |            |             |   |             |            |                     |              |
| 1   |                                  |                       |                  |            |         |            |             |   |             |            |                     |              |
|     |                                  |                       |                  |            |         |            |             |   |             |            |                     |              |
|     |                                  |                       |                  |            |         |            |             |   |             |            |                     |              |
|     |                                  |                       |                  |            |         |            |             |   |             |            |                     |              |
|     |                                  |                       |                  |            |         |            |             |   |             |            |                     |              |
|     |                                  |                       |                  |            |         |            |             |   |             |            |                     |              |
|     |                                  |                       |                  |            |         |            |             |   |             |            |                     |              |
|     |                                  |                       |                  |            |         |            |             |   |             |            |                     |              |
|     |                                  |                       |                  |            |         |            |             |   | l⊋          |            |                     |              |
|     |                                  |                       |                  |            |         |            |             |   |             |            |                     |              |
|     |                                  |                       |                  |            |         |            |             |   |             |            |                     |              |
|     |                                  |                       |                  |            |         |            |             |   |             |            |                     |              |
| ଞ   |                                  |                       |                  |            |         |            |             |   |             |            |                     |              |
| >   |                                  |                       |                  |            |         |            |             |   |             |            |                     |              |
|     |                                  |                       |                  |            |         |            |             |   |             |            |                     |              |

10. To activate the subscription, you need to make sure the data source to be used with the subscription is linked to a station. See Adding a station to a network (p. 61) and Adding an asset in the Stations & Networks app (p. 66).

11. After adding the asset to the station, you will be prompted to choose whether to activate the data source now or later. Select **Activate now** to start a subscription and enable data collection to begin. If your account has a pre-purchased subscription compatible with this data source (as documented in the preceding steps), CampbellCloud will automatically use this.

| Choose w | Activation                                                        |
|----------|-------------------------------------------------------------------|
| E        | CR1000X<br>Serial Number: 70042<br>UID: THW6-U7T9-Q3BN            |
|          | Activate now                                                      |
|          | Activate later                                                    |
|          | g your asset will start a subscription and a collection to begin. |
| CANCEL   | BACK                                                              |

#### NOTE:

It may take some time for the subscription information to update within the **Subscriptions** application, including reflecting the assignment of a pre-purchased subscription to the data source with the adjusted start date.

During this process, the data source subscription will display as "pending assignment." Once the process is complete, the pre-purchased subscription will be assigned to the data source, and the status will update accordingly.

| E CampbellCloud.                                                                                        | My Organization > (a) (b) (c) (c)   |
|----------------------------------------------------------------------------------------------------|-------------------------------------|
| <ul> <li>(€) Assets + (1)</li> </ul>                                                                    | View all Assets                     |
|                                                                                                    | Communication Status<br>on Schedule |
| Summary Asset Properties Measurement Properties Subscription                                            |                                     |
| Current Subscription                                                                                    |                                     |
| Pending Assignment<br>A subscription will be assigned within 24<br>hours of activating the data source. |                                     |
| <b>©</b>                                                                                                |                                     |

This process can take up to 24 hours, but typically will update within a couple of hours. This doesn't stop you from using the data source, though.

When the data source is showing as active, it's ready to go.

| 🗊 Assets 🕂 🍈                                                                |                 |                |                                | View all Assets                     |
|-----------------------------------------------------------------------------|-----------------|----------------|--------------------------------|-------------------------------------|
| CR1000Xe Datalogger                                                         | B               |                | 2 Page                         | Communication Status<br>on Schedule |
| ummary Asset Properties Measurement Properties Sub<br>Asset Health & Status | Recent Data     |                | Asset Information              | Loit                                |
| Status                                                                      | Measurements    | Latest Value   | Associations                   |                                     |
|                                                                             | - No measuremen | o measurements | Station<br>General Information | Temperature Station                 |
| Waiting for Data                                                            |                 |                | Name                           | CR1000Xe Datalogger                 |
| The data source is active, but has not yet received any status data.        |                 |                | Description                    | CRI000X                             |
|                                                                             |                 |                | Serial Number                  | 70042                               |
|                                                                             |                 |                |                                | THW6-U7T9-Q38N                      |
|                                                                             |                 | D <sub>2</sub> | UID                            | and a second second                 |
|                                                                             |                 | L2             | Status<br>Manufacturer         | Active<br>Campbell Scientific       |

For more information on ordering and activating a subscription directly in CampbellCloud, watch an instructional video at: CampbellCloud The Subscriptions Application **D**.

## 2.4 Adding users

Most organizations will have several, or many, users associated with their organization. Account administrators can invite users to join their organization.

1. On the CampbellCloud home page, click on the organization name in the upper right corner.

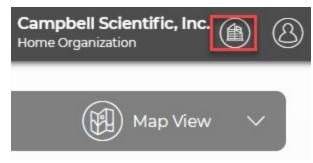

- 2. Select Users.
- 3. Click 😑.

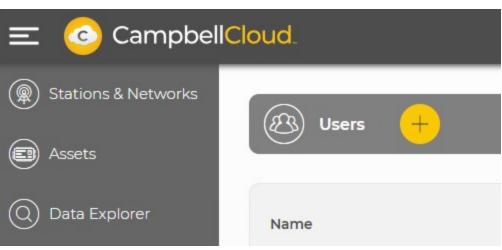

4. Enter the new user's details. Click NEXT.

|              | User Details                 |                    |
|--------------|------------------------------|--------------------|
| Ple          | ease enter the new user's na | ame and email.     |
| First Name * |                              | * = Required Field |
|              |                              |                    |
| Last Name *  |                              |                    |
|              |                              |                    |
| Email        |                              |                    |
|              |                              |                    |
|              |                              |                    |
|              |                              |                    |
|              |                              |                    |

5. If Security Groups have already been set up you can add the user to specific groups. If not, click **FINISH**.

For more information on adding a new user, watch an instructional video at: https://www.campbellsci.com/videos/cloud03 **D**.

# 2.5 Adding a security group to an organization account

Security groups can be set up in CampbellCloud to restrict specific users' access to certain applications, data, or locations. This ensures that unauthorized users cannot modify network or station settings. For more information about specific applications, see Applications (p. 26).

Follow these steps to add a new security group:

- 1. Go to the CampbellCloud home page and click on the organization name in the upper, right corner.
- 2. Click Security Groups.

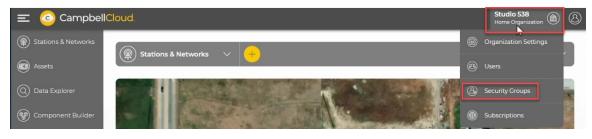

3. A list of existing security groups appears. Click on security group.

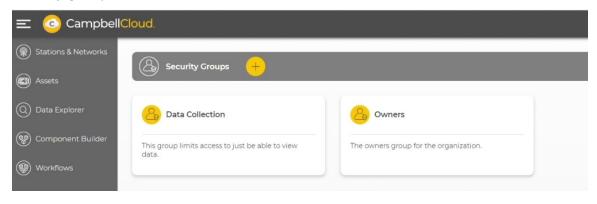

4. Enter a name and optional description for the new security group, then click **NEXT**.

|                                         | Add Group                                              |
|-----------------------------------------|--------------------------------------------------------|
|                                         | Group Details                                          |
| Please enter a name for<br>description. | the new security group. You can also enter an optional |
| Name *                                  | * = Required Field                                     |
| Enter a name f                          | or the group                                           |
| Description                             |                                                        |
| Enter a descrip                         | tion for the group                                     |
|                                         |                                                        |
|                                         |                                                        |
|                                         | CANCEL                                                 |

5. A new page appears with a list of applications that users could have access to. Select the applications you want to grant access to for this group. Scroll down in this same window to see a list of permissions. These permissions allow administrators more granular control of which application settings users have access to. For example, selecting **Users** as the application, and then selecting **User-update** allows users to update their own settings, such as preferred time zone, when logged into CampbellCloud.

| Add Group                                                                                                    |  |
|----------------------------------------------------------------------------------------------------|--|
| Group Permissions                                                                                                    |  |
| Select the permissions you want to grant to this group. "Applications" provide access<br>to different parts of the software. "Permissions" grant access to more granular<br>functionality. |  |
| Permissions                                                                                                    |  |
| Users                                                                                                    |  |
| Filter Permissions                                                                                                    |  |
| Group - update                                                                                                    |  |
| User - create                                                                                                    |  |
| User - update                                                                                                    |  |
| CANCEL BACK NEXT                                                                                                    |  |

6. Click NEXT.

7. Select which users in your organization you want to add to this new security group.

| Add Group                                                                                                    |        |
|----------------------------------------------------------------------------------------------------|--------|
| Group Users                                                                                                    |        |
| Select the users you want to add to this group. The users you add will have acc<br>the functionality you granted permissions to on the previous screen. | ess to |
|                                                                                                    |        |
| CANCEL BACK FINISH                                                                                                    |        |

8. Click **FINISH**. A new page appears. Click **FINISH** to proceed, or **CREATE GROUP** to create another security group.

| Add Group                              |             |
|----------------------------------------|-------------|
| Next Steps                             |             |
| Select the next action you want to tak | ke.         |
| Finish and view all groups.            | FINISH      |
| Create another group.                  | REATE GROUP |
|                                        |             |

For more information on adding a new security group, watch an instructional video at: https://www.campbellsci.com/videos/cloud04 .

### 2.6 Configuring user settings

A CampbellCloud account administrator has the option to configure individual user settings.

#### NOTE:

This is different than configuring the organization settings. See Changing default organization settings (p. 5).

Follow these steps to configure one user's settings.

1. On the CampbellCloud home page, click on the organization name in the upper right corner.

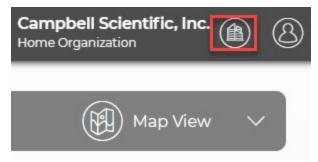

- 2. Select Users. A list of users in the organization appears.
- 3. Click on the user name.

| 🛞 Users 🕂 |                  |        | (j) Filter V |
|-----------|------------------|--------|--------------|
| Name      | Account Email    | Status | Created      |
| User      | _⊉gmail.com      | Active | 2023/11/15   |
| 8         | @campbellsci.com | Active | 2023/08/30   |

4. A new page opens. Click EDIT next to User Information, User Preferences, or Security Groups.

| B) Users          |            |                       |                         |         | View all Users (                                                                   |
|-------------------|------------|-----------------------|-------------------------|---------|------------------------------------------------------------------------------------|
| 8                 | User       |                       | and the second          |         | Time on Platform: 3 months                                                         |
| User Information  |            | User Preferences      | EDIT                    | Securit | ty Groups                                                                          |
| First Name        |            | Home Page             | Stations & Networks     |         | Changes to permissions will be applied<br>after users have logged out, then logged |
| Last Name         | User       | Language              | English - United States |         | back in.                                                                           |
| Email             | @gmail.com | Time Zone             | America/Denver          |         |                                                                                    |
| Status            | Active     | Date/Time Format      | MMMM dd yyyy, h:mm a    | Filter  |                                                                                    |
| Registration Date | 2023/11/15 | Map Style             | Satellite               |         | Owners                                                                             |
|                   |            |                       |                         |         |                                                                                    |
|                   |            | Measurement Precision | 2                       |         | test                                                                               |

5. User Preferences include default home page, language, time zone, date/time format, map style, and measurement precision.

| User Preferences        | CANCEL SAVE        |
|-------------------------|--------------------|
| Home Page               | * = Required Field |
| Stations & Networks     | $\sim$             |
| Time Zone               |                    |
| Etc/UTC                 | $\sim$             |
| Date/Time Format        |                    |
| MMMM dd yyyy, h:mm a    | $\sim$             |
| Map Style               |                    |
| Satellite               | $\sim$             |
| Measurement Precision * |                    |
| 2                       |                    |

6. Security Groups determine which groups a user has access to when using CampbellCloud.

| Securit | y Groups                                         | CANCEL                                    |
|---------|--------------------------------------------------|-------------------------------------------|
|         | Changes to permissions<br>ogged out, then logged | will be applied after users have back in. |
|         | 99900 000, 0000 009900                           |                                           |
| Filter  |                                                  | N                                         |
|         | Data Collection                                  |                                           |
|         | Owners                                           |                                           |
|         |                                                  |                                           |

7. SAVE any changes before leaving.

For more information on an account administrator changing an individual user's preferences, watch an instructional video at: https://www.campbellsci.com/videos/cloud06

## 3. Become a CampbellCloud user

Every CampbellCloud user must be associated with an organization. Your organization administrator should invite you to be a member. Shortly thereafter you will receive an email from *hello@campbell-cloud.com*.

#### NOTE:

Organization owners are automatically set up as users. If you are the owner and need to set up the organization, see Creating a CampbellCloud organization account (p. 3).

The email you receive should look similar to the following:

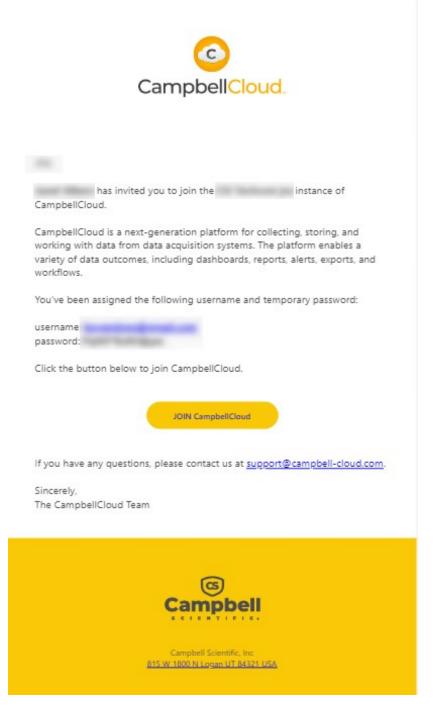

#### Click JOIN CampbellCloud.

Your organization administrator assigned you to one or more security groups. Each security group has a defined set of permissions. Contact your organization administrator for more information.

For more information on becoming a CampbellCloud user, watch an instructional video at: https://www.campbellsci.com/videos/cloud03 **D**.

## 3.1 Switching between organizations

If you have been added to more than one organization, you can switch between organizations here:

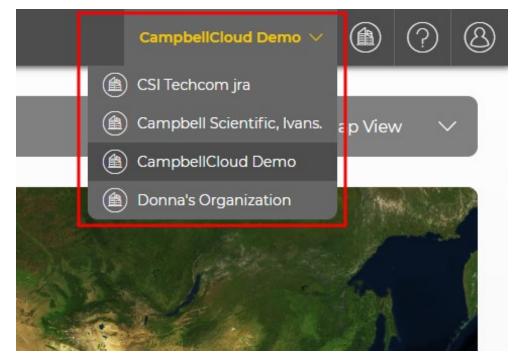

## 4. CampbellCloud UI

Once signed in to CampbellCloud, a screen similar to this appears:

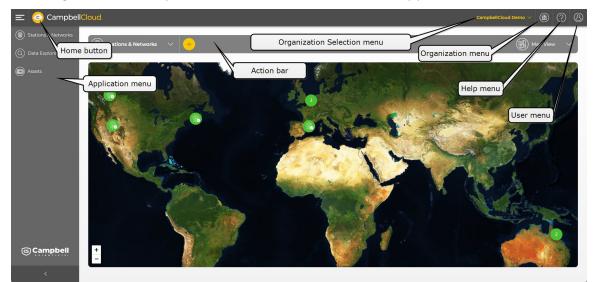

**Application menu** – displays specific applications. Expand and collapse the menu using the > at the bottom.

Action bar – used to perform actions within an application, such as adding and deleting stations in the **Stations & Networks** application, for example.

**Organization Selection menu** – used to switch between organizations, when a user belongs to more than one CampbellCloud organization.

Organization menu – a dropdown menu which contains the Organization Settings, Users, Security Groups, Distribution Groups, and Subscriptions applications.

Current Alerts - displays the current alerts from the Alerts application.

Help menu – a dropdown menu to bring up the CampbellCloud Help, API Documentation, or Measurement Classifications.

User menu – a dropdown menu which contains the My Settings application, the Sign out button, and options to Submit Feedback, Report a Bug, and Request Support.

NOTE:

Users are automatically signed out after being inactive for 40 minutes.

Home button – the CampbellCloud icon  $\equiv \textcircled{CampbellCloud}$  acts as your home button. Select this to navigate back to your home screen. Users with correct permissions can change their default home screen via the **My Settings** application.

## 5. Applications

Applications (Apps) in CampbellCloud provide grouped functionality to enable users to perform specific tasks. Apps are accessed via the left-hand **Application** menu or the **Organization** dropdown menu on the top menu bar, depending on the specific application required.

Security groups can be set up by account administrators to restrict specific users' access to certain applications, data, or locations. For more information, see Adding a security group to an organization account (p. 15).

The following sections describe some Cloud apps.

| 5.1 Stations & Networks                                        | 27 |
|----------------------------------------------------------------|----|
| 5.1.1 Navigating Stations & Networks                           | 28 |
| 5.1.2 Station summary                                          | 30 |
| 5.2 Data Explorer                                              | 32 |
| 5.3 Dashboards                                                 |    |
| 5.3.1 List View                                                | 37 |
| 5.3.2 Tile Design                                              |    |
| 5.4 Alerts                                                     |    |
| 5.4.1 Triggered Alerts panel                                   | 40 |
| 5.4.2 Alert History panel                                      | 45 |
| 5.4.3 All Alerts panel                                         | 47 |
| 5.4.4 Alert notifications throughout CampbellCloud             |    |
| 5.5 Assets                                                     | 50 |
| 5.6 Security groups                                            | 53 |
| 5.7 Distribution Groups                                        | 53 |
| 5.8 Subscriptions                                              | 53 |
| 5.8.1 Ordering via the CampbellCloud Subscriptions application | 53 |

| 5.8.2 Ordering via a Campbell Scientific office (standard PO process) | 54 |
|-----------------------------------------------------------------------|----|
| 5.8.3 Activating a data source without a prepaid subscription         | 54 |

### 5.1 Stations & Networks

The **Stations & Networks** application is used for managing stations and networks. Its key functions include the following:

- Creating and viewing networks and stations
- Monitoring network status and station alerts through summary maps
- Viewing the latest data through station summaries
- Reviewing detailed station health and status information

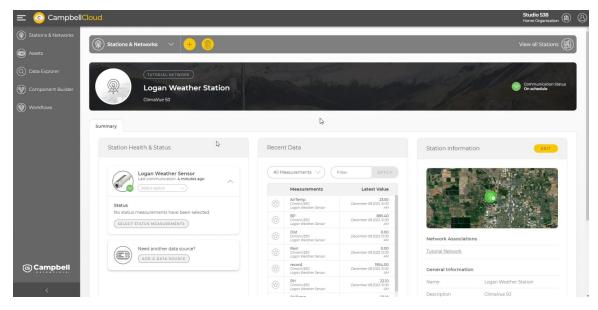

Figure 5-1. CampbellCloud Station Summary

### 5.1.1 Navigating Stations & Networks

Select which network or specific station to view from the **Stations & Networks** dropdown menu.

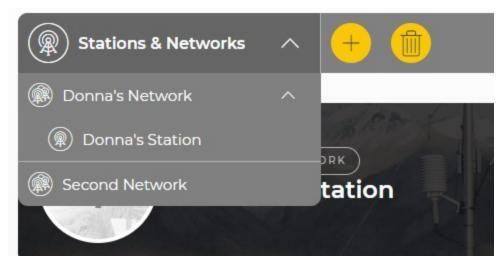

Use the dropdown menu in the upper right to select the format to view your stations:

- Map displays the stations on a map. Click on the station icon to display the favorite measurements.
- Tile displays a tile providing overview information for each station.
- Small Tile displays a small tile for each station showing only the station name and network.
- **Table** displays the stations as lines in a table which provides the station name, communication status, last communication, number of active alerts (Alerts application coming soon), a quick link to set or view favorites, and the network the station is a part of.

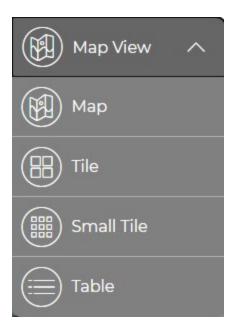

For **Tile** options, use the **Sort** dropdown menu to specify whether to sort in **Ascending** or **Descending** order.

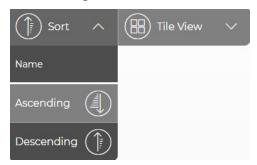

In **Table View**, use the ascending and descending sort icons next to a column name to sort by that column. Use the search box under **Name** to search for a station name. Use the filter dropdown under **Communication Status**, **Active Alerts**, or **Network** to filter the list of stations.

### 5.1.2 Station summary

Selecting a station in any view will switch your view to that station summary:

| ation Health & Status                                  | Recei            | nt Data                |                                                      | Station Information  | EDIT    |
|--------------------------------------------------------|------------------|------------------------|------------------------------------------------------|----------------------|---------|
| ClimaVue 50                                            | All              | Measurements           | Filter APPLY                                         | Airport              |         |
| Last communication: 9 minutes ago                      |                  | Measurements           | Latest Value                                         | TO CAR               |         |
|                                                        |                  | AirTemp<br>ClimaVue 50 | 72.680 °F<br>November 20 2024, 9:30 AM               |                      |         |
| Status Details<br>Timestamp: November 20 2024, 9:30 AM |                  | BP<br>ClimaVue 50      | 873.600 hPa<br>November 20 2024, 9:30 AM             |                      |         |
| BattCharge: 0.013<br>BattCurrent: 0.000                | Ŷ                | Dist<br>ClimaVue 50    | 0.000 ft<br>November 20 2024, 9:30 AM                |                      |         |
| BattStateOfHealth: 97.000<br>BattTemp: 24.650          |                  | Rain<br>ClimaVue 50    | 0.000<br>November 20 2024, 9:30 AM                   | Network Associations |         |
| BattVoltage: 3.580<br>CellSigQuality: -10.000          | Ť                | record<br>ClimaVue 50  | 264.000 -<br>November 20 2024, 9:30 AM               | Tutorial Network     |         |
| CellSigStrength: -83.000<br>MqttSuccessRate: 100.000   | 3                | RH<br>ClimaVue 50      | 18.200 %<br>November 20 2024, 9:30 AM                |                      |         |
| SELECT STATUS MEASUREMENTS                             |                  | RHTemp<br>ClimaVue 50  | 22.500 %<br>November 20 2024, 9:30 AM                | General Information  |         |
|                                                        | ( <del>2</del> ) | Solar<br>ClimaVue 50   | 0.000 W m <sup>-2</sup><br>November 20 2024, 9:30 AM | Name Tutorial        | Station |

Favorite measurements are set in the Recent Data section.

| All Measurements |                             | APPLY                                   |  |
|------------------|-----------------------------|-----------------------------------------|--|
| Measurements     |                             | Latest Value                            |  |
| $\odot$          | Donna's Aspen               | April 19 2024, 10:20 PM                 |  |
|                  | Rain<br>Donna's Aspen       | <b>0.00</b><br>April 19 2024, 10:20 PM  |  |
|                  | record<br>Donna's Aspen     | 6007.00<br>April 19 2024, 10:20 PM      |  |
| Ŷ                | RH<br>Donna's Aspen         | 13.20<br>April 19 2024, 10:20 PM        |  |
|                  | RHTemp<br>Donna's Aspen     | <b>22.60</b><br>April 19 2024, 10:20 PM |  |
| 1                | Solar<br>Donna's Aspen      | <b>7.00</b><br>April 19 2024, 10:20 PM  |  |
|                  | Strikes<br>Donna's Aspen    | 0.00<br>April 19 2024, 10:20 PM         |  |
|                  | TiltNS<br>Donna's Aspen     | -90.00<br>April 19 2024, 10:20 PM       |  |
|                  | TiltWE<br>Donna's Aspen     | 90.00<br>April 19 2024, 10:20 PM        |  |
|                  | VP<br>Donna's Aspen         | <b>3.60</b><br>April 19 2024, 10:20 PM  |  |
| 1                | WindDir<br>Donna's Aspen    | <b>72.40</b><br>April 19 2024, 10:20 PM |  |
| 1                | WindSpd<br>Donna's Aspen    | 0.06<br>April 19 2024, 10:20 PM         |  |
|                  | WindSpdMax<br>Donna's Aspen | 0.07<br>April 19 2024, 10:20 PM         |  |

This affects which measurements are shown for the station when in Map.

| AirTemp      | 22.70    |
|--------------|----------|
| BP           | 865.10   |
| RH           | 13.20    |
| RHTemp       | 22.60    |
| Solar        | 7.00     |
| WindDir      | 72.40    |
| WindSpd      | 0.06     |
| VIEW IN DATA | EXPLORER |

While showing station favorites from the **Map** view or **Tile** view, click a measurement to see the last six hours of that measurement in a **Data Explorer** line chart.

Click View in Data Explorer to see the last six hours of all favorite measurements in a Data Explorer table.

## 5.2 Data Explorer

The **Data Explorer** application allows rapid exploration of your stored Cloud data through table, chart, and map views. It features a menu with a structured hierarchy of Network > Station > Measurements and includes a quick search filter. Users can apply time-based filters for efficient navigation and visualization of data over selected time frames. Additionally, there is an option to export the displayed data to comma-separated values (CSV) files. See Viewing historical data using Data Explorer (p. 99) for details.

#### NOTE:

Up to 15,000 data points per measurement can be displayed.

The precision displayed in CampbellCloud defaults to 2. For some measurements, it may be necessary to increase the precision. You can change the precision for a single measurement from the **Measurement Properties** in Assets (p. 50). You can change the precision for all measurements (except those with the precision set in **Measurement Properties**) by Changing user settings (p. 55).

| 📿 Data Explorer 🔨               | (t) Tir         | ne Period 🗸 🤇                                              | Export V                                                   | Table View 🗸                                               |
|---------------------------------|-----------------|------------------------------------------------------------|------------------------------------------------------------|------------------------------------------------------------|
| Filter Q                        |                 | ecember 27 2023, 9:07                                      | AM <u>(America/Denver)</u>                                 |                                                            |
| Tutorial Network                | ^ st            | Tutorial Network, Test<br>Station, Aspen 10,<br>ClimaVUE50 | Tutorial Network, Test<br>Station, Aspen 10,<br>ClimaVUE50 | Tutorial Network, Test<br>Station, Aspen 10,<br>ClimaVUE50 |
| () Test Station                 | ^               | RHTemp                                                     | WindDir                                                    | WindSpd                                                    |
| AirTemp<br>ClimaVUE50, Aspen 10 |                 | 22.10                                                      | 175.70                                                     | 0.10                                                       |
|                                 |                 | 22.10                                                      | 180.70                                                     | 0.10                                                       |
| ClimaVUE50, Aspen 10            | L <sub>lm</sub> | 22.00                                                      | 178.30                                                     | 0.10                                                       |
| Dist<br>ClimaVUE50, Aspen 10    |                 | 21.90                                                      | 165.40                                                     | 0.08                                                       |
| O Dain                          |                 | 21.80                                                      | 171.20                                                     | 0.09                                                       |
| ClimaVUE50, Aspen 10            |                 | 21.70                                                      | 177.90                                                     | 0.08                                                       |

Figure 5-2. Data Explorer application menu

| lected T | O The last: |          | ":O <sup>r</sup> | 7 AM <u>(America/Denver)</u>                               |                                                           |
|----------|-------------|----------|------------------|------------------------------------------------------------|-----------------------------------------------------------|
| Timestar | 6           | Days     | ∽ st             | Tutorial Network, Test<br>Station, Aspen 10,<br>ClimaVUE50 | Tutorial Network, Tes<br>Station, Aspen 10,<br>ClimaVUE50 |
|          | From:       |          |                  | WindDir                                                    | WindSpd                                                   |
| Decemb   | 12/21/2023  | 09:07 AM |                  | 175.70                                                     | 0.10                                                      |
| Decemb   |             |          |                  | 180.70                                                     | 0.10                                                      |
| Decemb   |             |          |                  | 178.30                                                     | 0.10                                                      |
| Decemb   | Between:    |          |                  | 165.40                                                     | 0.08                                                      |
| Decemb   | 12/21/2023  | 09:07 AM |                  | 171.20                                                     | 0.09                                                      |
| Decemb   |             |          |                  | 177.90                                                     | 0.08                                                      |
| Decemb   | 12/27/2023  | 09:07 AM |                  | 181.20                                                     | 0.09                                                      |
| Decemb   |             |          |                  | 190.80                                                     | 0.08                                                      |
| Decemb   |             |          |                  | 196.80                                                     | 0.09                                                      |
| Decemb   | ( CANCEL )  | APPLY    |                  | 187.60                                                     | 0.09                                                      |

Figure 5-3. Data Explorer application - time-based filters

| O Data Explo       | orer 🗸       |                                                            | me Period 🛛 🗸                                           | Export V                      | Table View | ^ |
|--------------------|--------------|------------------------------------------------------------|---------------------------------------------------------|-------------------------------|------------|---|
| Selected Time Peri | iod: Deceml  | oer 21 2023, 9:07 AM to E                                  | December 27 2023, 9                                     | 9:07 AM <u>(America/Denve</u> | Table      |   |
| Timestamp          | $\checkmark$ | Tutorial Network, Test<br>Station, Aspen 10,<br>ClimaVUE50 | Tutorial Network, Te<br>Station, Aspen 10<br>ClimaVUE50 |                               | Chart      |   |
|                    |              | AirTemp                                                    | RHTemp                                                  | WindDir                       | 🕅 Мар      |   |

Figure 5-4. Data Explorer view options menu

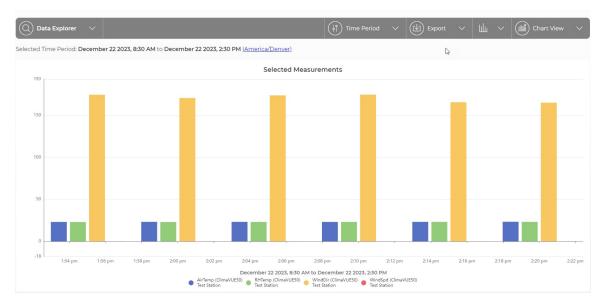

Figure 5-5. Data Explorer application - Chart View

| 🔇 Data Explorer 🗸 🗸                                                                        | Time Period v 🕑 Export v 🚍 Table View                                     |
|--------------------------------------------------------------------------------------------|---------------------------------------------------------------------------|
| ected Time Period: December 08 2023, 9:37 AM to December 08 2023, 3:37 PM (America/Denver) |                                                                           |
| There a share a t                                                                          | Tutorial Network, Logan Weather Station, Logan Weather Sensor, ClimaVUE50 |
| Timestamp ~                                                                                | AirTemp                                                                   |
| December 08 2023, 3:30 PM                                                                  | 23.60                                                                     |
| December 08 2023, 3:25 PM                                                                  | 23.60                                                                     |
| December 08 2023, 3:20 PM                                                                  | 23.70                                                                     |
| December 08 2023, 3:15 PM                                                                  | 23.70                                                                     |
| December 08 2023, 3:10 PM                                                                  | 23.60                                                                     |
| December 08 2023, 3:05 PM                                                                  | 23.60                                                                     |
| December 08 2023, 3:00 PM                                                                  | 23.60                                                                     |
| December 08 2023, 2:55 PM                                                                  | 23.70                                                                     |

Figure 5-6. Data Explorer application - Table View

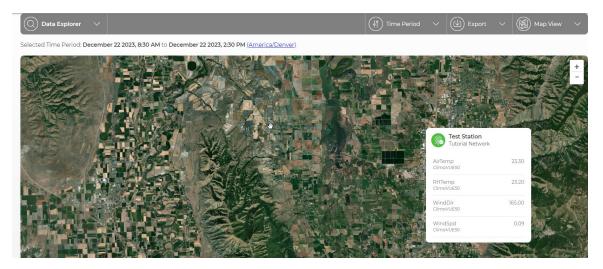

Figure 5-7. Data Explorer application - Map View

See Viewing historical data using Data Explorer (p. 99) for more details.

## 5.3 Dashboards

Users with appropriate permissions will have access to the **Dashboards** application which appears after **Data Explorer** in the menu.

| Dashboards | ~ + | •••••••••••••••••••••••••••••••••••• | Group by folder |
|------------|-----|--------------------------------------|-----------------|
|            |     |                                      |                 |
|            |     |                                      |                 |
|            |     |                                      |                 |
|            |     |                                      |                 |
|            |     | No Dashboards Found                  |                 |
|            |     | You haven't created any dashboards   | /et             |

Figure 5-8. Dashboard application in the CampbellCloud menu

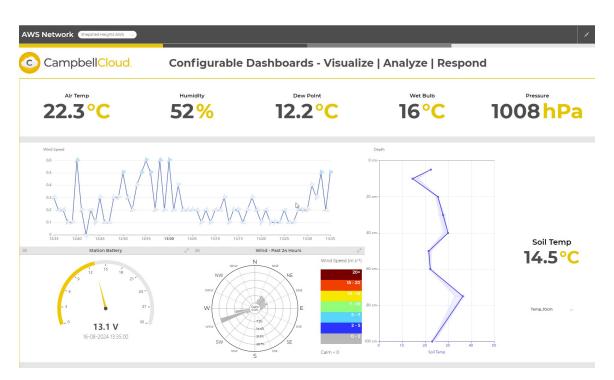

The **Dashboards** application allows the creation of custom data displays.

Figure 5-9. Example of a CampbellCloud dashboard

## 5.3.1 List View

When multiple dashboards are created, a list of available dashboards will be displayed. The following are the list views that are available:

| 三 📀 Camp                                                    | obellCloud.                                                                                                    |                                                                                                    |                                                                                                    |                                                                                                    | Campbell Scientific Inc A My home organization                                                                               |
|-------------------------------------------------------------|----------------------------------------------------------------------------------------------------|----------------------------------------------------------------------------------------------------|----------------------------------------------------------------------------------------------------|----------------------------------------------------------------------------------------------------|----------------------------------------------------------------------------------------------------|
| <ul> <li>Stations &amp; Networks</li> <li>Assets</li> </ul> | Dashboards V                                                                                                    | +                                                                                                    | Croup                                                                                                    | by Folder                                                                                                    | ) Sort v 🛞 Tile View v                                                                                                    |
| O Data Explorer                                             | My Dashboards                                                                                                    |                                                                                                    |                                                                                                    |                                                                                                    |                                                                                                    |
| Dashbaards                                                  | Mt. Naomi Snowpack<br>Undeployed<br>Lorem ipsum dolor sit amet,<br>consecteur adipiecing eit, Viamus<br>commodo imperdier mattis. | Mtt. Naomi Snowpack<br>Undeplayed<br>Lorem ipsum dolor sit amet,<br>consectetur adipiscing elit. Wamus<br>commodol imperdixt mattis | Mt. Naomi Snowpack<br>hattired<br>Lorem ipsum dolor sit armet,<br>consecteur adplacing vitt. Viamus<br>commode imperder martis. |                                                                                                    |                                                                                                    |
|                                                             | Mt. Naomi Snowpack<br>Deployed                                                                                                    | Et. Naomi Snovpack<br>bepiged<br>Lotern hourn döör är annet<br>contecteut rädipäcing alt. Visamus<br>commodo imperdiet mattis       | Mr. Naomi Snovpack<br>Deployed<br>Loomi jogan debr of Lamet,<br>consocietuir adjuscing eiit Vienuus<br>commodo imperiat matte.  | Mt. Naomi Snowpack<br>Paused<br>Lorem ipsum dolor sit amer,<br>connector adjalicing alt Vivamus<br>commodo imperilet mattis. | Mt: Naomi Snowpack<br>Paused<br>Lorem ipsum dolor sit amet,<br>conacteur adpiscing site. Vuamus<br>commodo imperdiet mattis. |

Figure 5-10. Tile View (default)

| \Xi 📀 Camp                     | pbellCloud.                      |                                  |                                |                               | Campbell Scientific Inc A My home organization |
|--------------------------------|----------------------------------|----------------------------------|--------------------------------|-------------------------------|------------------------------------------------|
| Stations & Networks     Assets | Dashboards V                     |                                  | C Group by Folder              | Image: Filter     Image: Sort | ✓                                              |
| Data Explorer                  | My Dashboards                    |                                  |                                |                               |                                                |
| Dashboards                     | Mt. Naomi Snowpack<br>Undeployed | Mt. Naomi Snowpack<br>Undeployed | Mt. Naomi Snowpack<br>Retired  |                               |                                                |
|                                | Operational Dashboards           |                                  |                                |                               |                                                |
|                                | Mt. Naomi Snowpack<br>Deployed   | Mt. Naomi Snowpack<br>Deployed   | Mt. Naomi Snowpack<br>Deployed | Mt. Naomi Snowpack<br>Paused  | Mt. Naomi Snowpack<br>Paused                   |
|                                |                                  |                                  |                                |                               |                                                |
|                                |                                  |                                  |                                |                               |                                                |
|                                |                                  |                                  |                                |                               |                                                |
|                                |                                  |                                  |                                |                               |                                                |
|                                |                                  |                                  |                                |                               |                                                |
| <                              |                                  |                                  |                                |                               |                                                |

Figure 5-11. Small tile view

| 📀 Camp                  | obellCloud.                                                            |                                      |                                                                                                    |                                                                                           | My home organization                                     |
|-------------------------|------------------------------------------------------------------------|--------------------------------------|----------------------------------------------------------------------------------------------------|-------------------------------------------------------------------------------------------|----------------------------------------------------------|
| tions & Networks<br>ets | Dashboards v                                                           | F)                                   | Croup by Folder                                                                                                    | Filter ∨                                                                                  | Table View                                               |
| ta Explorer             | My Dashboards                                                          |                                      |                                                                                                    |                                                                                           |                                                          |
| shboards                | Dashboard                                                              | Status                               | Description                                                                                                    | Security Group Access                                                                     | Last Modifie                                             |
|                         | Mt. Naomi Snowpack                                                     | Undeployed                           | Lorem ipsum dolor sit amet, consectetur adipiscing elit. Pellentesque<br>malesuada, mauris eget dapibus venenatis, leo ex commodo neque.                                                                                                    |                                                                                           | 13 Dec 2023                                              |
|                         | Mt. Naomi Snowpack                                                     | Undeployed                           | Lorem ipsum dolor sit amet, consectetur adipiscing elit. Pellentesque<br>malesuada, mauris eget dapibus venenatis, leo ex commodo neque.                                                                                                    |                                                                                           | 25 Jan 2023                                              |
|                         |                                                                        |                                      |                                                                                                    |                                                                                           |                                                          |
|                         | Mt. Naomi Snowpack                                                     | Retired                              | Lorem ipsum dolor sit amet, consectetur adipiscing elit. Pellentesque<br>malesuada, mauris eget dapibus venenatis, leo ex commodo neque.                                                                                                    | -                                                                                         | 25 Mar 2022                                              |
|                         | Mt. Naomi Snowpack                                                     | Retired                              |                                                                                                    | •                                                                                         | 25 Mar 2022                                              |
|                         | Mt. Naomi Snowpack                                                     | Retired                              |                                                                                                    |                                                                                           | 25 Mar 2022                                              |
|                         |                                                                        | Retired                              |                                                                                                    | - Security Group Access                                                                   | 25 Mar 2022                                              |
|                         | Operational Dashboards                                                 |                                      | malesuada, mauris eget dapibus venenatis, leo ex commodo neque.                                                                                                    | Security Group Access                                                                     |                                                          |
|                         | Operational Dashboards  Dashboard                                      | Status                               | malesuada, mauris eget dapibus venenatis, leo ex commodo neque.           Description           Lorem ipsum dolor sit armet, consectetur adipiscing elit. Pellentesque                                                                                                    | <ul> <li>Technicians</li> </ul>                                                           | Last Modifie                                             |
|                         | Operational Dashboards Dashboard ML.Naomi Snowpack                     | Status<br>Deployed                   | malesuada, mauris eget dapibus venenatis, leo ex commodo neque.           Description           Lorem ipsum dolor sit amet, consectetur adipiscing elit. Pellentesque malesuada, mauris eget dapibus venenatis, leo ex commodo neque.           Lorem ipsum dolor sit amet, consectetur adipiscing elit. Pellentesque                                                                                                    | <ul> <li>Technicians</li> <li>⊘ Technicians</li> <li>O Technicians</li> </ul>             | Last Modifie<br>12 Jan 2024                              |
|                         | Operational Dashboards Dashboard  ML.Naoml Snowpack  ML.Naoml Snowpack | Status       Deployed       Deployed | malesuada, mauris eget dapibus venenatis, lee ex commodo neque.      Description      Lorem ipsum dolor sit amet, consectetur adipiscing elit. Pellentesque     malesuada, mauris eget dapibus venenatis, lee ex commodo neque.      Lorem ipsum dolor sit amet, consectetur adipiscing elit. Pellentesque     malesuada mauris eget dapibus venenatis, lee ex commodo neque.      Lorem ipsum dolor sit amet, consectetur adipiscing elit. Pellentesque     malesuada dapibus venenatis, lee ex commodo neque.      Lorem ipsum dolor sit amet, consectetur adipiscing elit. Pellentesque | Technicians      Network Managers      Technicians      Network Managers      Technicians | Last Modifie           12 Jan 2024           25 Dec 2023 |

Figure 5-12. Table View

### 5.3.2 Tile Design

Dashboard tiles consist of the following components:

- 1. Colored icon that indicates dashboard status:
  - **Green** = Deployed (viewable by others if shared)
  - Yellow = Paused (viewable only by those with edit and delete rights)
  - Blue = Undeployed (viewable only by those with edit and delete rights)
  - Gray = Retired (viewable only by those with edit and delete rights)
- 2. Dashboard name
- 3. Description
  - Up to 3 lines of text, then ellipsis

See Adding a dashboard (p. 111) for details.

# 5.4 Alerts

Users with appropriate permissions will have access to the **Alerts** application. Alerts are notifications that are triggered when specified measurement conditions occur on a station. The **Alerts** application is used to create, view, edit, and delete alerts, as well as manage alerts when they are triggered.

The Alerts application home page consists of a three panels:

- Triggered Alerts panel: All current triggered alerts for the organization
- Alert History panel: The most recent alert-related events
- All Alerts panel: A list of all alerts the organization has created

| Data Explorer |                                  |   |                               |           |                    |                   |      |          |
|---------------|----------------------------------|---|-------------------------------|-----------|--------------------|-------------------|------|----------|
| Dashboards    | Triggered Alerts (1)             | Ø | Alert History                 |           | e                  | All Alerts        |      | Ø        |
| Alerts        | Temperature alert                |   | Station 🗘                     | Action    | 🗘 Timestamp 🗘      | Name              | ^ E  | nabled 🗘 |
| Assets        | Active: Shepshed                 |   | (All V)                       | All       | ✓ Search           |                   | ~) ( | ali 🗸    |
|               | Duration: 6 hours and 31 minutes |   | Temperature alert<br>Shepshed | Notified  | 04 Feb 25 3:37 PM  |                   | Y    |          |
|               |                                  |   | Temperature alert<br>Shepshed | Notified  | 04 Feb 25 2:25 PM  | Displaying 1 of 1 | S    | how 25 V |
|               |                                  |   | Temperature alert<br>Shepshed | Notified  | 04 Feb 25 1:20 PM  |                   |      |          |
|               |                                  |   | Temperature alert<br>Shepshed | Notified  | 04 Feb 25 12:20 PM | 1                 |      |          |
|               |                                  |   | Temperature alert<br>Shepshed | Notified  | 04 Feb 25 11:20 AM |                   |      |          |
|               |                                  |   | Temperature alert<br>Shepshed | Notified  | 04 Feb 25 10:10 AM | 1                 |      |          |
|               |                                  |   | Temperature alert<br>Shepshed | Triggered | 04 Feb 25 9:10 AM  |                   |      |          |
|               |                                  |   | Displaying 7 of 7             |           | Show 25 V          |                   |      |          |
|               |                                  |   |                               |           |                    |                   |      |          |

Any of the three panels can be expanded to fill the application are by clicking  $\bigcirc$  in the top right corner of the panel.

### 5.4.1 Triggered Alerts panel

The **Triggered Alerts** panel displays all triggered alerts for the organization that have not been cleared. The header of the panel indicates the number of alerts in parentheses. Click ① to toggle the sort direction (newest first or oldest first based on trigger time).

| Retry | alert                           |  |
|-------|---------------------------------|--|
| 400   | Active: Shepshed                |  |
| 12,39 | Duration: 1 hour and 27 minutes |  |
|       | ACTIONS V                       |  |
| Test  | Alert David                     |  |
| (in)  | Active: Shepshed                |  |
| 12-21 | Duration: 1 hour and 27 minutes |  |
|       | (ACTIONS V)                     |  |
| Two   | station alert                   |  |
| 600   | Active: Paris                   |  |
| C     | Duration: 1 hour and 32 minutes |  |
|       | (ACTIONS V)                     |  |
| Two   | station alert                   |  |
| (1)   | Active: Shepshed                |  |
| 1.50  | Duration: 1 hour and 57 minutes |  |

Each alert is displayed in its own card. The icon on the car indicates the alert state: red for active or yellow for snoozed. A green check mark indicates the alert has been acknowledged. Hover over the second line of the card (duration or alert or snooze time remaining) to see additional information.

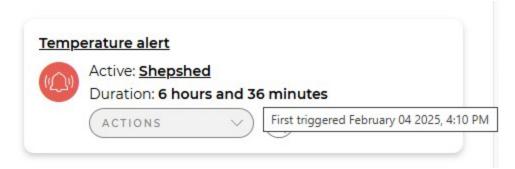

Use Actions to:

- Acknowledge Mark the alert as "acknowledged" (doesn't show if already acknowledged)
- Clear Clear the alert
- Snooze Snooze the alert
  - ° 15 minutes
  - ° 30 minutes
  - ° 1hour
  - ° 2 hours
  - ° 6 hours
  - ° 12 hours
  - ° 24 hours
  - $^{\circ}$  1 week

| Active: Shepshed<br>Duration: 6 hours | and 37 minutes |
|---------------------------------------|----------------|
| ACTIONS                               |                |
| Acknowledge                           |                |
| Clear Alert                           |                |
| Snooze                                |                |
| 15 minutes                            |                |
| 30 minutes                            |                |
| 1 hour                                |                |
| 2 hours                               |                |
| 6 hours                               |                |
| 12 hours                              |                |
| 24 hours                              |                |
| 1 week                                |                |

If the alert is already snoozed, the **Snooze** options allow you to reset the snooze time:

| Snoozed: <u>Shepshed</u><br>Snooze Remaining: <mark>29 n</mark> | ninutes |
|-----------------------------------------------------------------|---------|
| ACTIONS A                                                       |         |
| Acknowledge                                                     |         |
| Clear Alert                                                     |         |
| Snooze                                                          |         |
| Clear Snooze                                                    |         |
| Reset to 15 minutes                                             |         |
| Reset to 30 minutes                                             |         |
| Reset to 1 hour                                                 |         |
| Reset to 2 hours                                                |         |
| Reset to 6 hours                                                |         |
| Reset to 12 hours                                               |         |
| Reset to 24 hours                                               |         |
| Reset to I week                                                 |         |

Hovering over the comment icon will display the alert message:

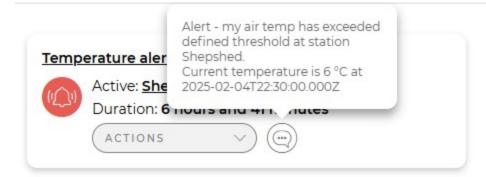

#### NOTE:

CampbellCloud will not automatically clear an alert. Alerts must be manually cleared by a user. This is intentional to ensure that alerts can't go unnoticed.

When the Triggered Alerts panel is expanded, it shows a table with the following columns:

- Alert The name of the alert including the icon which indicates the alert state on the left. Click an alert name to go to the corresponding Alert Detail page (p. 149).
- **Station** The name of the station the alert pertains to. Click a station name to go to the corresponding station detail page.
- Trigger Time The timestamp when the alert was triggered.
- Status Active or Snoozed.
- Snoozed Until The time at which the snooze will end.
- Acknowledge Time The timestamp when the alert was acknowledged or a dash if it has not yet been acknowledged.
- Action Allows the user to acknowledge, clear, or snooze (or extend or clear a snooze) an alert.

Use the sort icon next to a column heading to sort on that column.

| \Xi 📀 Campbell      | Cloud.                |                    |                           |          |               |                           |                           | Shake Inc 👔               | <b>6</b> |
|---------------------|-----------------------|--------------------|---------------------------|----------|---------------|---------------------------|---------------------------|---------------------------|----------|
| Stations & Networks | () Alerts +           |                    |                           |          |               |                           |                           |                           |          |
| Assets              |                       |                    |                           |          |               |                           |                           |                           |          |
| O Data Explorer     | Triggered Alerts (13) |                    |                           |          |               |                           |                           |                           | Ś        |
| Dashboards          | Alert 🗘               | Station 🗘          | Trigger Time              | Status 🗘 | Snoozed By 🗘  | Snooze time 🗘             | Snôozed Until             | Acknowledge Time 🗘        | Action   |
| (j) Alerts          | Elood Stage Warning   | Mt. Elmer          | January 10, 2024 10:10 AM | Active   | -             |                           | -                         |                           | ACTION V |
|                     | Elood Stage Warning   | Mt. Elmer          | January 9, 2024 1:10 PM   | Active   |               |                           |                           | -                         | ACTION V |
|                     | Elood Stage Warning   | Mt. Elmer          | January 10, 2024 10:10 AM | Snoozed  | Frank Johnson | January 10, 2024 10:10 AM | January 10, 2024 10:40 AM | January 10, 2024 10:10 AM | ACTION V |
|                     | Elood Stage Warning   | <u>Mt. Elmer</u>   | January 10, 2024 10:10 AM | Active   | John Doe      |                           |                           | January 10, 2024 10:10 AM | ACTION V |
|                     | Erost Warning         | <u>Mt. Naomi</u>   | January 10, 2024 10:10 AM | Active   | Frank Johnson | ÷                         | -                         | ~                         | ACTION V |
|                     | Erost Warning         | <u>Mt. Naomi</u>   | January 10, 2024 10:10 AM | Snoozed  |               | January 10, 2024 10:10 AM | January 10, 2024 10:40 AM | January 10, 2024 10:10 AM | ACTION V |
|                     | Elood Stage Warning   | Valley View        | January 10, 2024 10:10 AM | Snoozed  |               | January 10, 2024 10:10 AM | January 10, 2024 10:40 AM | January 10, 2024 10:10 AM | ACTION V |
|                     | Elood Stage Warning   | <u>Valley View</u> | January 10, 2024 10:10 AM | Snoozed  | -             | January 10, 2024 10:10 AM | January 10, 2024 10:40 AM | January 10, 2024 10:10 AM | ACTION V |
|                     | Elood Stage Warning   | Mt. Elmer          | January 10, 2024 10:10 AM | Active   | John Doe      | -                         | -                         | January 10, 2024 10:10 AM | ACTION V |
|                     | Erost Warning         | Mt. Naomi          | January 10, 2024 10:10 AM | Active   | John Doe      | ÷                         | -                         | January 10, 2024 10:10 AM | ACTION V |
|                     | Erost Warning         | <u>Mt. Naomi</u>   | January 10, 2024 10:10 AM | Snoozed  | -             | January 10, 2024 10:10 AM | January 10, 2024 10:40 AM | January 10, 2024 10:10 AM | ACTION ~ |
| Comphall            | Flood Stage Warning   | Valley View        | January 10, 2024 10:10 AM | Snoozed  | 8             | January 10, 2024 10:10 AM | January 10, 2024 10:40 AM | January 10, 2024 10:10 AM | ACTION V |
| © Campbell          | Flood Stage Warning   | Valley View        | January 10, 2024 10:10 AM | Snoozed  | -             | January 10, 2024 10:10 AM | January 10, 2024 10:40 AM | January 10, 2024 10:10 AM | ACTION V |
| <                   |                       |                    |                           |          |               |                           |                           |                           |          |

### 5.4.2 Alert History panel

The **Alert History** panel displays all alerts events for the organization in reverse chronological order by default. Use the sort icon next to a column heading to sort on that column. Use the filter box under a column heading to filter on that column.

| Station $\diamondsuit$                                    | Action $\Diamond$                  | Timestamp                    |
|-----------------------------------------------------------|------------------------------------|------------------------------|
| <u>Flood Stage</u><br><u>Warning: Mt.</u><br><u>Elmer</u> | Triggered                          | January 10, 2024<br>10:10 AM |
| <u>Flood Stage</u><br>Warning: Mt.<br>Elmer               | Triggered                          | January 9, 2024<br>1:10 PM   |
| <u>Flood Stage</u><br>Warning: Mt.<br>Elmer               | Snooze cleared<br>by Frank Johnson | January 10, 2024<br>10:10 AM |
| <u>Flood Stage</u><br>Warning: Mt.<br>Elmer               | Snoozed by<br>John Doe             | January 10, 2024<br>10:10 AM |
| <u>Flood Stage</u><br><u>Warning: Mt.</u><br><u>Elmer</u> | Triggered                          | January 10, 2024<br>10:10 AM |
| <u>Frost Warning:</u><br>Mt. Naomi                        | Auto-snoozed                       | January 10, 2024<br>10:10 AM |
| <u>Frost Warning;</u><br>Mt. Naomi                        | Triggered                          | January 10, 2024<br>10:10 AM |

Each alert shows:

- **Station** The name of the alert followed by the station the alert was triggered on (if there is one).
- Action The action that took place (e.g., triggered, snoozed, snooze cleared, notified).
- **Timestamp** The date and time at which the event occurred displayed in the user date/time preferred format.

When the Alerts History panel is expanded, it shows a table with the following columns:

- Alert Name of alert. Click an alert name to go to the corresponding Alert Detail page (p. 149).
- **Station** The name of the station the alert triggered on. Click a station name to go to the corresponding station detail page.
- Action The action that took place.
- User The user that triggered the event. If the event was triggered by Cloud, Platform is displayed.
- **Timestamp** The date and time at which the event occurred displayed in the user date/time preferred format.

| ations & Networks<br>ata Explorer | 🕼 Alerts 🕂          |           |        |              |                                       |               |    |                    |           |
|-----------------------------------|---------------------|-----------|--------|--------------|---------------------------------------|---------------|----|--------------------|-----------|
| ashboards                         | Alert History       |           |        |              |                                       |               |    |                    |           |
| erts<br>sets                      | Alert               | ♦ Station | 0      | Action       | \$                                    | User          | \$ | Timestamp          | \$        |
| sets                              | All                 | All       | ·<br>· | All          | · · · · · · · · · · · · · · · · · · · | All           | ~  | Search             |           |
|                                   | Two station alert   | Shepshed  |        | Notified     |                                       | Platform      |    | 05 Feb 25 2:30 PM  |           |
|                                   | Retry alert         | Shepshed  |        | Notified     |                                       | Platform      |    | 05 Feb 25 2:00 PM  |           |
|                                   | Two station alert   | Paris     |        | Notified     |                                       | Platform      |    | 05 Feb 25 1:55 PM  |           |
|                                   | Two station alert   | Shepshed  |        | Notified     |                                       | Platform      |    | 05 Feb 25 1:30 PM  |           |
|                                   | Retry alert         | Shepshed  |        | Triggered    |                                       | Platform      |    | 05 Feb 25 1:00 PM  |           |
|                                   | Two station alert   | Paris     |        | Triggered    |                                       | Platform      |    | 05 Feb 25 12:55 PM |           |
|                                   | Two station alert   | Shepshed  |        | Triggered    |                                       | Platform      |    | 05 Feb 25 12:30 PM |           |
|                                   | Test Alert          | Shepshed  |        | Cleared      |                                       | David Hammond |    | 05 Feb 25 12:19 PM |           |
|                                   | Test Alert          | Shepshed  |        | Acknowledged |                                       | David Hammond |    | 05 Feb 25 12:19 PM |           |
|                                   | Test Alert          | Shepshed  |        | Notified     |                                       | Platform      |    | 05 Feb 25 12:00 PM |           |
|                                   | Test Alert          | Shepshed  |        | Triggered    |                                       | Platform      |    | 05 Feb 25 11:00 AM |           |
|                                   | Displaying 11 of 11 |           |        |              |                                       |               |    |                    | Show 25 ¥ |
| Campbell                          |                     |           |        |              |                                       |               |    |                    |           |

### 5.4.3 All Alerts panel

The **All Alerts** panel displays all the alerts that have been entered by the organization. Use the sort icon next to a column heading to sort on that column. Use the filter box under a column heading to filter on that column.

| Name                     | ^ Enabled 🗘 |
|--------------------------|-------------|
| All                      |             |
| Logan Alert              | Yes         |
| <u>Retry alert</u>       | Yes         |
| Test Alert               | Yes         |
| <u>Two station alert</u> | Yes         |
| Displaying 4 of 4        | Show 25 🗸   |
|                          |             |

Each alert shows:

- Name The name of the alert. Click an alert name to go to the corresponding Alert Detail page (p. 149).
- Enabled Whether the alert is enabled or disabled (Yes or No).

When the All Alerts panel is expanded, it shows a table with the following columns:

- Name The name of the alert. Click an alert name to go to the corresponding Alert Detail page (p. 149).
- Created By The name of the user who created the alert.
- Created On The date the alert was created.
- Enabled Whether the alert is enabled (Yes or No).
- Currently Triggered Whether or not the alert is currently triggered.
- Notification Throttle How often notifications will be sent for the same trigger conditions. If the same trigger conditions are met multiple times during the throttle window, only one notification will be sent.

| ashboards | All Alerts        |        |                 |            |                            |            |         |    |                     |                       | Ø          |
|-----------|-------------------|--------|-----------------|------------|----------------------------|------------|---------|----|---------------------|-----------------------|------------|
| erts      | Name              | ^      | Created By      | $\diamond$ | Created On                 | $\diamond$ | Enabled | \$ | Currently Triggered | Notification Throttle | $\diamond$ |
| sets      | All               | $\sim$ | All             | ~          |                            |            | All     | ~  |                     | All                   | $\sim$     |
|           | Logan Alert       |        | No. Demetriades |            | February 04 2025, 4:39 PM  |            | Yes     |    | No                  | 1 hour                |            |
|           | Retry alert       |        | David Hammond   |            | February 05 2025, 10:59 AM |            | Yes     |    | Yes                 | 1 hour                |            |
|           | Test Alert        |        | David Hammond   |            | February 05 2025, 10:50 AM |            | Yes     |    | Yes                 | 1 hour                |            |
|           | Two station alert |        | David Hammond   |            | February 05 2025, 12:23 PM |            | Yes     |    | Yes                 | 1 hour                |            |
|           | Displaying 4 of 4 |        |                 |            |                            |            |         |    |                     | Show                  | 25 •       |

#### 5.4.4 Alert notifications throughout CampbellCloud

Alerts will also be visible in other locations such the action bar. Click the Alerts notification on the action bar to see all current alerts:

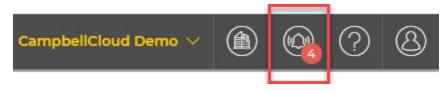

Alerts are also visible in the Stations & Networks application. A column in the table view shows the number of active alerts for each station:

| a Explorer | 0                            |                      |                           |                 |                       | <u> </u>          |
|------------|------------------------------|----------------------|---------------------------|-----------------|-----------------------|-------------------|
| nboards    | Name                         | Communication Status | Last Communication        | Active Alerts 🔷 | Favorite Measurements | Network           |
|            | (Search )                    |                      |                           |                 |                       | All               |
| 8          | Barcelona                    | On Schedule          | February 05 2025, 3:40 PM | 0               | Set Favorites         | EMEA Network      |
| 5          | 🛞 Bremen                     | On Schedule          | February 05 2025, 3:10 PM | 0               | Set Favorites         | EMEA Network      |
|            | Caldwell, Idaho              | On Schedule          | February 05 2025, 3:40 PM | 0               | View Favorites        | Americas Network  |
|            | S Edmonton                   | On Schedule          | February 05 2025, 3:40 PM | 0               | Set Favorites         | Americas Network  |
|            | 🚯 Halifax                    | On Schedule          | February 05 2025, 3:40 PM | 0               | Set Favorites         | Americas Network  |
|            | S Kuranda                    | On Schedule          | February 05 2025, 3:40 PM | 0               | View Favorites        | Australia Network |
|            | 💿 Logan                      | Overdue              | February 05 2025, 3:40 PM | 0               | Set Favorites         | Americas Network  |
|            | Logan HydroMet Main          | On Schedule          | February 05 2025, 3:42 PM | 0               | Set Favorites         | Americas Network  |
|            | 🛞 Paris                      | On Schedule          | February 05 2025, 3:20 PM | 1               | Set Favorites         | EMEA Network      |
|            | Shepshed                     | On Schedule          | February 05 2025, 3:40 PM | 3               | View Favorites        | EMEA Network      |
|            | Six-Fours-Les-Plages         | On Schedule          | February 05 2025, 3:40 PM | 0               | Set Favorites         | EMEA Network      |
|            | Displaying 11 of 11 stations |                      |                           |                 |                       | Show 25           |

Click on a station to be taken to the station summary. From there, click on the **Alerts** tab to show the triggered alerts and the alert history for that station.

| 😑 📀 Campbell                                                   | Cloud.                                                                                                    |                                                                                                    | CampbellCloud Demo 🗸 👜 🧛 ၇ 🔕                                 |
|----------------------------------------------------------------|----------------------------------------------------------------------------------------------------|----------------------------------------------------------------------------------------------------|--------------------------------------------------------------|
| Stations & Networks       O     Data Explorer                  | 👰 Stations & Networks 🗸 🕂 🎁                                                                                                    |                                                                                                    | View all Stations                                            |
| <ul> <li>Dashboards</li> <li>Alerts</li> <li>Assets</li> </ul> | CIMEA NETWORK<br>Shepshed<br>Campbell Scientific Regional Office                                                                                | A Manager and and and and and and and and and and                                                                                                    | S Aleft status<br>3 Triggered Structure Communication Status |
|                                                                | Summary Alerts (3)<br>Triggered Alerts                                                                                                    | Alert History                                                                                                    |                                                              |
|                                                                | Retry alers<br>Active Shesshed<br>Duration: 2 hours and 49 minutes<br>Actives                                                                   | Alert     Action     Timestamp       (AI     (AI     (Search)       Two station alert     Notified     05 Feb 25 340 PM       Retry alert     Notified     05 Feb 25 350 PM       Tesk Alert David     05 Feb 25 350 PM             |                                                              |
| © Campbell                                                     | Test Alert David<br>Active Shepshed<br>Duration 2 hours and 49 minutes<br>Active Shepshed<br>Duration 2 hours and 49 minutes<br>Active Shepshed | Two station alert. Notified 05 Feb 25 300 PM<br>Retry alert. Notified 05 Feb 25 200 PM<br>Two station alert. Notified 05 Feb 25 130 PM<br>Retry alert. Triggered 05 Feb 25 130 PM<br>Two station alert. Triggered 05 Feb 25 1230 PM |                                                              |
| <                                                              | Two station alert                                                                                                    | Test Alert David         Cleared         05 Feb 25 12:19 PM           Test Alert David         Acknowledged         05 Feb 25 12:19 PM           Test Alert David         Notified         05 Feb 25 12:00 PM                       |                                                              |

# 5.5 Assets

The **Assets** application is used to manage assets (data sources such as the Aspen 10, or other hardware). Assets, once onboarded, will appear in a tabular view.

Click on the asset name to see its details.

| Assets +   |         | (I) Filt | er 🗸 | Sort | $\sim$ | 🗐 List View 🗸    |
|------------|---------|----------|------|------|--------|------------------|
| Asset Name | Model   | Serial   | UID  |      | Status | Station          |
| Aspen10    | Aspen10 |          |      |      | Active | Station Aspen CO |

On the main **Assets** page, click the name of the asset to view its health and status **Summary**, **Asset Properties**, **Measurement Properties**, and **Subscription** information.

| Asset Properties Measurement Propertie                                                         | s Subscriptions       |                                      |                     |              |
|------------------------------------------------------------------------------------------------|-----------------------|--------------------------------------|---------------------|--------------|
| Asset Health and Status                                                                        | Recent Data           |                                      | Asset Information   | •            |
| Status<br>Timestamp: December 27 2023, 1:40 PM                                                 | Filter                | APPLY                                | Associations        |              |
| BattVoltage: <b>3.54</b><br>CellSigStrength: - <b>112.00</b><br>MqttSuccessRate: <b>100.00</b> | Measurements          | Latest Value                         | Station             | Test Station |
| SELECT STATUS MEASUREMENTS                                                                     | AirTemp<br>ClimoVUE50 | 23.30<br>December 27 2023, 1:40 PM   | General Information |              |
|                                                                                                | BP<br>ClimaVUE50      | 873.50<br>December 27 2023, 1:40 PM  | Name                | Aspen 10     |
|                                                                                                | Dist<br>ClimaVUE50    | 0.00<br>December 27 2023, 1:40 PM    | Description         | ClimaVue 10  |
|                                                                                                | Rain<br>ClimaVUE50    | 0.00<br>December 27 2023, 1:40 PM    | Model               | ASPEN10      |
|                                                                                                | record<br>ClimaVUE50  | 5514.00<br>December 27 2023, 1:40 PM | Serial Number       | 621          |

The **Asset Properties** tab provides access to the overdue communications alert time setting. Additionally, **Asset Configuration** information, such as recipe name and version, operating system version, and cellular version are shown.

#### NOTE:

Changes made to an asset affect all users who have access to that asset.

Click the toggle switch to turn on or off the recipe and operating system automatic updates. A yellow switch indicates that automatic updates are on.

| mary Asset Properties Mea     | surement Properties | Subscriptions    |                                          |
|-------------------------------|---------------------|------------------|------------------------------------------|
| Asset Settings                | EDIT                | Asset Configu    | ration                                   |
| Timezone                      | Etc/UTC             | Recipe           |                                          |
| Overdue Comms Alert (minutes) | 60                  | RecipeName       | ClimaVUE50 (529) Recipe                  |
|                               |                     | RecipeVer        | lfd3bc2d-b325-4d83-b033-<br>b4b0438ba9e6 |
|                               |                     | Automatic Update | es 🕐                                     |
|                               |                     | Operating Syster | m                                        |
|                               |                     | OSVersion        | ASPEN10.Std.1.0.12                       |

The **Measurement Properties** tab provides a list of measurements. Clicking on an individual measurement opens a measurement properties window that can be used to configure measurement **Classification**, **Subclassification**, **Units**, **Aggregate Type**, and **Precision**.

Use measurement **Classifications**, **Subclassifications**, and **Units** in conjunction with **My Settings** > **Unit Preferences** to affect how your measurements are displayed throughout Cloud. The **Measurement Properties** must be set to match the data being sent to CampbellCloud. For an Aspen 10, this comes from the recipe. See Recipes in the Aspen 10 manual for more information.

| Field ^           | Table      | Alias                   | Units 🗘 | Classification | Sub<br>Classification | Measurement              |
|-------------------|------------|-------------------------|---------|----------------|-----------------------|--------------------------|
| Search            |            | Search                  |         |                | Classification        | Properties CANCEL SAVE   |
| AirTemp           | ClimaVUE50 | airtempclimavue50       |         |                |                       |                          |
| BP                | ClimaVUE50 | bpclimavue50            |         |                |                       | Alias* *= Required Field |
| BattCapacity      | Status     | battcapacitystatus      |         |                |                       | battcapacitystatus       |
| BattCharge        | Status     | battchargestatus        |         |                |                       |                          |
| BattCurrent       | Status     | battcurrentstatus       |         |                |                       | Units                    |
| BattStateOfCharge | Status     | battstateofchargestatus |         |                |                       |                          |
| BattStateOfHealth | Status     | battstateofhealthstatus |         |                |                       |                          |
| BattTemp          | Status     | batttempstatus          |         |                |                       | Classification           |
| BattVoltage       | Status     | battvoltagestatus       |         |                |                       |                          |

See Changing user settings (p. 55).

#### NOTE:

Adding measurement units may reduce the number of measurements that can be displayed at one time on a **Data Explorer** graph. See Data Explorer (p. 32).

For detailed instructions on adding an asset to CampbellCloud, see Adding an asset in the Assets app (p. 77).

# 5.6 Security groups

Security groups can be created to control user access to CampbellCloud applications. By creating and configuring these groups, administrators can limit the access of certain users, ensuring that sensitive data or critical areas of the network or station remain secure and are not modified by unauthorized personnel. Each group can have specific permissions and access rights. Users are then assigned to these groups based on their role, responsibility, and the level of access they require. For instructions on adding and configuring security groups, refer to Adding a security group to an organization account (p. 15).

# 5.7 Distribution Groups

Distribution groups in CampbellCloud are used to manage the sending of information. The first release of **Distribution Groups** allows users with permissions to create groups of internal CampbellCloud users within an organization for receiving email alerts. In the future, the **Distribution Groups** functionality will be expanded to define other types of distribution groups, such as file transfer endpoints for sending data exports as one example. For instructions on adding a distribution group, refer to Adding a distribution group (p. 129).

# 5.8 Subscriptions

CampbellCloud offers three ways to set up data source subscriptions, providing maximum purchasing flexibility.

# 5.8.1 Ordering via the CampbellCloud Subscriptions application

Users with the appropriate permissions can order subscriptions directly within the CampbellCloud **Subscriptions** application. The **Add Subscriptions** interface allows for individual or bulk orders with a simple process:

- Select the desired subscription type (12, 24, or 36-month duration) and enter the required quantity.
- Enter a PO number (optional).
- Review and agree to the Purchase Terms and Conditions.
- Click Accept to finalize the order.

This order will then immediately be processed, adding the subscriptions to the organization's account ready for use. Any subscriptions ordered in this way will be invoiced on or shortly after the 1st of the following month.

For detailed instructions on ordering subscriptions through CampbellCloud, refer to Ordering and activating subscriptions (p. 8).

# 5.8.2 Ordering via a Campbell Scientific office (standard PO process)

Prepaid 12/24/36-month CampbellCloud subscriptions can be ordered through your local Campbell Scientific (CS) office using the standard purchase order process. Subscriptions ordered in this way will be processed and an email with a subscription claim link will be sent to the email contact on the order. Selecting the claim link in the email will enable the purchased subscriptions to be claimed into a CampbellCloud organization account. If the purchasing contact is not the end user, they simply need to forward the claim email to the appropriate person within their organization.

# 5.8.3 Activating a data source without a prepaid subscription

When a data source is added to a station in CampbellCloud, the system checks for any available prepaid subscriptions within the organization and displays them.

If no prepaid subscriptions are available, the user can select a new subscription (12, 24, or 36 months, or a monthly plan) at the time of activation. Any subscriptions ordered this way will be invoiced on or shortly after the 1st of the following month.

# 6. CampbellCloud tasks

Access to applications, and features of those applications, is controlled by Security Groups. Contact your organization administrator for details about your specific permissions.

Some typical tasks are described in the following sections.

| 6.1 Changing user settings        | 55 |
|-----------------------------------|----|
| 6.2 Renaming the default network  | 59 |
| 6.3 Adding a station to a network | 61 |

| 6.3.1 Adding an asset in the Stations & Networks app         |     |
|--------------------------------------------------------------|-----|
| 6.3.2 Setting favorite measurements on a station             | 74  |
| 6.4 Adding an asset in the Assets app                        | 77  |
| 6.5 Onboarding a CR data logger                              |     |
| 6.5.1 Configuring a CR data logger for onboarding            |     |
| 6.5.2 MQTT Auto Publish Data or MQTTPublishTable()           |     |
| 6.6 Linking an asset to a different station                  |     |
| 6.7 Changing the Overdue Comms Alert setting                 |     |
| 6.8 Viewing historical data using Data Explorer              |     |
| 6.8.1 Metadata Inspector                                     |     |
| 6.9 Adding a dashboard                                       |     |
| 6.9.1 Creating a dashboard theme                             |     |
| 6.9.2 Editing a dashboard                                    |     |
| 6.9.3 Deploying a dashboard                                  |     |
| 6.10 Adding a distribution group                             |     |
| 6.11 Adding an alert                                         | 131 |
| 6.11.1 Alert Detail page                                     |     |
| 6.12 Viewing status information                              |     |
| 6.12.1 Viewing status information in Assets summary          |     |
| 6.12.2 Viewing status information in Data Explorer           |     |
| 6.13 Displaying and customizing units of measurement         |     |
| 6.13.1 Configure Measurement Properties                      |     |
| 6.13.2 Changing default display units for an individual user |     |

## 6.1 Changing user settings

Provided a Cloud administrator has granted the required permissions, individuals within an organization can modify their own user settings based on individual preferences. Note that the user settings are initially determined by the **Default User Preferences** in the **Organization Settings**. See Changing default organization settings (p. 5).

1. After logging into CampbellCloud, click the user icon in the upper-right corner of the screen (User menu) and select **My Settings**.

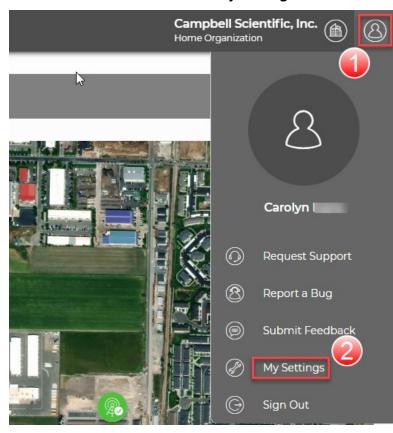

2. Click **EDIT** next to **User Information** to change the user name. Click **CANCEL**, or **SAVE** if a change was made.

| User Information  |                   |
|-------------------|-------------------|
| First Name        | Carolyn           |
| Last Name         |                   |
| Email             |                   |
| Status            | Active            |
| Registration Date | September 19 2023 |
|                   |                   |
|                   |                   |

3. Click **EDIT** next to **User Preferences**. Set which page will become your home page, language, time zone, date/time format, map style, and measurement precision.

| User Preferences         | EDIT                       |
|--------------------------|----------------------------|
| Home Page                | Stations & Networks        |
| Language                 | English - United<br>States |
| Time Zone                | America/Denver             |
| Date/Time Format         | MMMM dd yyyy,<br>h:mm a    |
| Map Style                | Satellite                  |
| Measurement<br>Precision | 2                          |

4. Click **CANCEL**, or **SAVE** if a change was made. CampbellCloud will now use those preferred settings while you are logged into CampbellCloud.

5. Click EDIT next to Unit Preferences. Select Metric, Metric (British), or US Customary for the Unit System. This setting works in conjunction with measurement classifications. See Assets (p. 50). In addition to changing the Unit System for all measurements, you can change the displayed units for individual measurements using the selection boxes next to each measurement after EDIT is clicked.

| Unit Preferences                                 | CANCEL SAVE         |
|--------------------------------------------------|---------------------|
| Unit System                                      |                     |
| Metric                                           | ~                   |
| Classification                                   | ~                   |
| Filter                                           |                     |
| Temperature<br>Air temperature (near<br>surface) |                     |
| Temperature<br>Dew point<br>temperature          | OC - Degrees cels ∨ |

- 6. Click **CANCEL**, or **SAVE** if a change was made.
- 7. Click the home button  $\equiv \bigcirc$  CampbellCloud or any app in the left column (Application menu) to exit.

For more information on an individual changing their preferences, watch an instructional video at: https://www.campbellsci.com/videos/cloud07 .

## 6.2 Renaming the default network

When an account is created, a default network is automatically associated with the account. Best practice is to rename the default network with a name that is meaningful to the organization. The following procedure demonstrates renaming the default network.

- 1. Select Stations & Networks from the application menu on the left.
- 2. In the Stations & Networks dropdown menu, select Default Network.

3. Click Network Information.

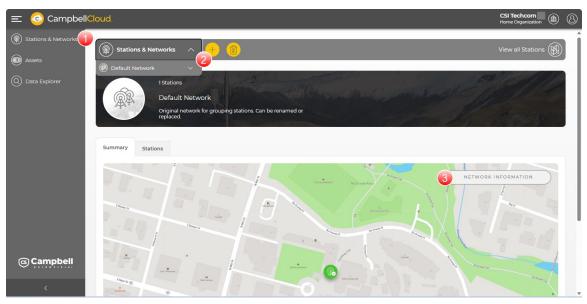

4. Click EDIT.

| Network Inform | ation                                                               |
|----------------|---------------------------------------------------------------------|
| Name           | Default Network                                                     |
| Description    | Original network for grouping stations. Can be renamed or replaced. |
| Date Created   | 2023/08/30 12:18:49                                                 |

- 5. Enter a meaningful network Name.
- 6. (Optional) Enter a **Description** of the network.

7. Click SAVE.

| Name *          |    | * = Requi | red Fiel |
|-----------------|----|-----------|----------|
| Tutorial Netwo  | rk |           |          |
| Description     |    |           |          |
| Tutorial networ |    | <br>      |          |

8. A message **Network saved successfully** appears to confirm the name change. Click the home button  $\equiv \textcircled{CampbellCloud}$  or any app in the left column (Application menu) to exit.

For more information on renaming the default network in CampbellCloud, watch an instructional video at: https://www.campbellsci.com/videos/cloud08 .

## 6.3 Adding a station to a network

A network collects data from stations contained in the network. In this example, a station named *Tutorial Station* is added to a network named *Tutorial Network*.

- 1. Select **Stations & Networks** from the application menu on the left.
- 2. In the **Stations & Networks** dropdown menu, select the renamed default network (see Renaming the default network [p. 59]). In this example the default network was renamed *Tutorial Network*.

| 😑 📀 CampbellCl      | loud.                     |  |
|---------------------|---------------------------|--|
| Stations & Networks | (     Stations & Networks |  |
| Assets              | Tutorial Network          |  |
| Q Data Explorer     | LIF                       |  |
|                     |                           |  |

- 3. No Stations Found appears. Click ADD A STATION.
- 4. Enter a Name for the station.
- 5. (Optional) Enter a **Description** of this station. This could include a description of the sensor (s) at the station, the station location, or other meaningful information.

6. Click NEXT.

|                      | Add Station                                             |
|----------------------|---------------------------------------------------------|
|                      | General Information                                     |
| Enter a name for you | ir station. You can also enter an optional description. |
| Name *               | * = Required Field                                      |
| Tutorial station     |                                                         |
| Description          |                                                         |
|                      |                                                         |
| CA                   | ANCEL NEXT                                              |

7. Enter the location of the station, including elevation (meters); or click on the map at the desired location. After specifying the location of the station, click **FINISH**.

#### NOTE:

To simplify placing the pin at the correct location, click the View Fullscreen icon (highlighted in the following image) to expand the map. In fullscreen mode, use your mouse to pan the map and your mouse scroll wheel to zoom in or out. Fullscreen mode also has a dropdown that can be used to select the map layer style. When finished, click press Esc to exit fullscreen mode.

#### NOTE:

For the pin to be visible on the map, browser permissions must be set to allow access to location. Stations without location information will appear under **Hidden Stations** on the network map.

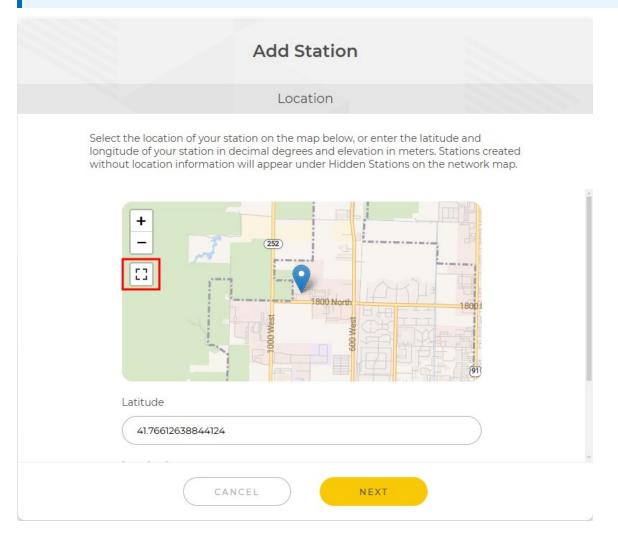

8. Select the network the station is being added to.

|                                           | Add Station                                                                      |                     |
|-------------------------------------------|----------------------------------------------------------------------------------|---------------------|
|                                           | Select Network                                                                   |                     |
| Select an existing<br>into. To create a n | network from the list below that you would like<br>ew network, select "Add New". | to add this station |
| C                                         | ) Add New                                                                        |                     |
|                                           | Tutorial Network                                                                 |                     |
|                                           |                                                                                  |                     |
|                                           |                                                                                  |                     |
|                                           | CANCEL                                                                           |                     |

9. Click NEXT.

10. The station has been added to the network. You now have the option to associate an asset with the station or to finish later.

| Add Static                                                                                                    | n                                                                   |
|----------------------------------------------------------------------------------------------------|---------------------------------------------------------------------|
|                                                                                                    |                                                                     |
| Next Steps                                                                                                    |                                                                     |
| If you would like to add a data source to this station now, click<br>You can add a data source later via the station summary view | ASSOCIATE ASSET, ot erwise click FINISH.<br>in Stations & Networks. |
| Associate a data source asset to the station.                                                                                     | ASSOCIATE ASSET                                                     |
| Finish for now.                                                                                                    | FINISH                                                              |

For more information on adding a station to a network, watch an instructional video at: https://www.campbellsci.com/videos/cloud09

#### 6.3.1 Adding an asset in the Stations & Networks app

Data sources are provided through assets, such as the CR1000Xe or Apsen10. Assets can be added to stations directly in CampbellCloud or through the CampbellGO app. The following steps demonstrate adding an asset to a station using the **Stations & Networks** app directly in CampbellCloud. In this example, an asset is added to a station named *weather*.

1. On the CampbellCloud home screen, select **Stations & Networks** from the application menu.

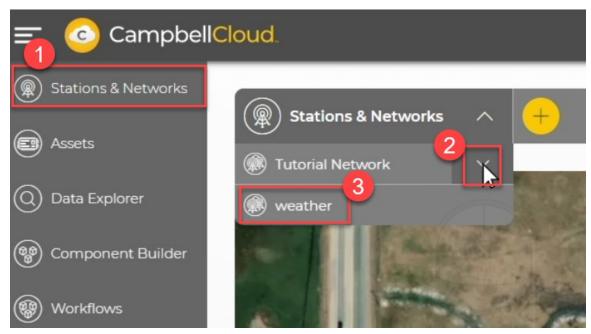

- 2. In the **Stations & Networks** dropdown menu, select the network you wish to add a data source to.
- 3. In the list of stations under the network, click on the name of the station.

4. If no data source exists for that station, you will be prompted to add a data source. Click Add Data Source.

| Summary                |                                    |
|------------------------|------------------------------------|
| Station Health & Statu | S                                  |
|                        |                                    |
| No Da                  | ta Source                          |
|                        | data source to see<br>information. |
| ADD A D                | ATA SOURCE                         |

5. The Add Data Source window opens. To add a new asset, select Add New, then click NEXT.

| Add Data Source                                                               |  |
|-------------------------------------------------------------------------------|--|
| Select Asset                                                                  |  |
| Please select an existing asset or create a new asset to add to your station. |  |
| + Add New                                                                     |  |
|                                                                               |  |
|                                                                               |  |
|                                                                               |  |
|                                                                               |  |
|                                                                               |  |
| No existing assets found.                                                     |  |
| CANCEL NEXT                                                                   |  |

6. Enter the UID number of the asset. Click **NEXT**.

|                               | Add Data                            | Source                         |                  |
|-------------------------------|-------------------------------------|--------------------------------|------------------|
|                               | Asset Ident                         | ification                      |                  |
| Please enter the UID of code. | your asset. This is usually located | d on a white sticker on your d | evice below a QR |
|                               | Enter UID*                          | * = Required Field             |                  |
| 6                             | CYQF-                               |                                |                  |
|                               | $\mathbf{b}$                        |                                |                  |
|                               |                                     |                                |                  |
|                               |                                     |                                |                  |
|                               |                                     |                                |                  |
|                               |                                     |                                |                  |
|                               | CANCEL                              | NEXT                           |                  |

- 7. CampbellCloud verifies that the asset has not already been added to another station. Click **NEXT**.
- 8. Enter a Name and optional Description for the asset. Click NEXT.

|                       | A             | sset Deta    | ils            |            |            |
|-----------------------|---------------|--------------|----------------|------------|------------|
| Please                | provide a nam | ne and a des | cription for y | our asset. |            |
|                       |               |              |                |            |            |
|                       |               |              |                |            |            |
| Name*                 |               |              |                | * = Req    | uired Fiel |
| Tutorial - CR1000Xe   |               |              |                |            |            |
| Description           |               |              |                |            |            |
| CR1000Xe for teaching | -             |              |                |            |            |
|                       | 9             |              |                |            | G          |
|                       |               |              |                |            |            |
| Labels                |               |              |                |            |            |
| Select option         |               |              |                |            | $\sim$     |
|                       |               |              | 8              |            |            |

9. Set the preferred Time Zone and Overdue Comms Alert (minutes). Click NEXT.

|                                                        | Add Data Source                               |                                 |
|--------------------------------------------------------|-----------------------------------------------|---------------------------------|
|                                                        | Cloud Settings                                |                                 |
|                                                        | Please provide the following details.         |                                 |
|                                                        | CR1000X<br>Serial Number: 554<br>UID:         |                                 |
| Time Zone                                              |                                               |                                 |
| Etc/UTC                                                |                                               | $\sim$                          |
| Overdue Comms Ale                                      | rt (minutes)                                  |                                 |
| 60                                                     |                                               |                                 |
| CANCEL                                                 | 9<br>ВАСК                                     | NEXT                            |
| <b>NOTE:</b><br>CampbellCloud au<br>applicable time zo | tomatically adjusts data timestamps t<br>nes. | or daylight savings in          |
| When clocks "fall                                      | back" one hour, timestamps for the r          | epeated hour will appear tv     |
| When clocks "spi                                       | ing forward" one hour, timestamps w           | ill skip the hour that is lost. |
|                                                        |                                               |                                 |

These adjustments align with the daylight savings rules of the selected time zone. If your time zone is set to Etc/UTC, no adjustments will be made since UTC does not observe daylight savings.

10. Save the asset only or save and add to a station. Click **NEXT**.

|     | Add Data Source                                                              |
|-----|------------------------------------------------------------------------------|
|     | Save Options                                                                 |
|     | Choose whether or not to add your asset to a station.                        |
|     | CR1000X<br>Serial Number: 554<br>UID:                                        |
|     | <ul> <li>Save asset and add to a station</li> <li>Save asset only</li> </ul> |
|     | Assets must be linked to a station to collect data.                          |
| CAN | ICEL BACK NEXT                                                               |

11. Activate the asset now, or activate later. Click **NEXT** to complete activation.

|       | Data Source Activation                                                              |
|-------|-------------------------------------------------------------------------------------|
|       | Activation                                                                          |
| (     | Choose whether or not to activate your new asset.                                   |
|       | CR1000X<br>Serial Number: 554<br>UID:                                               |
|       | Activate now                                                                        |
|       | Activate later                                                                      |
|       | $\triangleright$                                                                    |
|       | Activating your asset will start a subscription and allow data collection to begin. |
| CANCE |                                                                                     |

For more information on adding a data source to a station, watch an instructional video at: https://www.campbellsci.com/videos/cloud12

### 6.3.2 Setting favorite measurements on a station

Stations may have multiple data sources, and some sensors take multiple measurements rather than a single measurement. In these instances, certain measurements may be more important than others. CampbellCloud allows adding the measurements of most interest to a favorites list.

1. In the **Stations & Networks** app, choose your network and station on which to set favorite measurements.

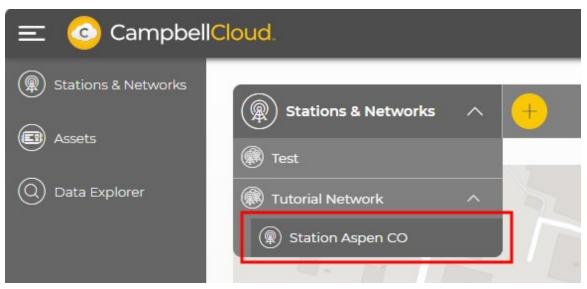

2. View the latest measurements in **Recent Data**, where each measurement is marked with a starred circle. Clicking the star toggles that measurement as a favorite or not.

| mary                                               |                          |                                    |                      |                        |
|----------------------------------------------------|--------------------------|------------------------------------|----------------------|------------------------|
| Station Health & Status                            | Recent Data              |                                    | Station Information  | EDIT                   |
| Donna's Aspen<br>Last communication 9 minutes ago  | All Measurements         | Filter APPLY                       |                      |                        |
| Actions V                                          | Measurements             | Latest Value                       |                      | P. C. S. S. S. S. S.   |
|                                                    | AirTemp<br>Donna's Aspen | 22.50<br>April 19 2024, 10:00 PM   |                      |                        |
| Status<br>Timestamp: April 19 2024, 5:53 PM        | BP<br>Donna's Aspen      | 865.30<br>April 19 2024, 10:00 PM  |                      |                        |
| BattCapacity: 4.80<br>BattCharge: 0.44             | Dist<br>Donna's Aspen    | 0.00<br>April 19 2024, 10:00 PM    |                      |                        |
| BattCurrent: 0.00                                  | Rain                     | 0.00                               |                      |                        |
| BattStateOfCharge: 64.00                           | Donna's Aspen            | April 19 2024, 10.00 PM            | Network Associations |                        |
| BattStateOfHealth: 100.00<br>BattTemp: 22.95       | Donna's Aspen            | 6003.00<br>April 19 2024, 10.00 PM | Tutorial Network     |                        |
| BattVoltage: 3.20<br>CellHrlyAllowedUpTime: 191.00 | BH Donna's Aspen         | 13.70<br>April 19 2024, 10:00 PM   |                      |                        |
| CellHrlyUpTime: 188.00<br>CellLastRegTime: 18.00   | RHTemp<br>Donna's Aspen  | 22.50<br>April 19 2024, 10:00 PM   | General Information  |                        |
| CellLastUpTime: 13.00<br>CellOperator: AT&T        | Solar                    | 6.00                               | Name A               | spen 10 Station UT     |
| CellSigQuality: -18.00                             | Donna's Aspen            | April 19 2024, 10:00 PM            |                      |                        |
| CellSigStrength: -97.00                            | Strikes<br>Donna's Aspen | 0.00<br>April 19 2024, 10:00 PM    | Description A        | spen 10 w/ ClimaVue 50 |

3. Once favorites are selected, the Recent Data view can be filtered to show All Measurements or Favorites Only. Use Filter to search measurement names.

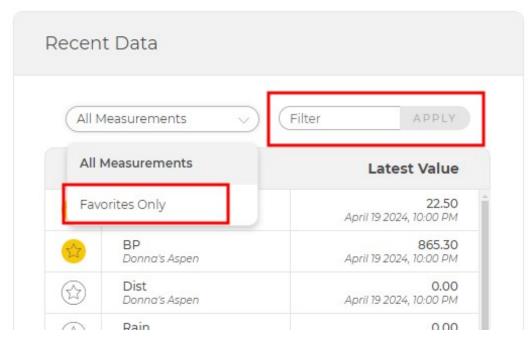

Measurements in the favorites list also appear in the **Stations & Networks** view when you view a station.

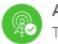

Aspen 10 Station UT Tutorial Network

| AirTemp | 22.50  |
|---------|--------|
| BP      | 865.30 |
| RH      | 13.70  |
| RHTemp  | 22.50  |
| Solar   | 6.00   |
| WindDir | 77.00  |
| WindSpd | 0.06   |

VIEW IN DATA EXPLORER

Last updated: April 19 2024, 10:00 PM

For more information on setting favorite measurements, watch an instructional video at: https://www.campbellsci.com/videos/cloud13

# 6.4 Adding an asset in the Assets app

A Data source is provided through assets, such as the Aspen 10. Assets can be added to stations directly in CampbellCloud or through the CampbellGO app. The following steps demonstrate adding an asset using the **Assets** app directly in CampbellCloud.

1. On the CampbellCloud home screen, select Assets from the application menu.

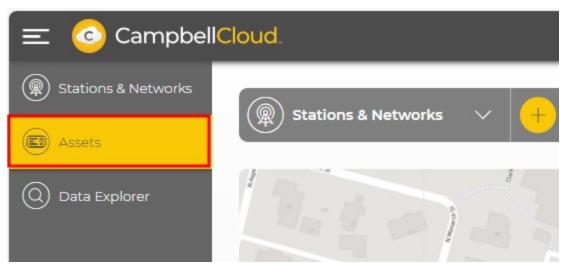

2. Click 🕒.

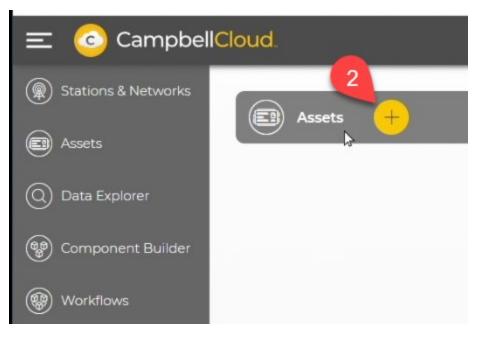

3. Click below **Data Source**.

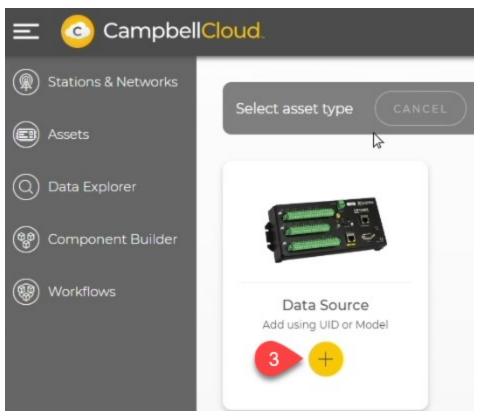

4. Enter the UID number of the asset.

CampbellCloud verifies that the asset has not already been added to another network. Click **NEXT**.

| Add D      | ata Source                                                                                   |
|------------|----------------------------------------------------------------------------------------------|
| Asset I    | Identification                                                                               |
|            | s is usually located below the QR code on your<br>cters separated by dashes: ABC2-DEF3-HJK4. |
| Enter UID* | * = Required Field                                                                           |
|            |                                                                                              |
|            | CR1000X<br>Serial Number: 554<br>UID:                                                        |
| CANCEL     | 4<br>NEXT                                                                                    |

5. Enter a Name and optional Description for the asset. Click NEXT.

|                                      | Add Data Sourc                   | .e                 |
|--------------------------------------|----------------------------------|--------------------|
|                                      | Asset Details                    |                    |
| Please                               | provide a name and a description | n for your asset.  |
| Name*                                |                                  | * = Required Field |
| Description<br>CR1000Xe for teaching | g                                | C                  |
| Labels<br>Select option              |                                  | 5                  |
| CANCEL                               | ВАСК                             | NEXT               |

6. Set the preferred Time Zone and Overdue Comms Alert (minutes). Click NEXT.

|                        | Add Data Source                       |      |
|------------------------|---------------------------------------|------|
|                        | Cloud Settings                        |      |
| F                      | Please provide the following details. |      |
|                        | CR1000X<br>Serial Number: 554<br>UID: |      |
| Time Zone              |                                       | ~    |
| Overdue Comms Alert (m | inutes)                               |      |
| 60                     | 6                                     |      |
| CANCEL                 | ВАСК                                  | NEXT |

#### NOTE:

CampbellCloud automatically adjusts data timestamps for daylight savings in applicable time zones.

- When clocks "fall back" one hour, timestamps for the repeated hour will appear twice.
- When clocks "spring forward" one hour, timestamps will skip the hour that is lost.

These adjustments align with the daylight savings rules of the selected time zone. If your time zone is set to Etc/UTC, no adjustments will be made since UTC does not observe daylight savings.

7. Select Save asset only or Save asset and add to a station. Click NEXT.

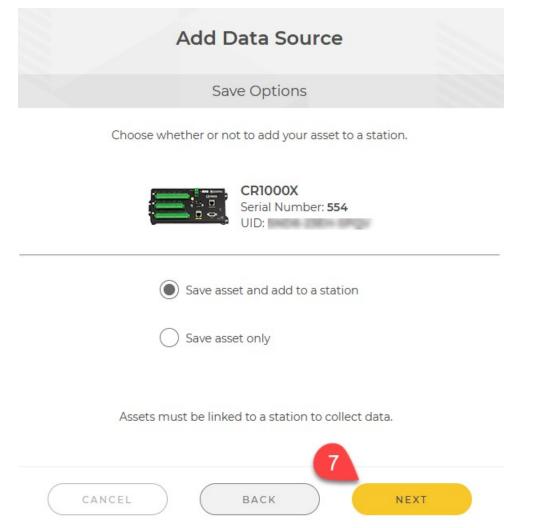

8. If adding the asset to a station, click Add New or select an existing station. Click NEXT

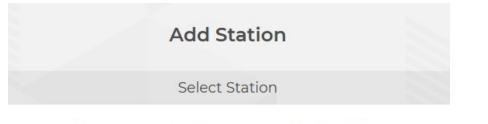

Please select an existing station or create a new station.

| 8 |
|---|

9. Select Activate now, or Activate later. Click NEXT to complete activation.

| Data Source Activation                                                              |       |
|-------------------------------------------------------------------------------------|-------|
| Activation                                                                          |       |
| Choose whether or not to activate your new asset.                                   |       |
| CR1000X<br>Serial Number: 554<br>UID:                                               |       |
| Activate now                                                                        |       |
| Activate later                                                                      |       |
|                                                                                     | $\Im$ |
| Activating your asset will start a subscription and allow data collection to begin. |       |
| CANCEL BACK NE                                                                      | хт    |

For more information on adding an asset directly in CampbellCloud, watch an instructional video at: https://www.campbellsci.com/videos/cloud10 .

## 6.5 Onboarding a CR data logger

To onboard a CR data logger to CampbellCloud, follow these steps:

- Create a CampbellCloud account: See Creating a CampbellCloud organization account (p. 3).
- 2. Configure the data logger for onboarding: See Configuring a CR data logger for onboarding (p. 85).
- 3. Add the data logger to the Cloud: The data logger is now an asset or data source for CampbellCloud. See Adding an asset in the Assets app (p. 77).

- Select the data to be published: See MQTT Auto Publish Data or MQTTPublishTable() (p. 93).
- 5. Activate a subscription: Ensure the data logger has an active subscription by following the steps in Ordering and activating subscriptions (p. 8).

### 6.5.1 Configuring a CR data logger for onboarding

A Campbell Scientific data logger with a UID can be configured to publish to CampbellCloud.

### NOTE:

Only data loggers with a UID can be onboarded to CampbellCloud. All CR1000Xe data loggers are shipped with a UID. Additionally, data loggers with the serial numbers listed below—or higher—will include a UID:

| CR1000X | 59843 |
|---------|-------|
| CR6     | 25311 |
| CR350   | 9273  |
| CR310   | 23126 |

For some recent data loggers that did not ship with a UID, it may still be possible to obtain one. For more information, see: Obtaining a Unique Identification Number (UID) to use with CampbellCloud (p. 87).

Follow these steps to prepare your data logger for CampbellCloud:

### WARNING:

To avoid data loss, collect any unsaved data prior to configuring the data logger for onboarding to CampbellCloud.

- Ensure the data logger has the latest operating system installed. Operating systems are available from the Campbell Scientific website: https://www.campbellsci.com/downloads/operating-systems-datalogger<sup>2</sup>.
- 2. Ensure that your data logger has internet access.
- 3. Connect to your data logger with *Device Configuration Utility*.
- 4. Navigate to the Cloud Connection tab.

5. Select the CampbellCloud Enabled checkbox.

| Device Type      | Deployment | Security Check   | Logger Control | Data Monitor | Data Collectio | n File Control   | Manage OS   | /W Diagnostics | Settings Editor | Terminal |
|------------------|------------|------------------|----------------|--------------|----------------|------------------|-------------|----------------|-----------------|----------|
| Q Search         |            |                  |                |              |                |                  | _           | _              |                 |          |
| • Favorites      | Datalogger | Com Ports Sett   | ngs Ethernet   | CS I/O IP PP | P GOES N       | letwork Services | Cloud Conne | ction TLS      | Advanced        |          |
| 🗄 Camera         | Campt      | ellCloud Enabled |                |              |                |                  |             |                |                 |          |
| E Cellular Modem |            | er Device UID:   | 1 mar 10       |              |                |                  |             |                |                 |          |
| 🗆 Datalogger     | Datalogge  | Device orb:      |                |              |                |                  |             |                |                 |          |
| CR 1000          |            |                  |                |              |                |                  |             |                |                 |          |
| CR 1000X Series  |            |                  |                |              |                |                  |             |                |                 |          |
| CR300 Series     |            |                  |                |              |                |                  |             |                |                 |          |
| CR3000           |            |                  |                |              |                |                  |             |                |                 |          |
| CR350 Series     |            |                  |                |              |                |                  |             |                |                 |          |
| CR6 Series       |            |                  |                |              |                |                  |             |                |                 |          |
| CR800 Series     |            |                  |                |              |                |                  |             |                |                 |          |
| CRVW Series      |            |                  |                |              |                |                  |             |                |                 |          |
| GRANITE 10       |            |                  |                |              |                |                  |             |                |                 |          |
| GRANITE 6        |            |                  |                |              |                |                  |             |                |                 |          |
| GRANITE 9        |            |                  |                |              |                |                  |             |                |                 |          |

- 6. **Apply** the settings. The data logger will then restart and begin connecting to CampbellCloud, including authentication with the platform. This process may take a few minutes.
- Reconnect to your data logger with *Device Confguration Utility*. Navigate to the Cloud Connection tab. The Datalogger CampbellCloud Status box on this tab displays the status of MQTT communications. Once the device is successfully connected, you should see MQTT session established in this box.

| O DevConfig 2.31                  |                                                                                                    | -                               | 0 |
|-----------------------------------|----------------------------------------------------------------------------------------------------|---------------------------------|---|
| File Language Backup Opt          | tions Help                                                                                                    |                                 |   |
| Device Type                       | Deployment   Security Check Logger Control Data Monitor Data Collection File Control Manage OS VW Diagnostics Settings Editor Termine |                                 |   |
| Q, Search                         | a                                                                                                    |                                 |   |
| Favorites                         | Datalogger Com Ports Settings Ethernet CS 1/O IP PPP GOES Network Services Cloud Connection TLS Advanced                              |                                 |   |
| 🗄 Camera                          | CampbelCloud Enabled                                                                                                    | Datalogger CampbellCloud Status |   |
| Cellular Modem                    | Datalogger Device UID:                                                                                                    | Datalogger Campbelicioud status |   |
| Datalogger                        | Landagge Cente duo.                                                                                                    |                                 |   |
| CR 1000                           |                                                                                                    | MQIT session established        |   |
| CR 1000X Series                   |                                                                                                    |                                 |   |
| CR300 Series                      |                                                                                                    |                                 |   |
| CR3000                            |                                                                                                    |                                 |   |
| CR350 Series                      |                                                                                                    |                                 |   |
| CR6 Series                        |                                                                                                    |                                 |   |
| CR800 Series                      |                                                                                                    |                                 |   |
| CRVW Series                       |                                                                                                    |                                 |   |
| GRANITE 10                        |                                                                                                    |                                 |   |
| GRANITE 6                         |                                                                                                    |                                 |   |
| GRANITE 9                         |                                                                                                    |                                 |   |
| Datalogger (Other)                |                                                                                                    |                                 |   |
| CR 10K                            |                                                                                                    |                                 |   |
| CR 10X-PB                         |                                                                                                    |                                 |   |
| CR 10X-TD                         |                                                                                                    |                                 |   |
| CR200 Series                      |                                                                                                    |                                 |   |
| CR.23K                            |                                                                                                    |                                 |   |
| CR23X-PB<br>CR23X-TD              |                                                                                                    |                                 |   |
| CR5000                            |                                                                                                    |                                 |   |
| CR510                             |                                                                                                    |                                 |   |
| CR510-PB                          |                                                                                                    |                                 |   |
| CR510-TD                          |                                                                                                    |                                 |   |
| CR9000X                           |                                                                                                    |                                 |   |
| Connection Type                   |                                                                                                    |                                 |   |
| Direct IP                         |                                                                                                    | 1                               |   |
|                                   |                                                                                                    |                                 |   |
| Communication Port                |                                                                                                    |                                 |   |
| COM12 7                           |                                                                                                    |                                 |   |
| PakBus Encryption Key             |                                                                                                    |                                 |   |
| Baud Rate ()                      |                                                                                                    |                                 |   |
| 115200 ~                          |                                                                                                    |                                 |   |
|                                   |                                                                                                    |                                 |   |
| Specify PakBus Address Disconnect | Apply Cancel Factory Defaults Read File Summary                                                                                       |                                 |   |

Once an MQTT session is established, the data logger is ready to be added to CampbellCloud. See Adding an asset in the Assets app (p. 77).

# 6.5.1.1 Obtaining a Unique Identifcation Number (UID) to use with CampbellCloud

New Campbell Scientific data loggers are configured as "Secure by Default." As part of this configuration, each data logger is given a Unique Identification Number (UID) at the factory. The UID is also used as a password specific to each data logger. A data logger with a UID set at the factory will have a QR code on the data logger with the UID information.

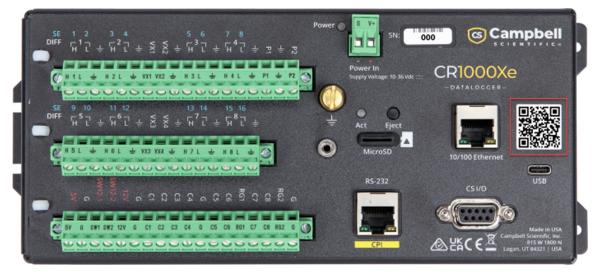

CR1000X data loggers with OS 8.01 or higher, CR6 data loggers with OS 14.01 or higher, CR350 data loggers with OS 1.08 or higher, and CR310/CR300 data loggers with OS 11.02 or higher, which were released prior to the UID being implemented, can also be assigned a UID. This is done using the *Device Configuration Utility* found in *LoggerNet*, *PC400*, or downloadable directly from the Campbell Scientific website. *Device Configuration Utility* version 2.31 or later is required.

### NOTE:

A UID cannot be obtained without a CampbellCloud account. (To create an account, see Creating a CampbellCloud organization account [p. 3]).

### NOTE:

When a UID is assigned to a data logger, it is written to one-time programmable memory. Therefore, any future OS updates or factory default resets of the device will not delete the UID.

Follow these steps to obtain a UID for your data logger:

 Ensure the data logger has the latest operating system installed. Operating systems are available from the Campbell Scientific website: https://www.campbellsci.com/downloads/operating-systems-datalogger 1.

- 2. Connect the data logger to a computer using a USB cable or establish a connection via TCP.
- 3. Open *Device Configuration Utility* on the computer.
- 4. Select the appropriate data logger from the left side. Select the appropriate **Connection Type** (**Direct** or **IP**) and then select the correct **Communication Port** or **Server Address**, respectively.

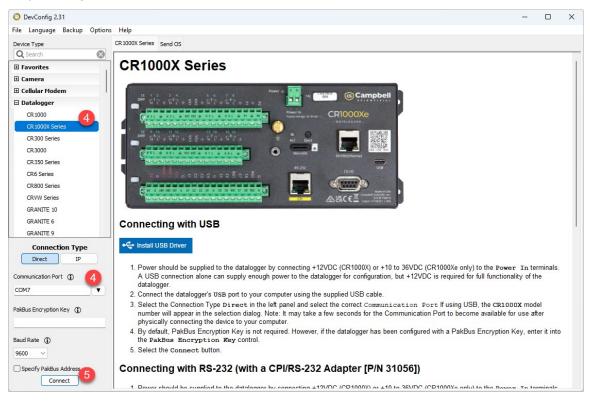

5. Click Connect.

6. If *Device Configuration Utility* was opened from *LoggerNet* or *PC400*, a window opens titled Avoid Conflicts with the Local Server. Click OK.

| Avoid Conflicts with the Local Server                                                                                                    | × |
|----------------------------------------------------------------------------------------------------|---|
| Username                                                                                                    |   |
| Password                                                                                                    |   |
| In order to connect to the selected device type, DevConfig needs<br>to use the COM7 device that may also be used by the LoggerNet<br>server running on this computer. In order to prevent conflict, this<br>dialog can attach to the local server and temporarily disable<br>communications for any device that uses COM7. If security is<br>enabled in LoggerNet, you will need to specify the user name<br>and password for an account that has at least "Operator" rights.<br>Press the Bypass button to proceed without checking with the<br>LoggerNet server. |   |
| Ok Cancel Bypass                                                                                                    |   |

- 7. *Device Configuration Utility* will identify the PakBus address of the data logger and connect to it. Once connected to the data logger, *Device Configuration Utility* will open the **Datalogger** tab under **Deployment**.
- 8. Select the Cloud Connection tab.

### NOTE:

If a **PakBus Encryption Key** is not set, *Device Configuration Utility* will prompt you te set one set before obtaining a UID. To do this, navigate back to the **Deployment** tab, click **Edit** next to **PakBus Encryption Key**, and enter a key. Once a **PakBus Encryption Key** is set it will be required for users and other devices to communicate with the data logger. Be sure to record it for future reference. Click **OK**, then **Apply** and **Confirm** your setting

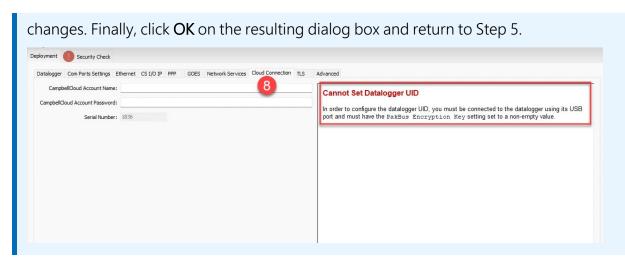

9. To receive a UID, enter a valid CampbellCloud Account Name and Password.

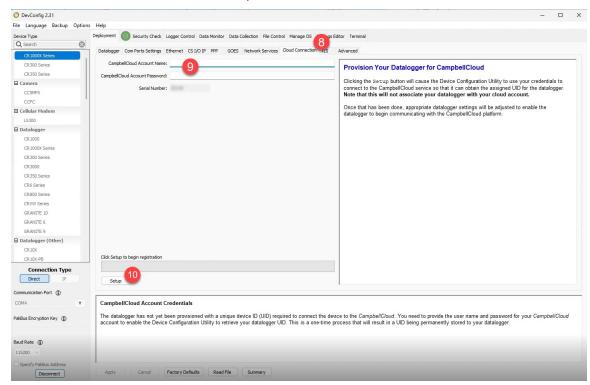

- 10. Click Setup.
- 11. *Device Configuration Utility* uses the entered credentials to connect to CampbellCloud and retrieve the UID. A progress bar displays the progress of the UID retrieval process.

12. When complete, a new window opens with information about the UID, including the new UID number. The window includes a prompt to save the changes to the data logger. Click **Yes** to close the window.

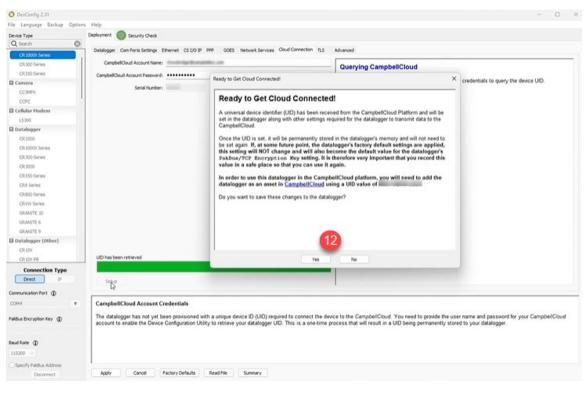

13. Another window opens with the new data logger configuration. Scroll down through the settings to find the UID number. Record this number for future reference.

| PakBus/TCP<br>Password   | value is protected |
|--------------------------|--------------------|
| PakBus<br>Encryption Key | value is protected |
| Device UID               | 8075-0805-6875     |
| MQTT Enable              | Disable MQTT       |
| CampbellCloud<br>Enabled |                    |

#### 14. Click **OK**.

The data logger now has a UID assigned, enabling its use with CampbellCloud.

Refer to Onboarding a CR data logger (p. 84) for the next steps to configure a data logger for publishing to CampbellCloud.

For more information on obtaining a UID, watch an instructional video at: Unique Identification Number (UID) and new security features .

### 6.5.2 MQTT Auto Publish Data or MQTTPublishTable()

### 6.5.2.1 CR1000X/Xe/CR6 data loggers

These data loggers have a feature that enables automatic publishing to CampbellCloud. To enable this feature:

On the **MQTT** tab, set **MQTT Auto-Publish Data** to **Enabled**. Data tables intended for publishing must include a **DataInterval()** instruction. By default, the fastest auto-publish interval is 10 minutes. Data is published as follows:

- If the **DataInterval()** is less than 1 minute, the table is excluded from publishing.
- If the **DataInterval()** is between 1 and 10 minutes, data stored in the data table is published every 10 minutes.
- If **DataInterval()** is greater than 10 minutes, data is published at the specified interval.
- To publish data more frequently than the 10-minute auto-publish interval, use the MQTTPublishTable() instruction in the data table and set the desired publish rate. The OutputFormat parameter in the MQTTPublishTable() instruction must be set to 2, GeoJSON.

### NOTE:

Once MQTTPublishTable() is included in a data table in a CRBasic program, Auto-Publish is no longer applicable.

### 6.5.2.2 CR300/CR310/CR350 data loggers

The auto-publish feature is not available for these data loggers. To publish data, use the MQTTPublishTable() instruction in the data table and set the desired publish rate. The OutputFormat parameter in the MQTTPublishTable() instruction must be set to 2, GeoJSON.

# 6.6 Linking an asset to a different station

To change the station an asset is linked to in CampbellCloud, follow these steps:

- 1. From Stations & Networks (p. 27), navigate to the station summary.
- 2. Under Station Heath & Status, select Remove from Station from the Actions menu.

| 😑 📀 Campbell           | loud.                                                 |          |
|------------------------|-------------------------------------------------------|----------|
| () Stations & Networks | TUTORIAL NETWORK                                      | #I       |
| Assets                 | Aspen 10 Station UT                                   |          |
| Q Data Explorer        | Aspen 10 w/ ClimaVue 50                               |          |
|                        | Summary                                               |          |
|                        |                                                       |          |
|                        | Station Health & Status                               | Recent E |
|                        | Donna's Aspen<br>Last communication:11 minutes ago    | All Meas |
|                        | View this Asset Status                                |          |
|                        | Timestamp: A Remove from Station<br>BattCapacity      |          |
|                        | BattCharge: 1.01<br>BattCurrent: 0.00                 |          |
|                        | BattStateOfCharge: 99.00<br>BattStateOfHealth: 100.00 |          |

3. Navigate to Assets and select the asset you just unlinked.

| = 📀 CampbellCl                 | oud.          |         |                |                | Donna's Org<br>Home Organizat | ion (A) (P) (B) |
|--------------------------------|---------------|---------|----------------|----------------|-------------------------------|-----------------|
| Stations & Networks     Assets | B Assets +    |         |                | Filter V       | Ĵ∭ Sort ∨                     | Eist View V     |
| Data Explorer                  | Asset Name    | Model   | Serial         | UID            | Status                        | Station         |
|                                | Donna's Aspen | Aspen10 | 1010-1214-1401 | 1010-1214-1401 | Inactive                      | Notlinked       |
|                                |               |         |                |                |                               |                 |
| © Campbell                     |               |         |                |                |                               |                 |
| <                              |               |         |                |                |                               |                 |

4. Under Asset Information, click Link to Station.

| 😑 📀 Campbel                                                 | ICloud.                                                                             |                                     |                                                | Donna's Organization               |
|-------------------------------------------------------------|-------------------------------------------------------------------------------------|-------------------------------------|------------------------------------------------|------------------------------------|
| <ul> <li>Stations &amp; Networks</li> <li>Assets</li> </ul> | E Assets +                                                                          |                                     |                                                | View all Assets                    |
| O Data Explorer                                             | Donna's Aspen Ummary Asset Properties Measurement Properties Sui                    | berlplons                           |                                                | © Communication Status<br>Inactive |
|                                                             | Asset Health & Status                                                               | Recent Data                         | Asset Information                              | EDIT                               |
|                                                             | Status<br>No status measurements have been selected<br>(select status measurements) | Inactive Data Source                | Associations<br>Station<br>General Information | LINK TO STATION                    |
|                                                             |                                                                                     | receive data from this data source. | Name                                           | Donna's Aspen                      |
|                                                             |                                                                                     | UPDATE STATUS                       | Description                                    |                                    |
| Campbell                                                    |                                                                                     |                                     | Model                                          | ASPENIO                            |
| <                                                           |                                                                                     |                                     | Serial Number                                  | 1010-121-1444                      |
| ``````````````````````````````````````                      |                                                                                     |                                     | UID                                            | P179-7274-7689                     |

5. Click Finish.

| Link Station To Asset                                                                                                    |  |
|----------------------------------------------------------------------------------------------------|--|
| Measurement & Subscription Selection                                                                                                    |  |
| ASPENIO<br>Serial Number:<br>UID:                                                                                                    |  |
| Initially, all measurements will be<br>saved from this data source. You<br>will have the opportunity to modify<br>the list and select a subscription<br>later. |  |
| CANCEL BACK FINISH                                                                                                    |  |

6. Select a station from the list of existing stations to link the asset to an existing station or click **Add New** to create a new station. (See Adding a station to a network [p. 61].) Once you've selected an option from the list, click **Next**.

|                          | Link Station To Asset                                                 |
|--------------------------|-----------------------------------------------------------------------|
|                          | Select Station                                                        |
| Select an exist<br>New". | ing station from the list below. To create a new station, select "Add |
|                          | Add New                                                               |
|                          | Aspen 10 Station UT                                                   |
|                          |                                                                       |
|                          |                                                                       |
|                          |                                                                       |
|                          | CANCEL                                                                |

# 6.7 Changing the Overdue Comms Alert setting

Knowing when there is a communications or sensor problem that is preventing data from reaching Cloud is important to prevent data loss. In CampbellCloud, the amount of time that passes before notifying the user that communications are overdue can be customized.

### NOTE:

Changes made to an asset affect all users who have access to that asset.

1. On the CampbellCloud home screen, select Assets from the application menu.

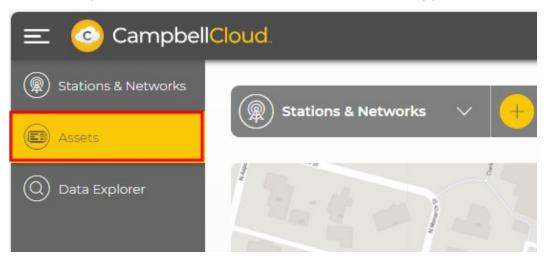

2. Select the asset for which you need to modify the overdue communications alert time.

| 😑 📀 Campbell        | Cloud.     |
|---------------------|------------|
| Stations & Networks |            |
| Assets              | Assets +   |
| Q Data Explorer     | Asset Name |
|                     | Aspen10    |

3. Select Asset Properties.

| Summary       | Asset Properties             | Measurement Properties | Subscriptions |
|---------------|------------------------------|------------------------|---------------|
| 3<br>Asset S  | Settings                     |                        | Asset Co      |
|               |                              |                        |               |
| Timezon       | e                            | Etc/UTC                | Recipe        |
| 0,000,000,000 | e<br>: Comms Alert (minutes) |                        | Recipe        |

- 4. Click EDIT next to Asset Settings.
- 5. Change the **Overdue Comms Alert** to an appropriate amount of time to pass before reporting the station comms as overdue.

| Summary          | Asset Properties     | Measurement Properties | Su |
|------------------|----------------------|------------------------|----|
| Asset S          | Settings             | CANCEL SAVE            |    |
| Timezon<br>Etc/U |                      |                        |    |
| Overdue<br>I 60  | Comms Alert (minutes | 5)<br>\$               | )  |

- 6. Click **SAVE** to save the new setting.
- 7. All data sources associated with a station have individual **Overdue Comms Alert** times. CampbellCloud will issue an overdue comms alert for the worst-case status. For example, if a station has two data-source assets, and one of these assets has a communications status of **On schedule**, and the other has a communications status of **Overdue**, **Overdue** will be shown at the station level.

For more information on changing the overdue comms alert time, watch an instructional video at: https://www.campbellsci.com/videos/cloud05

# 6.8 Viewing historical data using Data Explorer

Use the Data Explorer app in CampbellCloud to view historical data.

1. Click **Data Explorer** from the application menu.

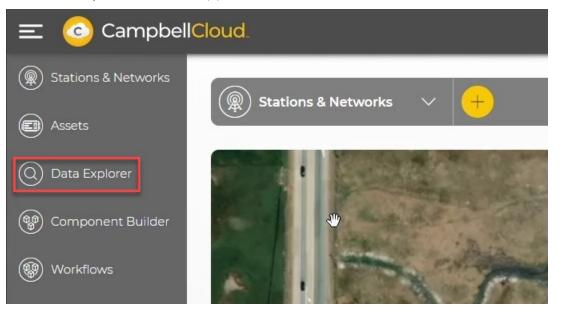

2. The display switches to **Data Explorer**. If a station has not previously been viewed, you will be prompted to **SELECT MEASUREMENTS**.

| 😑 📀 Campbel                                                 | ICloud.             |                                            |                   |
|-------------------------------------------------------------|---------------------|--------------------------------------------|-------------------|
| <ul> <li>Stations &amp; Networks</li> <li>Assets</li> </ul> | 🔘 Data Explorer 🗸 🗸 |                                            | (+) Time Period V |
| Assets     Data Explorer                                    |                     |                                            |                   |
| () Component Builder                                        |                     |                                            |                   |
| I Workflows                                                 |                     | $\sim$                                     |                   |
|                                                             |                     | No Measurements Selected                   |                   |
|                                                             |                     | Please select one or more<br>measurements. |                   |
|                                                             |                     |                                            |                   |
|                                                             |                     | SELECT MEASUREMENTS                        |                   |

If you are viewing a station that has been previously viewed, the last measurements viewed from that station will be shown. In this example, the air temperature measurement from the ClimaVue<sup>™</sup>50 is displayed.

| 📀 Data Explorer 🛛 🗙                                         | +                                                                                           | v - 0                                                                     | ×      |
|-------------------------------------------------------------|---------------------------------------------------------------------------------------------|---------------------------------------------------------------------------|--------|
| ← → C ☆ 🔒 us-west-2.                                        | campbell-cloud.com/apps/data-explorer                                                       | ie 🖈 Օ 🖪 🇯 🖬 🕼                                                            | ð :    |
| Bookmarks                                                   | the Real Property Research & South Real Real Property in                                    | All Book                                                                  | kmarks |
| 😑 📀 Campbell                                                | Cloud.                                                                                      | Studio 538<br>Home Organization 🛍                                         | 8      |
| <ul> <li>Stations &amp; Networks</li> <li>Assets</li> </ul> | 🔘 Data Explorer 🗸                                                                           | (47) Time Period V                                                        |        |
|                                                             | Selected Time Period: December 08 2023, 9:37 AM to December 08 2023, 3:37 PM (America/Denve | iver)                                                                     |        |
| Data Elistorer                                              | Timestamp                                                                                   | Tutorial Network, Logan Weather Station, Logan Weather Sensor, ClimaVUE50 |        |
| ( Component Builder                                         | · · · · · · · · · · · · · · · · · · ·                                                       | AirTemp                                                                   |        |
|                                                             | December 08 2023, 3:30 PM                                                                   | 23.60                                                                     | 11     |
| ( Workflows                                                 | December 08 2023, 3:25 PM                                                                   | 23.60                                                                     |        |
|                                                             | December 08 2023, 3:20 PM                                                                   | 23.70                                                                     |        |
|                                                             | December 08 2023, 3:15 PM                                                                   | 23.70                                                                     |        |

3. To view additional measurements, click the dropdown menu for **Data Explorer**, then select the network and then the station. All the available measurements for the station are shown. Click the check box next to each measurement you wish to view and click **APPLY**.

#### NOTE:

To view Status table measurements or measurements from inactive or deleted assets, click the filter button and select the appropriate slider.

#### NOTE:

Up to 15,000 data points per measurement can be displayed.

| 😑 📀 Campbell          | Cloud.                                      |   |
|-----------------------|---------------------------------------------|---|
| Stations & Networks   |                                             |   |
| Assets                | Q Data Explorer ^                           |   |
| Q Data Explorer       | Filter                                      |   |
| (龠) Component Builder |                                             | ^ |
|                       | Dogan Weather Station                       | ^ |
| Workflows             | AirTemp<br>ClimaVUE50, Logan Weather Sensor |   |
|                       | ClimaVUE50, Logan Weather Sensor            |   |
|                       | Dist<br>ClimaVUE50, Logan Weather Sensor    |   |
|                       | Rain<br>ClimaVUE50, Logan Weather Sensor    |   |
|                       | ClimaVUE50, Logan Weather Sensor            |   |
|                       | RH<br>ClimaVUE50, Logan Weather Sensor      |   |
|                       | RHTemp<br>ClimaVUE50, Logan Weather Sensor  |   |
|                       | Solar<br>ClimaVUE50, Logan Weather Sensor   |   |
|                       | ClimaVUE50, Logan Weather Sensor            |   |
|                       | CANCEL CLEAR APPL                           | Y |

4. By default, the most recent measurement is shown at the top. To show the oldest data first, click on the arrow next to **Timestamp**.

| 😑 📀 Campbell          | Cloud.                      |                                                                                 |                                                                                 |                                     |
|-----------------------|-----------------------------|---------------------------------------------------------------------------------|---------------------------------------------------------------------------------|-------------------------------------|
| ( Stations & Networks | 🔘 Data Explorer 🗸 🗸         |                                                                                 |                                                                                 |                                     |
| Assets                |                             |                                                                                 |                                                                                 | (=)                                 |
| (Q) Data Explorer     | Selected Time Period: Decer | nber 08 2023, 9:37 AM to Decer                                                  | nber 08 2023, 3:37 PM <u>(Ameri</u>                                             | <u>ca/Denver)</u>                   |
| () Component Builder  | Timestamp                   | Tutorial Network, Logan<br>Weather Station, Logan<br>Weather Sensor, ClimaVUE50 | Tutorial Network, Logan<br>Weather Station, Logan<br>Weather Sensor, ClimaVUE50 | Tutorial M<br>Weather<br>Weather Se |
|                       |                             | AirTemp                                                                         | BP                                                                              |                                     |
| Workflows             | December 08 2023, 9:40 AM   | 23.20                                                                           | 865.00                                                                          | 0.00                                |
|                       | December 08 2023, 9:45 AM   | 23.20                                                                           | 865.10                                                                          | 0.00                                |
|                       | December 08 2023, 9:50 AM   | 23.20                                                                           | 865.10                                                                          | 0.00                                |
|                       | December 08 2023, 9:55 AM   | 23.30                                                                           | 865.20                                                                          | 0.00                                |
|                       | December 08 2023, 10:00 AM  | 23.20                                                                           | 865.30                                                                          | 0.00                                |
|                       | December 08 2023, 10:05 AM  | 23.20                                                                           | 865.40                                                                          | 0.00                                |

5. To switch from **Table** to **Chart** or **Map** view, click the down arrow next to your current view and select a different option.

| O Data Explo       | orer 🗸                                                                                     | Ti                                                         | me Period 🛛 🗸                                            | Export V |  | Table View | ^ |
|--------------------|--------------------------------------------------------------------------------------------|------------------------------------------------------------|----------------------------------------------------------|----------|--|------------|---|
| Selected Time Peri | elected Time Period: December 21 2023, 9:07 AM to December 27 2023, 9:07 AM (America/Denve |                                                            |                                                          |          |  |            |   |
| Timestamp          | $\sim$                                                                                     | Tutorial Network, Test<br>Station, Aspen 10,<br>ClimaVUE50 | Tutorial Network, Te<br>Station, Aspen 10,<br>ClimaVUE50 |          |  | Chart      |   |
|                    |                                                                                            | AirTemp                                                    | RHTemp                                                   | WindDir  |  | Мар        |   |

6. In **Chart** view, clicking a measurement along the bottom will toggle that measurement on and off.

### NOTE:

When units are assigned to measurements, they are displayed on the left and right axes. Only measurements with those specific units are charted at one time. For example, temperatures in °C and relative humidity in % can be displayed simultaneously. However, if rain in mm was selected, it would not be charted.

You may see the following error:

|     | Θ       | Not all of the selected<br>measurements can be<br>displayed in this view.<br>Please adjust your<br>selections as needed. | $\otimes$                                          |                                                                                                    |                                              |
|-----|---------|----------------------------------------------------------------------------------------------------|----------------------------------------------------|----------------------------------------------------------------------------------------------------|----------------------------------------------|
| 400 |         |                                                                                                    | G                                                  |                                                                                                    |                                              |
| 200 |         |                                                                                                    | ~~~~~~~~~~~~~~~~~~~~~~~~~~~~~~~~~~~~~~~            |                                                                                                    |                                              |
| 0   | 6:00 pm | December 12 6:00 am 12:00 pm                                                                                             | 6:00 pm December 1                                 | 3 6:00 am 12:00 pm                                                                                              | 6:00 pm December 14                          |
|     |         | <ul> <li>AirTemp (ClimaVUE50)</li> <li>RH (Clir<br/>Logan Weather Station</li> </ul>                                     | December 11 2023, 4<br>naVUE50)<br>Veather Station | 26 PM to December 14 2023. 4:26 PM<br>(50) WindSpd (ClimaVUE50) BP (Clima<br>tion Logan Weather Station Logan W | (UE50)<br>Ther Station Logan Weather Station |
|     |         |                                                                                                    |                                                    |                                                                                                    |                                              |

7. Zoom in on specific data in **Chart** view by toggling the **Zoom** feature then using your mouse to select the specific time period.

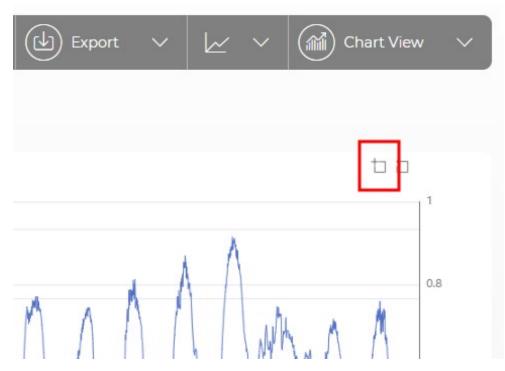

8. Once zoomed in, drag the scroll bar at the bottom to view other locations of the graph at the current zoom level. Use **Zoom Reset** to return to previous zoom levels.

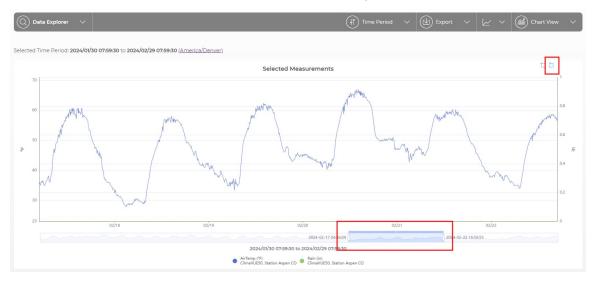

9. A slider bar along the bottom of the **Map** view allows scrolling through the data to show the measurements at different times.

| ES DEL | Logan Weather Sta<br>Tutorial Network | ation              |  |
|--------|---------------------------------------|--------------------|--|
|        | AirTemp<br>ClimaVUE50                 | 23.60              |  |
|        | BP<br>ClimaVUE50                      | 866.00             |  |
|        | Rain<br>ClimaVUE50                    | 0.00               |  |
|        | RH<br>ClimaVUE 08-Dec-2023 13:06      | 21.50              |  |
|        |                                       | 124.10<br>30 13.45 |  |

10. Menus along the top of the screen also allow selection of the Time Period being displayed.

| 🔘 Data Explorer 🗸 🗸             | (I) Time Period | ^   | Export V                                                     | Table View 🗸                                               |
|---------------------------------|-----------------|-----|--------------------------------------------------------------|------------------------------------------------------------|
| Selected T O The last:          |                 | 13  | 07 AM <u>(America/Denver)</u>                                |                                                            |
| 6<br>Timestar                   | Days            | ∽ s | t Tutorial Network, Test<br>Station, Aspen 10,<br>ClimaVUE50 | Tutorial Network, Test<br>Station, Aspen 10,<br>ClimaVUE50 |
| From:                           |                 |     | WindDir                                                      | WindSpd                                                    |
| Decemb 12/21/2023               | 09:07 AM        |     | 175.70                                                       | 0.10                                                       |
| Decemb                          |                 |     | 180.70                                                       | 0.10                                                       |
| Decemb                          |                 |     | 178.30                                                       | 0.10                                                       |
| Decemb                          |                 |     | 165.40                                                       | 0.08                                                       |
| Decembe 12/21/2023              | 09:07 AM        |     | 171.20                                                       | 0.09                                                       |
| Decemb                          |                 |     | 177.90                                                       | 0.08                                                       |
| Decemb <sub>12/27/2023</sub>    | 09:07 AM        |     | 181.20                                                       | 0.09                                                       |
| Decemb                          |                 |     | 190.80                                                       | 0.08                                                       |
| Decemb                          |                 |     | 196.80                                                       | 0.09                                                       |
| Decemb                          | APPLY           |     | 187.60                                                       | 0.09                                                       |
| December 27 2025, 8:10 AM 21:50 | 21.50           |     | 177.60                                                       | 0.09                                                       |

11. Use the down arrow near the top right to select a standard time period to display.

| Ex   | port | $\sim$ |     | $\sim$ | Chart View 🗸          |
|------|------|--------|-----|--------|-----------------------|
| ) () |      |        |     |        | Standard Time Periods |
|      |      |        |     |        | Last Hour             |
|      |      |        |     |        | Last 6 Hours          |
|      |      |        |     |        | Last 12 Hours         |
|      |      | 1      | 5   |        | Last Day              |
|      |      | N      |     |        | Last 3 Days           |
|      |      |        |     |        | Last 7 Days           |
| A    |      |        | \_/ |        |                       |

12. Use the left and right arrows at the top of a **Chart** to move backward or forward through time at the current display time period. Use reset to return to the original time period.

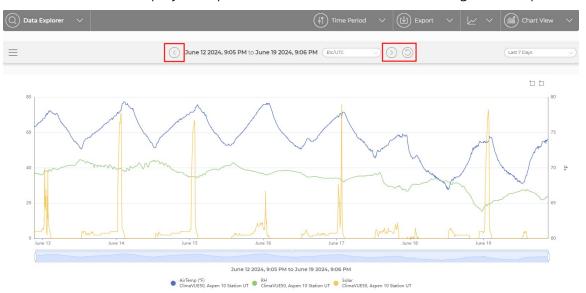

13. Use the hamburger menu near the top left to display maximum and/or minimum values.

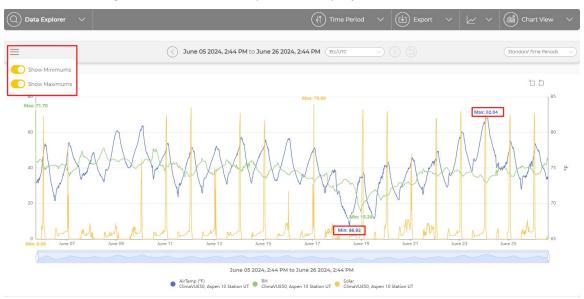

14. When viewing data from multiple timezones on a chart, you can use the hamburger menu to select **Time Zone Alignment**. When using the time zone alignment feature, all plotted measurements are placed onto a Local Station Time axis, meaning a 2:00 pm measurement on the chart was sampled at 2:00 pm local station time no matter where in the world the station is located. This allows you to more easily visualize the maximums and minimums since all measurements are displayed based on local station time.

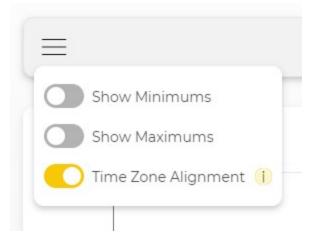

#### Chart before time zone alignment:

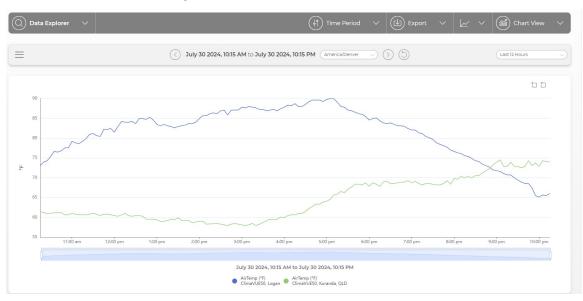

Chart with time zone alignment:

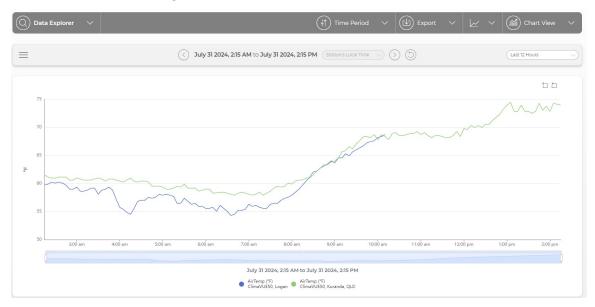

15. There is a Metadata Inspector (p. 109) feature available in the **Data Explorer** application. It provides detailed contextual metadata about selected datapoints.

16. There is also an option to **Export** the data as a comma-separated values (CSV) file for further data processing.

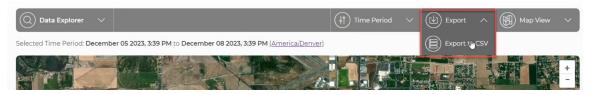

For more information on viewing historical data using **Data Explorer**, watch an instructional video at: https://www.campbellsci.com/videos/cloud15 .

### 6.8.1 Metadata Inspector

**Metadata Inspector** is a feature available in the **Data Explorer** application within CampbellCloud. It provides detailed contextual metadata about selected datapoints and is available in both Table View and Chart View.

When you plot datastreams in **Data Explorer** and select datapoints—either from a chart or a table—the **Metadata Inspector** displays as a slide-out panel on the right-hand side of the screen. Click the arrow to open the panel.

| tions & Networks |                   |                                                                 |                                                                 |                                                                 |                                                                 |                                                                 |                                                                 |                                                                 |                                                               |
|------------------|-------------------|-----------------------------------------------------------------|-----------------------------------------------------------------|-----------------------------------------------------------------|-----------------------------------------------------------------|-----------------------------------------------------------------|-----------------------------------------------------------------|-----------------------------------------------------------------|---------------------------------------------------------------|
|                  | Data Explorer     |                                                                 |                                                                 |                                                                 |                                                                 | (+) Time                                                        | e Period 🗸 🖓                                                    | ) Export 🗸 🧲                                                    | 📄 Table View 🚿                                                |
| ta Explorer      |                   |                                                                 |                                                                 |                                                                 |                                                                 | <u> </u>                                                        |                                                                 |                                                                 |                                                               |
| shboards         |                   |                                                                 | <li>April</li>                                                  | 23 2025, 4:39 AM to A                                           | pril 23 2025, 10:39 AM                                          | America/Denver                                                  |                                                                 | s                                                               | tandard Time Periods                                          |
| rts<br>ets Times | stamp 🗸           | EMEA Network,<br>Shepshed, Aspen10 -<br>Shepshed,<br>ClimaVUE50 | EMEA Network,<br>Shepshed, Aspen10 -<br>Shepshed,<br>ClimaVUE50 | EMEA Network,<br>Shepshed, Aspen10 -<br>Shepshed,<br>ClimaVUE50 | EMEA Network,<br>Shepshed, Aspen10 -<br>Shepshed,<br>ClimaVUE50 | EMEA Network,<br>Shepshed, Aspen10 -<br>Shepshed,<br>ClimaVUE50 | EMEA Network,<br>Shepshed, Aspen10 -<br>Shepshed,<br>ClimaVUE50 | EMEA Network,<br>Shepshed, Aspen10 -<br>Shepshed,<br>ClimaVUE50 | EMEA Network,<br>Shepshed, Aspen10<br>Shepshed,<br>ClimaVUE50 |
|                  |                   | AirTemp (°F)                                                    | BP (hPa)                                                        | Rain (in)                                                       | RH (%)                                                          | Solar (W m <sup>-2</sup> )                                      | WindDir (*)                                                     | WindSpd (mi h-1)                                                | WindSpdMax (mi h-                                             |
| April            | 23 2025, 10:30 AM | 60.80                                                           | 1010.20                                                         | 0.000                                                           | 56.30                                                           | 326.00                                                          | 30.70                                                           | 2.04                                                            | 4.36                                                          |
| April            | 23 2025, 10:25 AM | 60.26                                                           | 1010.20                                                         | 0.000                                                           | 57.40                                                           | 132.00                                                          | 355.70                                                          | 2.13                                                            | 4.25                                                          |
| April            | 23 2025, 10:20 AM | 60.80                                                           | 1010.20                                                         | 0.000                                                           | 56.90                                                           | 117.00                                                          | 341.30                                                          | 2.06                                                            | 7.38                                                          |
| April            | 23 2025, 10:15 AM | 61.34                                                           | 1010.10                                                         | 0.000                                                           | 58.00                                                           | 104.00                                                          | 346.00                                                          | 1.81                                                            | 3.49                                                          |
| April            | 23 2025, 10:10 AM | 61.88                                                           | 1010.00                                                         | 0.000                                                           | 56.90                                                           | 400.00                                                          | 328.70                                                          | 2.33                                                            | 4.27                                                          |
| April            | 23 2025, 10:05 AM | 61.34                                                           | 1010.00                                                         | 0.000                                                           | 56.40                                                           | 285.00                                                          | 322.70                                                          | 2.24                                                            | 4.63                                                          |
| April            | 23 2025, 10:00 AM | 61.70                                                           | 1010.00                                                         | 0.000                                                           | 56.00                                                           | 229.00                                                          | 318.80                                                          | 2.30                                                            | 5.23                                                          |
| April            | 23 2025, 9:55 AM  | 62.24                                                           | 1009.90                                                         | 0.000                                                           | 56.60                                                           | 155.00                                                          | 330.60                                                          | 1.95                                                            | 4.79                                                          |
| April            | 23 2025, 9:50 AM  | 62.60                                                           | 1009.70                                                         | 0.000                                                           | 55.50                                                           | 424.00                                                          | 2.50                                                            | 2.21                                                            | 5.66                                                          |
| April            | 23 2025, 9:45 AM  | 62.78                                                           | 1009.70                                                         | 0.000                                                           | 54.50                                                           | 513.00                                                          | 75.40                                                           | 2.15                                                            | 5.28                                                          |
| April            | 23 2025, 9:40 AM  | 62.78                                                           | 1009.70                                                         | 0.000                                                           | 56.80                                                           | 505.00                                                          | 348.70                                                          | 2.48                                                            | 5.12                                                          |
| April            | 23 2025, 9:35 AM  | 62.78                                                           | 1009.60                                                         | 0.000                                                           | 55.80                                                           | 508.00                                                          | 341.40                                                          | 2.95                                                            | 5.28                                                          |
| April            | 23 2025, 9:30 AM  | 62.60                                                           | 1009.60                                                         | 0.000                                                           | 55.80                                                           | 432.00                                                          | 323.20                                                          | 1.77                                                            | 4.41                                                          |
| April            | 23 2025, 9:25 AM  | 62.78                                                           | 1009.60                                                         | 0.000                                                           | 55.70                                                           | 514.00                                                          | 61.70                                                           | 2.62                                                            | 6.46                                                          |
| Campbell April   | 23 2025, 9:20 AM  | 62.42                                                           | 1009.60                                                         | 0.000                                                           | 55.70                                                           | 481.00                                                          | 341.60                                                          | 2.13                                                            | 7.61                                                          |
|                  | 27 2026 046 AM    | 62.60                                                           | 1000.70                                                         | 0.000                                                           | 55 QA                                                           | 5/600                                                           | 100 00                                                          | 2/2                                                             | C OC                                                          |

This panel reveals rich metadata associated with the selected datapoints, helping you better understand the origin and context of the data.

| Alerts         EMEA Network,<br>Shephed, ClimavUESO, and<br>ClimavUESO         EMEA Network,<br>Shephed, Append,<br>Shephed, ClimavUESO, and<br>Shephed, ClimavUESO, and<br>S | ) Stations & Networks       | O Data Explorer         | ~                                |                                  | (i) Time Period                  | ∽ 🕑 Expor                        | t 🗸 🗮 Tabl                       | e View 🗸 🗸                | Metadata Inspector<br>April 23 2025, 10:30 AM<br><u>Expand all</u> | •    |
|----------------------------------------------------------------------------------------------------|-----------------------------|-------------------------|----------------------------------|----------------------------------|----------------------------------|----------------------------------|----------------------------------|---------------------------|--------------------------------------------------------------------|------|
| Aura:         Data Management         EMEA Network, Shepibed, Appen0         EMEA Network, Shepibed, Appen0         Emea Network, Shepibed, Appen0         Emea Network, Shepibed, Appen0 <th< th=""><th>) Dashboards</th><th></th><th>~</th><th></th><th></th><th></th><th></th><th></th><th>AirTemp</th><th></th></th<>                                                                                                    | ) Dashboards                |                         | ~                                |                                  |                                  |                                  |                                  |                           | AirTemp                                                            |      |
| Data Management         Timestamp         Subject M, Mode,<br>Shephend, Mode,<br>Shephend,<br>Shephend,<br>CimayUESo         Shephend, Mode,<br>Shephend,<br>CimayUESo         Shephend, Shephend,<br>Shephend,<br>CimayUESo         Shephend, Shephend,<br>Shephend,<br>CimayUESo         Shephend,<br>Shephend,<br>CimayUESo         Shephend,<br>Shephend,<br>Shephend,<br>Shephend,<br>Shephend,<br>CimayUESo         Shephend,<br>Shephend,<br>Shephend,                                                                                                    | Dashboards                  |                         | < April 23 2                     | 2025, 4:39 AM to April 2         | 23 2025, 10:39 AM Am             | erica/Denver 🗸 (>)               | (5) (Standard Ti                 | me Periods                |                                                                    |      |
| April 23 2025, 103.0 AM         60.80         1010.20         0.000         56.30         326.00         3070         34.130           April 23 2025, 102.0 AM         60.80         1010.20         0.000         56.90         117.00         34.130           April 23 2025, 102.0 AM         60.80         1010.20         0.000         56.90         117.00         34.130           April 23 2025, 101.0 AM         61.84         1010.10         0.000         56.90         400.00         328.70           April 23 2025, 101.0 AM         61.84         1010.00         0.000         56.60         255.00         322.07           April 23 2025, 100.5 AM         61.34         1010.00         0.000         56.60         255.00         338.80           April 23 2025, 100.5 AM         61.34         1010.00         0.000         56.60         155.00         330.60           April 23 2025, 90.5 AM         62.60         1009.70         0.000         55.60         358.00         34.00           April 23 2025, 90.5 AM         62.60         1009.70         0.000         55.80         55.00         34.40           April 23 2025, 90.5 AM         62.60         1009.70         0.000         55.80         55.80         34.70                                                                                                    | Alerts<br>  Data Management | Timestamp 🗸             | Shepshed, Aspen10 -<br>Shepshed, | Shepshed, Aspen10 -<br>Shepshed, | Shepshed, Aspen10 -<br>Shepshed, | Shepshed, Aspen10 -<br>Shepshed, | Shepshed, Aspen10 -<br>Shepshed, | Shepshed, Asp<br>Shepshei | Etc/UTC<br>created_ts                                              |      |
| Actualization         April 23 2025, 1030 AM         6680         1010/20         0.000         56.30         256.00         3070           April 23 2025, 1025 AM         60.26         1010.20         0.000         57.40         132.00         355.70           April 23 2025, 1025 AM         60.26         1010.20         0.000         56.90         170.00         34.30           April 23 2025, 1015 AM         61.84         1010.10         0.000         56.90         100.00         348.00         388.70           April 23 2025, 1015 AM         61.84         1010.00         0.000         56.60         285.00         338.80           April 23 2025, 1015 AM         61.84         1010.00         0.000         56.60         285.00         338.00           April 23 2025, 1015 AM         61.94         1010.00         0.000         56.60         282.00         318.80           April 23 2025, 105.00 AM         61.97         1010.00         0.000         55.60         328.70         330.60           April 23 2025, 90.50 AM         62.78         1009.970         0.000         55.80         35.60         344.70           April 23 2025, 90.50 AM         62.60         1009.70         0.000         55.80         452.00         3                                                                                                    | Workflows                   |                         | AirTemp (°F)                     | BP (hPa)                         | Rain (in)                        | RH (%)                           | Solar (W m <sup>-2</sup> )       | WindDir                   |                                                                    |      |
| April 23 2025, 1025 AM         60.26         1010.20         0.000         57.40         132.00         35.70         datapoint           Assets         April 23 2025, 10.02 AM         60.80         1010.20         0.000         56.90         117.00         34.13.0           Assets         April 23 2025, 10.01 AM         61.84         1010.10         0.000         56.90         40.00         358.70         matabase, sersion           Assets         April 23 2025, 10.01 AM         61.84         1010.00         0.000         56.90         40.00.00         358.70         358.70           April 23 2025, 10.01 AM         61.84         1010.00         0.000         56.60         252.00         318.80         107.60         318.60         117.64         117.64         117.64         117.64         117.64         117.64         117.64         117.64         117.64         117.64         117.64         117.64         117.64         117.64         117.64         117.64         117.64         117.64         117.64         117.64         117.64         117.64         118.64         117.64         118.64         117.64         118.64         117.64         118.64         117.64         118.64         117.64         118.64         117.64         118.64 <td>Workflows</td> <td>April 23 2025, 10:30 AM</td> <td>60.80</td> <td>1010.20</td> <td>0.000</td> <td>56.30</td> <td>326.00</td> <td>30.70</td> <td></td> <td>dd08</td>                                                                                                    | Workflows                   | April 23 2025, 10:30 AM | 60.80                            | 1010.20                          | 0.000                            | 56.30                            | 326.00                           | 30.70                     |                                                                    | dd08 |
| April 23 2025, 1030 AM         60.80         1010.20         0.000         56.90         117.00         34.30           Assets         April 23 2025, 1036 AM         61.34         1010.00         0.000         56.90         104.00         34.60.00         34.30           April 23 2025, 1036 AM         61.84         1010.00         0.000         56.90         400.00         328.70         105.84         101.00         0.000         56.90         320.00         132.00         107.64         34.30         metadata Sversion         metadata Querces         107.64         34.30         107.64         34.30         107.64         34.90         32.00         33.80         32.00         33.80         32.00         33.80         32.00         33.80         32.00         33.80         33.00         15.64         33.00         17.64         36.00         176.42         36.000.00         16.60         15.00         37.66         16.66         176.44         16.66         100.97.00         0.000         5.56.00         34.81.00         16.66         16.50.00         34.81.00         16.66         16.50.00         34.81.00         16.66         16.50.00         34.81.00         16.66         100.10         10.00         0.000         5.58.00         568.00                                                                                                    | ) Component Builder         | April 23 2025, 10:25 AM | 60.26                            | 1010.20                          | 0.000                            | 57.40                            | 132.00                           | 355.70                    |                                                                    |      |
| Assets         April 23 2025, 1010 AM         6188         1010.00         0.000         56.90         400.00         328.70         metadata.qc.score           April 23 2025, 1050 AM         6134         1010.00         0.000         56.40         228.00         522.70           April 23 2025, 1050 AM         6170         1010.00         0.000         56.60         229.00         318.80           April 23 2025, 1050 AM         6170         1010.00         0.000         56.60         252.00         332.60           April 23 2025, 1050 AM         62.24         1009.70         0.000         55.50         424.00         2.50           April 23 2025, 954 AM         62.60         1009.70         0.000         55.80         505.00         344.70           April 23 2025, 940 AM         62.78         1009.70         0.000         55.80         505.00         344.70           April 23 2025, 940 AM         62.78         1009.60         0.000         55.80         505.00         344.70           April 23 2025, 930 AM         62.60         1009.60         0.000         55.70         514.00         61.70           April 23 2025, 930 AM         62.60         1009.60         0.000         55.70         514.00         61.70 <td>Component Builder</td> <td>April 23 2025, 10:20 AM</td> <td>60.80</td> <td>1010.20</td> <td>0.000</td> <td>56.90</td> <td>117.00</td> <td>341.30</td> <td>metadata.\$version</td> <td></td>                                                                                                    | Component Builder           | April 23 2025, 10:20 AM | 60.80                            | 1010.20                          | 0.000                            | 56.90                            | 117.00                           | 341.30                    | metadata.\$version                                                 |      |
| April 23 2025, 1005 AM         6134         101000         00000         56-60         22500         588.00         124.01           April 23 2025, 1005 AM         6134         1010.00         0.000         56-60         2250.00         588.00         338.80           April 23 2025, 1050 AM         6224         1009.90         0.000         5660         15500         338.80           April 23 2025, 950 AM         6224         1009.90         0.000         5650         15500         330.60           April 23 2025, 950 AM         6226         1009.70         0.000         5550         424.00         2550           April 23 2025, 940 AM         6278         1009.70         0.000         5580         506.00         344.00           April 23 2025, 940 AM         6278         1009.60         0.000         5580         506.00         344.00           April 23 2025, 930 AM         6260         1009.60         0.000         55.80         322.00         322.00           April 23 2025, 930 AM         6260         1009.60         0.000         55.70         51.00         61.70           April 23 2025, 930 AM         62.62         1009.60         0.000         55.70         514.000         61.70                                                                                                    |                             | April 23 2025, 10:15 AM | 61.34                            | 1010.10                          | 0.000                            | 58.00                            | 104.00                           | 346.00                    | > 1                                                                |      |
| April 22 2025, 100.00 AM         6170         1010.00         0.000         56.00         229.00         318.80         174-64,35800000         Yead-345800000           April 23 2025, 950 AM         62,62         1009.90         0.000         56.60         155.00         330.60         340.00           April 23 2025, 950 AM         62,62         1009.70         0.000         54.50         513.00         75.40         BP           April 23 2025, 954 AM         62,78         1009.70         0.000         56.80         505.00         344.70         Dain           April 23 2025, 930 AM         62,60         1009.70         0.000         55.80         506.00         344.70         Dain           April 23 2025, 930 AM         62,60         1009.60         0.000         55.70         341.00         81.70           April 23 2025, 930 AM         62,60         1009.60         0.000         55.70         51.00         322.20         33.80           April 23 2025, 930 AM         62,62         1009.60         0.000         55.70         514.00         61.70         Solar                                                                                                    | Assets                      | April 23 2025, 10:10 AM | 61.88                            | 1010.00                          | 0.000                            | 56.90                            | 400.00                           | 328.70                    | -] metadata.qc_score                                               |      |
| April 23 2025, 950 AM         62.24         10090         0.000         56.00         22.000         318.97         value           April 23 2025, 950 AM         62.24         100970         0.000         56.60         155.00         330.60         80°           April 23 2025, 950 AM         62.26         100970         0.000         56.60         155.00         75.40         80°           April 23 2025, 940 AM         62.78         100970         0.000         55.80         506.00         344.00         20°           April 23 2025, 940 AM         62.78         100970         0.000         55.80         506.00         344.00         80°           April 23 2025, 940 AM         62.78         100960         0.000         55.80         508.00         344.00         80°           April 23 2025, 940 AM         62.78         100960         0.000         55.80         332.00         332.20         80°           April 23 2025, 925 AM         62.78         100960         0.000         55.70         514.00         61.70         50°           April 32 2025, 925 AM         62.78         100960         0.000         55.70         514.00         61.70         50°                                                                                                    |                             | April 23 2025, 10:05 AM | 61.34                            | 1010.00                          | 0.000                            | 56.40                            | 285.00                           | 322.70                    |                                                                    |      |
| April 23 2025,950 AM         62.24         1009.90         0.000         56.80         155.00         330.01         16           April 23 2025,904 AM         62.78         1009.70         0.000         55.50         424.00         2.50         BP           April 23 2025,904 AM         62.78         1009.70         0.000         56.80         505.00         344.70         Rain           April 23 2025,904 AM         62.78         1009.70         0.000         55.80         506.00         344.70         Rain           April 23 2025,930 AM         62.60         1009.60         0.000         55.80         432.00         323.20         75.40         RH           April 23 2025,930 AM         62.60         1009.60         0.000         55.80         506.00         344.40         RH           April 23 2025,930 AM         62.60         1009.60         0.000         55.70         514.00         61.70         Solar           Campbell         April 23 2025,930 AM         62.42         1009.60         0.000         55.70         514.00         61.70         Solar                                                                                                    |                             | April 23 2025, 10:00 AM | 61.70                            | 1010.00                          | 0.000                            | 56.00                            | 229.00                           | 318.80                    |                                                                    |      |
| April 32 2025, 995 AM         62/60         100970         0.000         55.50         4/2-00         2.50           April 32 2025, 945 AM         62/78         100970         0.000         54.50         51300         75.40           April 32 2025, 945 AM         62/78         100970         0.000         56.80         556.00         34.40           April 23 2025, 943 AM         62/78         100960         0.000         55.80         432.00         332.00           April 23 2025, 943 AM         62/78         100960         0.000         55.80         432.00         332.00           April 32 2025, 923 AM         62/78         100960         0.000         55.70         514.00         61/70         Solar           Campbell         April 32 025, 924 AM         62/28         100960         0.000         55.70         514.00         61/70         Solar                                                                                                    |                             | April 23 2025, 9:55 AM  | 62.24                            | 1009.90                          | 0.000                            | 56.60                            | 155.00                           | 330.60                    |                                                                    |      |
| Campbell         April 22 202,940 AM         62/78         1009/0         0000         58.0         508.00         34.40         Rain           April 23 202,940 AM         62/78         1009/60         0.000         55.80         508.00         34.40         Rain           April 23 202,940 AM         62/78         1009/60         0.000         55.80         508.00         34.40         RH           April 23 202,940 AM         62/78         1009/60         0.000         55.70         514.00         61/70         Solar                                                                                                    |                             | April 23 2025, 9:50 AM  | 62.60                            | 1009.70                          | 0.000                            | 55.50                            | 424.00                           | 2.50                      | 10                                                                 | _    |
| April 23 2025, 935 AM         6278         1009 60         0.000         55.80         508.00         34.40         HH           April 33 2025, 930 AM         626.0         1009 60         0.000         55.80         432.00         332.20         BH           April 33 2025, 925 AM         6278         1009 60         0.000         55.70         514.00         61.70         Solar                                                                                                    |                             | April 23 2025, 9:45 AM  | 62.78                            | 1009.70                          | 0.000                            | 54.50                            | 513.00                           | 75.40                     | BP                                                                 |      |
| April 23 2025, 935 AM         62/8         100960         0.000         55.80         508.00         341.40           April 23 2025, 935 AM         62/8         1009.60         0.000         55.80         432.00         323.20           April 23 2025, 925 AM         62/8         1009.60         0.000         55.80         432.00         323.20           April 23 2025, 925 AM         62/8         1009.60         0.000         55.70         640.00         34.60                                                                                                    |                             | April 23 2025, 9:40 AM  | 62.78                            | 1009.70                          | 0.000                            | 56.80                            | 505.00                           | 348.70                    | Rain                                                               |      |
| April 23 2025 920 AM 62-42<br>April 23 2025 920 AM 62-78 100960 0000 55:70 514:00 61:70 53er<br>April 23 2025 920 AM 62-72 100960 0000 55:70 514:00 51:60 51:70 53er                                                                                                    |                             | April 23 2025, 9:35 AM  | 62.78                            | 1009.60                          | 0.000                            | 55.80                            | 508.00                           | 341.40                    |                                                                    |      |
| Campbell April 23 2025, 920 AM 62.42 100960 0.000 5570 491.00 34160                                                                                                    |                             | April 23 2025, 9:30 AM  | 62.60                            | 1009.60                          | 0.000                            | 55.80                            | 432.00                           | 323.20                    | RH                                                                 |      |
|                                                                                                    |                             | April 23 2025, 9:25 AM  | 62.78                            | 1009.60                          | 0.000                            | 55.70                            | 514.00                           | 61.70                     | Solar                                                              |      |
|                                                                                                    | Campbell                    | April 23 2025, 9:20 AM  | 62.42                            | 1009.60                          | 0.000                            | 55.70                            | 481.00                           | 341.60                    | WindDir                                                            |      |

By default, for each selected datapoint, the Metadata Inspector displays:

- Timestamp of the datapoint, shown in the user's preferred date/time format
- Field name
- Field origin, including:
  - Network name
  - Asset name
  - Station name
  - ° Table name
  - ° Field name
- Timezone of the originating asset
- Datapoint timestamp in epoch milliseconds
- Created timestamp in epoch milliseconds (the time the datapoint was stored in the platform)
- Datastream ID within the platform
- Metadata profile version used for the datapoint
- Stored value of the datapoint

When multiple datastreams are plotted, metadata for all selected datapoints is accessible through the panel. You can navigate through each one to inspect details.

Additionally, the **Metadata Inspector** provides access to the raw GEOJSON message received by the platform for each datapoint, offering a transparent view into the original data payload. To see the raw GEOJSON message, select **Raw** at the top of the **Metadata Inspector** panel.

| Metadata Inspector<br>April 24 2025, 10:30 AM<br><u>Expand all</u> | Raw  |
|--------------------------------------------------------------------|------|
| AirTemp                                                            | ^    |
| EMEA Network, Shepshed, Aspen<br>Shepshed, ClimaVUE50, AirTemp     | 10 - |
| asset_timezone<br>Etc/UTC                                          |      |
| created_ts<br>1745512223834                                        |      |

This feature enhances data traceability by allowing you to view detailed metadata for individual datapoints, supporting full provenance and context for each measurement.

# 6.9 Adding a dashboard

Users with **Dashboards** permissions can access dashboards from the left-hand **Application** menu.

Follow these steps to create a dashboard:

1. Either click the plus icon 🧧 or **Create a Dashboard** to open the **Dashboard Studio**.

| Dashboards | / + | Group by folder                        |
|------------|-----|----------------------------------------|
|            |     |                                        |
|            |     |                                        |
|            |     |                                        |
|            |     | (RTA)                                  |
|            |     |                                        |
|            |     | No Dashboards Found                    |
|            |     | You haven't created any dashboards yet |
|            |     | CREATE A DASHBOARD                     |

2. Go to the **General Settings** panel on the right side of the **Dashboard Studio** and name the dashboard; choose a name that reflects the data or station you are working with. For example, *CR1000Xe* - *ClimaVue 50*. Optionally, add a dashboard description.

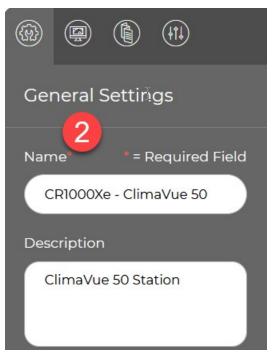

3. Click the permissions box to open the **Groups** tab, where you can assign access permissions to specific users or groups for the dashboard.

| Groups                                                                                                    |              |                                           |              | (9) |           |   |          |
|----------------------------------------------------------------------------------------------------|--------------|-------------------------------------------|--------------|-----|-----------|---|----------|
| Select the groups you<br>this dashboard with. Ea<br>dashboard permission                                   |              | General Settings Name* * = Required Field |              |     |           |   |          |
| Security Group                                                                                             | View         | Edit                                      | Delete       |     |           |   | naVue 50 |
| Technicians                                                                                                | $\checkmark$ | $\checkmark$                              |              | 3   | scriptior | 1 |          |
| Owners                                                                                                    | $\checkmark$ | $\checkmark$                              | $\checkmark$ |     | ClimaVu   |   | ation    |
| Read Only                                                                                                  | $\checkmark$ |                                           |              |     |           |   |          |
| Users who administer you<br>security groups can create<br>update permissions on ex<br>Security Groups app. | Pe           | rmission<br>1 group s                     |              | +   |           |   |          |

4. Click Apply.

5. Add components to the dashboard by dragging and dropping components from the **Components** panel onto the dashboard canvas.

| <b>(</b> | Aspen 10 - ClimaVue 50 |                                                |
|----------|------------------------|------------------------------------------------|
|          |                        | Aspect Ratio Free 🔗 No Scrolling 🚺 Show Grid 🌔 |
| Aa       |                        | ag and                                         |
|          | Recent Data Table      | Datapoint Value 0                              |
| Aa       | Free Text              | 0                                              |
|          | Radial Gauge           | 31-12-1969 77.00.00                            |
|          | Needle Gauge           |                                                |
|          | Accumulation           | E Wind Plot 0                                  |
|          | Bar Chart              | Wind Speed                                     |
|          | Line Chart             |                                                |
|          | Combination Chart      |                                                |
|          | Profile Chart          |                                                |
|          | Wind Plot              |                                                |

In order to move components after they have been dropped onto the canvas, hover your mouse over the top of the element and click the arrows at the top. You can re-size the component by clicking and dragging the arrows in the corners.

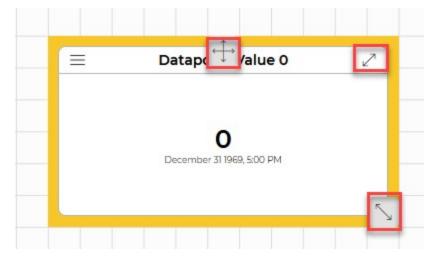

6. To set a data source for each component, click the **General Settings** icon and scroll down to **Included Stations**.

| Stations   | -                               | ۲    |          | ٦        |         |          |
|------------|---------------------------------|------|----------|----------|---------|----------|
| Select     | individual stations             | Ger  | nerals   | Settin   | gs      |          |
| Select ind | ividual stations from networks. | Nan  | ne       | * = D    | equired | Field    |
| All        | $\sim$                          | ~    | spen 10  |          |         |          |
| Search     |                                 | Des  | cription | ì        |         |          |
|            | ClimaVue 50 - Hyde Park         | r    |          |          |         |          |
|            | ClimaVue 50 - New York          |      |          |          |         |          |
| ľ          | ClimaVue 50 - Shepshed          | Perr | nission  | s        |         |          |
|            | Paris AWS                       | s    | hared v  | vith Ow  | ners    | +        |
|            | Shepshed AWS                    | Fold | lers     |          |         |          |
| Select     | stations by network             | S    | elect op | otion    |         | $\sim$   |
|            |                                 | Lab  | els      |          |         |          |
|            | <b>N</b>                        | S    | elect op | otion    |         | $\sim$ ) |
|            |                                 | Unit | s        |          |         | i        |
|            |                                 |      | ynamio   | -        |         | $\sim$   |
|            |                                 |      | uded St  | ations   |         |          |
|            | 8                               | - 0  | station  | s select | ed      | +        |
|            |                                 | Glob | oal Time | e Period | I       |          |
| $\Box$     | ANCEL APPLY                     | I    | lo time  | period s | elected | +)       |

- 7. Click **Included Stations** to open the **Stations** window and select the station that will provide data for the component.
- 8. Click Apply.
- 9. Click the **Component Properties** icon to configure properties such as the title and the measurement linked to the component.

| @ @ 1                     |  |  |  |  |
|---------------------------|--|--|--|--|
| Component Properties      |  |  |  |  |
| Datapoint Value           |  |  |  |  |
| Title* *= Required Field  |  |  |  |  |
| L<br>Datapoint Value 0    |  |  |  |  |
| Measurements              |  |  |  |  |
| 0 measurements selected + |  |  |  |  |

10. To link a measurement to a component, in the **Components Properties** window, click **Measurements**. If you have already assigned measurement classifications, select **Choose by measurement classification**. Alternatively, select **Choose individual measurements**.

| Measurements                                        |                                     |
|-----------------------------------------------------|-------------------------------------|
| Choose individual measurements $\qquad \qquad \lor$ | Component Properties                |
| Choose by measurement classification $\$            |                                     |
|                                                     | Datapoint Value                     |
|                                                     | Title <sup>®</sup> = Required Field |
|                                                     | Datapoint Value 0                   |
|                                                     | Measurements 10                     |
|                                                     | 0 measurements selected +           |
| ▶                                                   | Time Period                         |
|                                                     | The last 2 hours +                  |
|                                                     | Formatting                          |
|                                                     | Inherited from Dashboard +          |
|                                                     | Component Options                   |
|                                                     | +                                   |
|                                                     | DELETE                              |

11. Select the classification that matches the component. Click **Apply** when done.

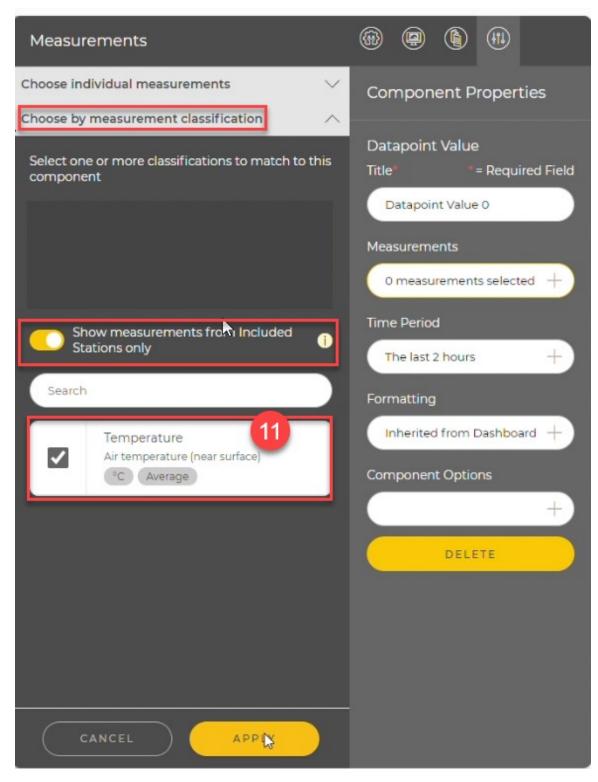

12. Use the **Component Properties** panel to configure the **Title**, **Time Period**, **Formatting**, and **Component Options**. Click **Apply** when done.

| (h)                         |
|-----------------------------|
| Component Properties        |
| Datapoint Value             |
| Title" = Required Field     |
| Air Temperature             |
| Measurements                |
| 1 classification selected + |
| Time Period                 |
| The last 2 hours +          |
| Formatting                  |
| Inherited from Dashboard +  |
| Component Options           |
| +                           |
| DELETE                      |

Component options include **Big Value Mode**, **Font Size**, **Bold Fonts**, **Show Units**, **Show Label**, and **Show Timestamp**. (Big value mode makes the value fill as much of the widget as possible.) Click **Apply** when done.

| Component Specific Settings     |                                              |
|---------------------------------|----------------------------------------------|
| Big Value Mode                  | Component Properties                         |
| Font Size*                      | Datapoint Value<br>Title* * = Required Field |
| Bold Fonts                      | Datapoint Value 0<br>Measurements            |
| Show Units                      | 0 measurements selected +                    |
| Show Label                      | Time Period The last 2 hours +               |
| Label*                          | Formatting                                   |
| Unclassified<br>Label Font Size | Component Options                            |
| Medium V                        | Options set +                                |
|                                 | DELETE                                       |

 To format a component, click the Formatting box. By default the component format will be inherited from the dashboard General Theme (see Creating a dashboard theme [p. 123]). To create a custom theme for a component, click Use Component Theme. Click Apply when done.

| Formatting          |                                                                                                    |
|---------------------|----------------------------------------------------------------------------------------------------|
| Use Component Theme | Component Properties                                                                                                    |
|                     | Datapoint Value<br>Title* *= Required Field<br>Datapoint Value 0<br>Measurements<br>0 measurements selected +<br>Time Period<br>The last 2 hours +<br>Formatting<br>Inherited from Dashboard +<br>Component Options<br>+ |
| CANCEL APPLY        |                                                                                                    |

14. When you are done adding and formatting components on the dashboard, click the **Save** icon at the top of the **Dashboards** studio.

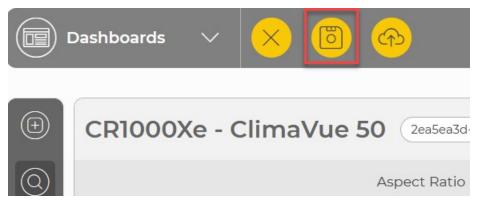

For a video demonstration of creating a dashboard in CampbellCloud, watch: https://www.campbellsci.com/videos/cloud19

Watch: https://www.campbellsci.com/videos/cloud21 for a demonstration on visualizing wind data using two methods—the wind rose and the wind plot.

## 6.9.1 Creating a dashboard theme

To create a dashboard theme, click the General Theme icon.

| (i) (i) (ii)         |               |
|----------------------|---------------|
| General Theme        |               |
| Text Color           |               |
|                      |               |
| Label Color          |               |
|                      |               |
| Value Color          |               |
|                      |               |
| Unit Color           |               |
|                      |               |
| Dashboard Background |               |
|                      | $\mathcal{D}$ |
| Panel Background     |               |
|                      |               |

From this window, you can select default colors for dashboard text, labels, values, units, background, and more. To edit a color, click in the color box to open a color formatting window. Use the slide button on the color line to choose a general color and then drag your mouse in the color shade window to select the desired shade:

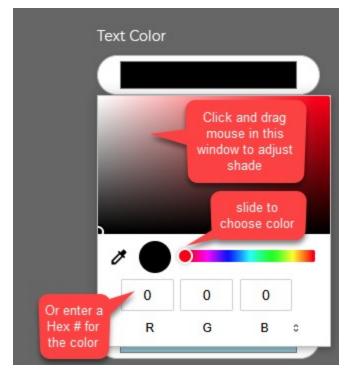

Alternatively, you can type a Hex number for the color in the R G B boxes in the format #RRGGBB.

Scroll to the bottom of the formatting panel to format the border width, style, padding, and button characteristics:

| <b>(B)</b> | (         |        |    |        |
|------------|-----------|--------|----|--------|
| Borc       | ler Wid   | th     |    |        |
| Jt.        | рх        |        |    |        |
| Borc       | ler Style | 2      |    |        |
| so         | olid      |        |    |        |
| Grid       | Paddin    | ıg     |    |        |
| E          | xtra Sm   | all    |    | $\sim$ |
| Butt       | on Text   |        |    |        |
|            |           |        |    |        |
| Butt       | on Bacl   | kgroun | d  |        |
|            |           |        |    |        |
| Butt       | on Hov    | er     |    |        |
|            |           |        |    |        |
| Butt       | on Text   | Disabl | ed |        |
| C          |           |        |    |        |
| Butt       | on Disa   | bled   |    |        |

### 6.9.2 Editing a dashboard

To edit an existing dashboard, click the pencil icon on the **Dashboards** bar:

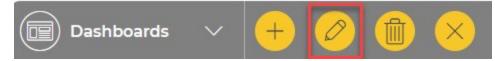

In order to move components after they have been dropped onto the canvas, hover your mouse over the top of the element and click the arrows at the top. You can re-size the component by clicking and dragging the arrows in the corners.

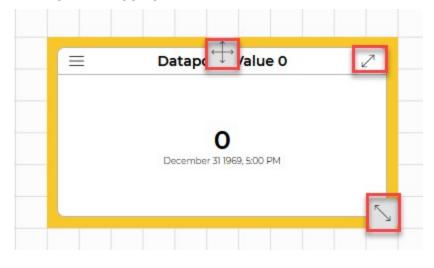

To format a component, click the **Formatting** box in the **Component Properties** panel. By default the component format will be inherited from the dashboard theme. To create a custom theme for a component, click the **Use Component Theme** button.

| Formatting          |                                                                                                    |
|---------------------|----------------------------------------------------------------------------------------------------|
| Use Component Theme | Component Properties                                                                                                    |
|                     | Datapoint Value<br>Title* *= Required Field<br>Datapoint Value 0<br>Measurements<br>0 measurements selected +<br>Time Period<br>The last 2 hours +<br>Formatting<br>Inherited from Dashboard +<br>Component Options<br>+ |
| CANCEL APPLY        |                                                                                                    |

#### 6.9.3 Deploying a dashboard

CampbellCloud gives dashboard creators complete control over access and editing rights within an organization by using security groups with assigned permissions. For details on setting up security groups, see Adding a security group to an organization account (p. 15). Once security groups are defined, follow these steps to deploy a dashboard:

 Open the Dashboards application and navigate to General Settings and then select Permissions to choose the groups with which you would like to share the dashboard. Configure the desired permissions for each group by checking or unchecking boxes in the Security Group table.

|                                                                                                    |              |              |        | View all Dashboards 🜐                     |
|----------------------------------------------------------------------------------------------------|--------------|--------------|--------|-------------------------------------------|
| Groups                                                                                                 |              |              |        |                                           |
| Select the groups you<br>this dashboard with.<br>dashboard permissio                                   | Each gro     | oup's        | share  | General Settings<br>Name = Required Field |
| Security Group                                                                                         | View         | Edit         | Delete | Aspen 10 -ClimaVue 50                     |
| Technicians                                                                                            | $\checkmark$ | ~            |        | Description                               |
| Owners                                                                                                 | $\checkmark$ | $\checkmark$ | ~      | ClimaVue 50 Station                       |
| Read Only                                                                                              | ~            |              |        |                                           |
| Users who administer yo<br>security groups can crea<br>update permissions on e<br>Security Groups app. | te new gr    | roups a      | nd     | Permissions<br>3 groups selected +        |

2. Save any changes to the dashboard.

3. Click the **Deploy** icon to deploy the dashboard.

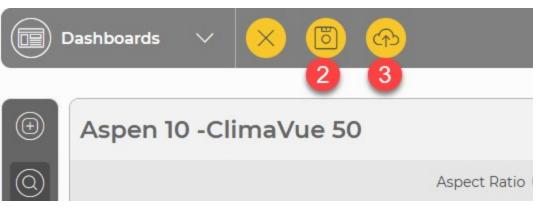

Now, anyone with view permissions will see the dashboard in their list of dashboards.

See https://www.campbellsci.com/videos/cloud22 <a> for a video tutorial on deploying a dashboard.</a>

# 6.10 Adding a distribution group

Distribution groups can be set up to identify groups of CampbellCloud users within an organization to receive email alerts.

Follow these steps to add a new distribution group:

1. Go to the CampbellCloud home page and click on the organization menu in the upper, right corner.

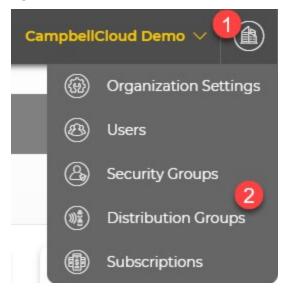

2. Click **Distribution Groups**.

3. The current distribution groups are displayed. Click 🦲.

| 😑 📀 CampbellCloud.                       |                         |             | CampbellCloud Demo 🗸 | ) 🚳 ? 8 |
|------------------------------------------|-------------------------|-------------|----------------------|---------|
| Stations & Networks                      | 3                       |             |                      |         |
| Data Explorer                            |                         |             |                      |         |
| Dashboards Distribution Groups           |                         |             |                      |         |
| Alerts                                   | Morning shift<br>Active | Field Techs | Only me<br>Active    |         |
| Assets This is a test distribution group |                         |             |                      | _       |
|                                          |                         |             |                      |         |
|                                          |                         |             |                      | _       |
| _                                        |                         |             |                      |         |
| _                                        |                         |             |                      |         |
| _                                        |                         |             |                      |         |
|                                          |                         |             |                      |         |
|                                          |                         |             |                      |         |
| © Campbell                               |                         |             |                      |         |

4. Click + Distribution Group.

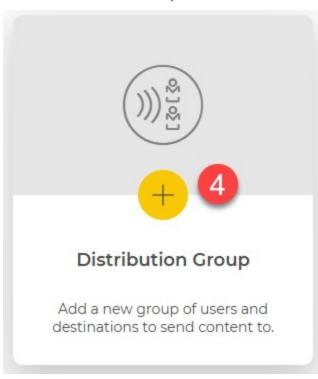

5. On the Create new distribution group page, enter a **Name** and an optional **Description** for the group.

| 😑 📀 Campbell                          | Cloud.                        |                                                                                     | CampbellCloud Demo 🗸 🍙 🕼       |
|---------------------------------------|-------------------------------|-------------------------------------------------------------------------------------|--------------------------------|
| Stations & Networks     Data Explorer |                               |                                                                                     | View all Distribution Groups ( |
| ) Dashboards                          | Create new distribution group | A Company in the                                                                    | ne fille and fill              |
| B) Assets                             | Group Information             | Group Destinations                                                                  |                                |
|                                       | Name: 5                       | Internal Users 7<br>Select CampbellCloud users from your organization to include in |                                |
|                                       | Description 5                 | this group.                                                                         |                                |
|                                       |                               |                                                                                     |                                |
|                                       | Status 6<br>Active            | <ul> <li>□</li> <li>✓</li> </ul>                                                    |                                |
|                                       |                               | CC Demo1                                                                            |                                |
|                                       |                               | CC Demo2                                                                            |                                |
| <                                     |                               | CC Demo3                                                                            |                                |

- 6. Select whether to make the group Active or not.
- 7. Select the Internal Users who will be part of the distribution group.
- 8. Click (a) to save the distribution group. It will now be displayed on the main **Distribution Groups** screen and will be available for use when Adding an alert (p. 131).

## 6.11 Adding an alert

Alerts are notifications that are triggered when specified measurement conditions occur on a station.

#### NOTE:

Before adding an alert, you must have a distribution group defined for sending alert notifications. See Adding a distribution group (p. 129).

To add an alert:

- 1. On the CampbellCloud home screen, select **Alerts** from the application menu.
- 2. Click 📃.

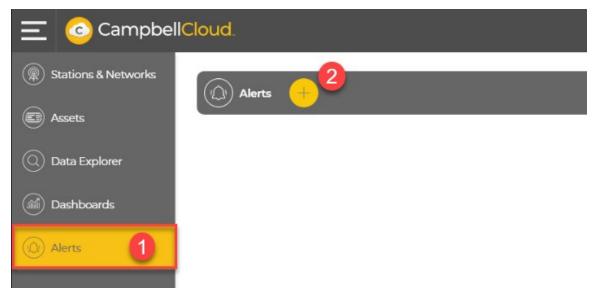

3. Enter a Name and optional Description for the alert.

| Alert Information              |        |
|--------------------------------|--------|
| Name*                          |        |
| 3                              |        |
| This field is required.        |        |
| Description                    |        |
| 3                              |        |
| -                              |        |
|                                |        |
| Status 4                       |        |
| Disabled                       |        |
| Stations*                      |        |
| 0 stations selected            | +      |
| This field is required.        |        |
| Trigger Conditions*            |        |
| 0 sets of conditions selected  |        |
| Trigger Measurement* (1)       |        |
|                                |        |
| Maximum Measurement Age        |        |
| No measurement age selected    | +      |
| Notification Throttle* 🕕       |        |
| 1 hour                         | $\sim$ |
| Alert Message*                 |        |
| No message set                 | +      |
| This field is required.        |        |
| Distribution Groups*           |        |
| 0 distribution groups selected | +      |

- 4. Set the **Status** to **Enabled** to enable the alert immediately. Leave it **Disabled** if you are creating an alert to be enabled later.
- 5. Click '+' to open a list of available stations.

| Name*               |   |
|---------------------|---|
| Logan Alert         |   |
| Description         |   |
|                     |   |
|                     |   |
|                     |   |
| Status              |   |
| Enabled             |   |
| Stations*           | 5 |
| 0 stations selected |   |

6. Use the top filter box to view the stations for a certain network. Use the bottom search box to search for a station by name. Select the stations where the alert will run.

| ations |                                                                                        |
|--------|----------------------------------------------------------------------------------------|
|        | I the stations that you want to run this alert on or that will<br>data for this alert. |
| All    | $\sim$                                                                                 |
| Searcl | h                                                                                      |
|        | Caldwell, Idaho                                                                        |
|        | Edmonton                                                                               |
|        | Halifax                                                                                |
| ✓      | Logan                                                                                  |
| ✓      | Logan HydroMet Main                                                                    |
|        | Kuranda                                                                                |
|        | Barcelona                                                                              |

Click Apply.

7. Click '+' to a set the **Trigger Conditions** for the alert.

| Name*                                                    |    |
|----------------------------------------------------------|----|
| Logan Alert                                              |    |
| Description                                              |    |
|                                                          |    |
|                                                          |    |
| Status                                                   |    |
| Enabled                                                  |    |
| Stations*                                                |    |
| 2 stations selected                                      | +) |
| Trigger Conditions*                                      | 7  |
|                                                          | +) |
| 0 sets of conditions selected                            |    |
| 0 sets of conditions selected<br>This field is required. |    |
|                                                          |    |

8. Click '+' to a select the **Measurement** for the trigger condition.

| Alert Information              |  |
|--------------------------------|--|
| Trigger Conditions             |  |
| Set 1 - Configure Alert Logic* |  |
| Measurement 8                  |  |
| 0 options selected +           |  |
| Please select a measurement.   |  |
| Operator*                      |  |
| < (less than)                  |  |
| Value*                         |  |
|                                |  |
| Please enter a value.          |  |
| ADD 'AND' CONDITION            |  |
| ADD 'OR' CONDITION             |  |
| CANCEL                         |  |

9. To choose a specific measurement, select **Chose Individual measurements** and then select the measurement. The **Network**, **Station**, **Asset**, and **Table** drop-downs can be used to filter the list of measurements. Click **Apply**.

| lea              | asurements                                                                                                   |
|------------------|----------------------------------------------------------------------------------------------------|
| D                | Choose individual measurements                                                                               |
| Ch               | noose the measurement to use for this condition.                                                             |
| C                | 1 network filter(s) selected                                                                                 |
| (                | 1 station filter(s) selected                                                                                 |
| $\left( \right)$ | 1 asset filter(s) selected                                                                                   |
| (                | 1 table filter(s) selected                                                                                   |
|                  | Limit Reached<br>You have reached the maximum number of<br>measurements that can be used with this component |
|                  | AirTemp                                                                                                    |
| $\mathbf{D}$     | Choose by measurement classification                                                                         |

Alternatively, select a **Choose by measurement classification**. (Note this requires that measurement classifications have been predefined.) Select the measurement classification to use for the alert. Click **Apply**.

| Alert Information                                                                                                    |  |  |
|----------------------------------------------------------------------------------------------------|--|--|
| Measurements                                                                                                    |  |  |
| O Choose individual measurements                                                                                                    |  |  |
| Choose by measurement classification                                                                                                    |  |  |
| Choose the measurement classification to use for this condition.                                                                            |  |  |
| Limit Reached<br>You have reached the maximum number of<br>measurement classifications that can be used with this<br>component              |  |  |
| Show measurements from included stations only () Search                                                                                     |  |  |
| Temperature         Air temperature (near surface)         °C         Average         Limit to data tables with this name (case sensitive): |  |  |
| CANCEL                                                                                                    |  |  |

10. Select the **Operator** for the trigger condition:

| Alert Information              |
|--------------------------------|
| Trigger Conditions             |
| Set 1 - Configure Alert Logic* |
| Measurement                    |
| 1 measurement selected +       |
| Operator*                      |
| < (less than)                  |
| < (less than)                  |
| <= (less than or equal to)     |
| > (greater than)               |
| >= (greater than or equal to)  |
| = (equal to)                   |
| <> (not equal to)              |

11. Enter the Value the measurement will be compared to when evaluating the condition.

| Alert Informa        | tion        |                    |              |
|----------------------|-------------|--------------------|--------------|
| Trigger Conditions   |             |                    |              |
| Set 1 - Configure Al | ert Logic   |                    |              |
| Measurement          |             |                    |              |
| 1 measurement        | selected    |                    | +)           |
| Operator*            |             |                    |              |
| < (less than)        |             |                    | $\checkmark$ |
| Value* 11            |             |                    |              |
| 80                   | \$          | Degrees fahrenheit | $\checkmark$ |
| Saved as 26.67°C     |             |                    |              |
|                      | ADD 'AND' C | CONDITION          |              |
|                      | ADD 'OR' C  | ONDITION           |              |
|                      | CANCEL      | APPLY              |              |

12. Conditions are added in sets. Each condition in a set is an **AND** condition. All conditions in a set must evaluate to true for the set to evaluate to true. To add a condition to a set, click **ADD 'AND' CONDITION** and repeat steps 9-11.

| Alert Information             |                    |
|-------------------------------|--------------------|
| Trigger Conditions            |                    |
| Set 1 - Configure Alert Logic |                    |
| Measurement                   | +                  |
| Operator*                     |                    |
| < (less than)<br>Value* ()    | $\checkmark$       |
| 80                            | Degrees fahrenheit |
| Saved as 26.67°C              | CONDITION 12       |
| (ADD 'OR' C                   | ONDITION           |
| CANCEL                        | APPLY              |

13. Multiple sets can be added. Sets are evaluated as **OR** conditions. When there are multiple sets, if any set evaluates to true the alert will trigger. To add a set, click **ADD 'OR' CONDITION**. Repeat steps 9-11.

| Alert Information             |                    |              |
|-------------------------------|--------------------|--------------|
| Trigger Conditions            |                    |              |
| Set 1 - Configure Alert Logic |                    |              |
| Measurement                   |                    |              |
| 1 measurement selected        |                    | +)           |
| Operator*                     |                    |              |
| < (less than)                 |                    | $\checkmark$ |
| Value* ()                     |                    |              |
| 80                            | Degrees fahrenheit | $\sim$       |
| Saved as 26.67°C              |                    |              |
| ADD 'AND' C                   |                    |              |
| (ADD 'OR' C                   |                    |              |
| CANCEL                        | APPLY              |              |

14. When you have finished setting the AND and OR conditions, click Apply.

15. Select the **Trigger Measurement**. When a data point from the selected measurement arrives, all alert conditions will be evaluated.

| Name*                                                                                      |   |
|--------------------------------------------------------------------------------------------|---|
| Logan Alert                                                                                |   |
| Description                                                                                |   |
|                                                                                            |   |
|                                                                                            |   |
| Status                                                                                     |   |
| Enabled                                                                                    |   |
| Stations*                                                                                  |   |
| 2 stations selected                                                                        | + |
|                                                                                            |   |
| Trigger Conditions*                                                                        | + |
| Trigger Conditions*                                                                        |   |
| Trigger Conditions*          1 set of conditions selected         Trigger Measurement* (i) |   |

16. Click '+' to define the Maximum Measurement Age. In the resulting box, set the Maximum Age (minutes) and the Timestamp Source (to determine whether the age is based on the Timestamp of the measurement or the Timestamp the measurement was received on CampbellCloud).

When a **Maximum Measurement Age** is set, alerts will not trigger if any measurements in the alert logic are older than the maximum defined age. This is especially useful for alerts evaluating multiple measurements, since it ensures that all measurements being assessed fall within the specified maximum age limit.

| Alert Information                                                                               |                      |
|-------------------------------------------------------------------------------------------------|----------------------|
| Maximum Measurement Age                                                                         |                      |
| When set, the alert will not trigger if any measu logic are older than the maximum age set belo |                      |
| If blank, the alert will not check the age of the r                                             | measurements         |
| Maximum Age (minutes)                                                                           |                      |
| 10                                                                                              |                      |
| Timestamp Source                                                                                |                      |
| Timestamp of the measurement.                                                                   |                      |
| O Timestamp the measurement was receive                                                         | ed on CampbellCloud. |
| CANCEL                                                                                          | PLY                  |

17. Use the **Notification Throttle** drop-down to limit how often notifications will be sent for the same trigger conditions. If the same trigger conditions are met multiple times during the throttle window, only one notification will be sent.

| 1 set of conditions selected       | +)     |
|------------------------------------|--------|
| Frigger Measurement* 👔             |        |
| AirTemp                            | $\sim$ |
| Maximum Measurement Age            |        |
| 30 minutes (measurement timestamp) | +)     |
| Notification Throttle* (17         |        |
| 1 hour                             | $\sim$ |
| Alert Message*                     |        |
| No message set                     | +      |
| This field is required.            |        |
| Distribution Groups*               |        |
| 0 distribution groups selected     | +)     |
| This field is required.            |        |

- 18. Click '+' to enter the **Alert Message** for the alert. In the resulting box, type the **Message**. The following variables are available to be used in the message:
  - {}{asset\_name}}} inserts the data source asset name that the alert is associated with
  - {{{station\_name}}} inserts the station name that the alert is associated with
  - {{{received\_timestamp}}} inserts the time that data was received in CampbellCloud

- {{{data\_timestamp}}} inserts the timestamp of the data
- {{{value}}} inserts the data value that caused the alert to trigger

As you type the message, CampbellCloud provides a **Message Output Example** with placeholder values used for the predefined variables. This is helpful in seeing what the message will look like. When you are happy with your message, click **Apply**.

| Enter t           | he message that will be sent for alert notifications.                                       |
|-------------------|---------------------------------------------------------------------------------------------|
| Messag            | <sup>ge</sup> 18                                                                            |
| {{{Ai<br>thre     | rTemp.value}}} °C from {{{station_name}}} exceeded its<br>shold at {{{data_timestamp}}}.    |
| The var<br>messag | riables listed below can be inserted to build a dynamic<br>ge:                              |
| {{{asse           | t_name}}} {{{{station_name}}} {{{received_timestamp}}}                                      |
| {{{data           | _timestamp}}}                                                                               |
| Measu             | rement-related variables:                                                                   |
| {{{AirTe          | emp.value}}}                                                                                |
| (Logan            | , AirTemp) (°C, Average)                                                                    |
| Messag            | ge Output Example                                                                           |
| 93 °C<br>10:39    | from <mark>Station 25</mark> exceeded its threshold at <mark>January 28 2025,</mark><br>PM. |

19. Click '+' to select the **Distribution Groups** for the alert. After selecting distribution groups, click **Apply**.

| istributio | on Groups                       |   |
|------------|---------------------------------|---|
| Select or  | ne or more distribution groups. |   |
| Search     | 1                               |   |
|            |                                 | Ì |
|            |                                 |   |
| ~          |                                 |   |
|            | Field Techs                     |   |
|            | Field Techs                     |   |
|            | Internal Testers                |   |
|            | Testing                         | - |

20. Click 🖲 at the top to create the alert.

21. You will be taken to the Alert Detail page (p. 149) for the alert.

| 😑 📀 Campbell                          | Cloud.                                                                 |                                                                 | Carr                                                                                                    | npbellCloud Demo 🗸 🌰 🥎 🙆       |
|---------------------------------------|------------------------------------------------------------------------|-----------------------------------------------------------------|----------------------------------------------------------------------------------------------------|--------------------------------|
| Stations & Networks     Data Explorer | 🕼 Alerts 🕂 🧷 📋                                                         |                                                                 |                                                                                                    | View all Alerts                |
| Dashboards                            | Logan Alert                                                            | A Caller and                                                    | and the second                                                                                                    | Status Enabled O Alert status  |
| Assets                                | Triggered Alerts (0)                                                   | Alert History                                                   | Alert Informati                                                                                                    | on                             |
| © Campbell                            | No Triggered Alerts<br>There are no triggered alerts for any stations. | No Alert History<br>There is no alert history for any stations. | Name<br>Description<br>Status<br>Created By<br>Created On<br>Alert Message<br>Distribution Group<br>Notification Throttl<br>Stations<br>Logan |                                |
| <                                     |                                                                        |                                                                 | Ludan                                                                                                    | ACTIVITIE AND INVESTIGATION OF |

22. Click View All Alerts at the top right to return to the main Alerts (p. 39) page.

### 6.11.1 Alert Detail page

The Alert Detail page for each alert consists of a three panels:

- Triggered Alerts Which stations this alert has been triggered on.
- Alert History The history of this alert.
- Alert Information Metadata for the alert including name, description, status, created by, created on, alert message, distribution groups, notification throttle, stations, trigger conditions, and trigger conditions.

| 🗆 📀 Campbell                             | Cloud                                                                |                                                                                                    | Campbel                     | liCloud Demo 🗸 👔 🚳 🕐                                                                                                    |
|------------------------------------------|----------------------------------------------------------------------|----------------------------------------------------------------------------------------------------|-----------------------------|----------------------------------------------------------------------------------------------------|
| ) Stations & Networks<br>) Data Explorer | 🕼 Alerts 🕂 🖉 🎁                                                       |                                                                                                    |                             | View all Alerts                                                                                                    |
| Dashboards<br>Alerts                     | Test Alert                                                           | R Contraction of the                                                                                                    | - Aller                     | Status: Enabled () Alert status:<br>1 Triggered                                                                                                    |
| Assets                                   | Triggered Alerts (1)                                                 | Alert History                                                                                                    | Alert Information           |                                                                                                    |
|                                          | Active: Shepshed<br>Duration: Thour and 17 minutes<br>(Actrons ) (C) | Station         Action         Timestamp         Q           All          (All          (Search)           Shepshed         Cleared         05 Feb 25 1219 PM                           | Name<br>Description         | Test Alert                                                                                                    |
|                                          |                                                                      | Shepshed         Acknowledged         05 Feb 25 12:19 PM           Shepshed         Notified         05 Feb 25 12:00 PM           Shepshed         Triggered         05 Feb 25 12:00 AM | Status<br>Created By        | Enabled                                                                                                    |
|                                          |                                                                      | Displaying 4 of 4 Show (25 )                                                                                                    | Created On<br>Alert Message | February 05 2025, 10:50 AM<br>Alert - temp & humidity at<br>{{fistation_name}} station<br>Air Temp: {{air_temperature.value}}<br>Humidity:<br>{{fistative_humidity.value}} % |
|                                          |                                                                      |                                                                                                    | Distribution Groups         |                                                                                                    |

From the action bar at the top, click 😑 to add a new alert (see Adding an alert [p. 131]), 💆 to edit the current alert, or 💼 to delete the current alert.

### 6.12 Viewing status information

The Status table contains data about the health of an asset including battery and cellular information. This information can be viewed in several Cloud apps.

### 6.12.1 Viewing status information in Assets summary

Status table information can be displayed in the Assets app.

1. Select **Assets** from the applications menu.

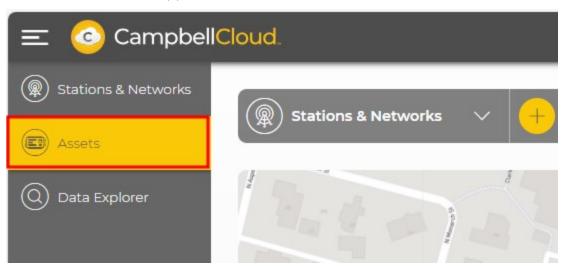

2. Select the asset.

| 😑 📀 Campbel         | ICloud.    |
|---------------------|------------|
| Stations & Networks | Assets +   |
| Assets              | Assets     |
| Q Data Explorer     | Asset Name |
|                     | Aspen10    |

3. On the **Summary** tab, the first column is labeled **Asset Health and Status**. Currently, no status measurements are being displayed. Click **SELECT STATUS MEASUREMENTS**.

| Summary             | Asset Properties    | Measurement Properties | Subscriptions         |              |                     |                  |
|---------------------|---------------------|------------------------|-----------------------|--------------|---------------------|------------------|
| Asset H             | lealth & Status     |                        | Recent Data           |              | Asset Information   | EDIT             |
| Status<br>No status | measurements have b | been selected          | Filter                | APPLY        | Associations        |                  |
| SELECT              | STATUS MEASUREMENT  | r5                     | Measurements          | Latest Value | Station             | Station Aspen CO |
|                     |                     |                        | AirTemp<br>ClimaVUE50 | 55.9 °F      | General Information |                  |

4. Every field in the status table is shown. Select the fields you want to have displayed on the summary tab by clicking the box to the left of each measurement. Click Status Measurement at the top of the list to select all status measurements. Use the Filter box at the top to filter the list of status measurements. With an active filter, clicking Status Measurement will select only those measurements in the current filtered list. After selecting the desired status measurements, click UPDATE to save changes.

| Summary                                                                                                    | Asset Properties        | Measurement Prop |
|----------------------------------------------------------------------------------------------------|-------------------------|------------------|
| Asset H                                                                                                    | lealth & Status         |                  |
| Status<br>Select one                                                                                                    | or more measurements to | o display.       |
| Search                                                                                                    | n                       |                  |
|                                                                                                    | CellOperator            | A                |
| <ul> <li>Image: A set of the set of the</li></ul> | CellSigQuality          |                  |
| $\checkmark$                                                                                                    | CellSigStrength         |                  |
|                                                                                                    | GNSSNumSat              |                  |
|                                                                                                    | MqttSuccessRate         |                  |
|                                                                                                    |                         |                  |
|                                                                                                    | CANCEL                  | UPDATE           |

| Summary                      | Asset Properties          | Measurement Properties |
|------------------------------|---------------------------|------------------------|
| Asset H                      | Health & Status           |                        |
| Status<br>Select one<br>Batt | e or more measurements to | o display.             |
|                              | Status Measureme          | nt                     |
| ~                            | Batt Capacity             |                        |
| ~                            | Batt Charge               |                        |
| ~                            | BattCurrent               |                        |
|                              | BattStateOfCharge         |                        |
|                              | CANCEL                    | UPDATE                 |

5. The selected status measurements are shown. Add or remove status measurements at any time by clicking **SELECT STATUS MEASUREMENTS** again.

| Status         |                |               |  |
|----------------|----------------|---------------|--|
| Timestamp: D   | ecember 08 2   | 023, 10:30 AM |  |
| BattCharge: 0  | .00            |               |  |
| BattStateOfCl  | narge: 94.00   |               |  |
| BattVoltage: 3 | .32            |               |  |
| CellOperator:  | Verizon Wirele | 55            |  |
| CellSigStreng  | th: -73.00     |               |  |

### 6.12.2 Viewing status information in Data Explorer

Status table information can also be displayed in Data Explorer.

1. Select **Data Explorer** from the applications menu and then select the network and station to display. In this case, *Tutorial Network*, followed by *Station Aspen CO*. To view Status data, click the funnel next to the network name.

| 😑 📀 Campbell                                                | Cloud.                             |   |
|-------------------------------------------------------------|------------------------------------|---|
| <ul> <li>Stations &amp; Networks</li> <li>Assets</li> </ul> | O Data Explorer ^                  |   |
| <ul> <li>Data Explorer</li> </ul>                           | Filter                             |   |
|                                                             | Station Aspen CO                   | ^ |
|                                                             | AirTemp<br>ClimaVUE50, Aspen10 jra |   |
|                                                             | Dist<br>ClimaVUE50, Aspen10 jra    |   |

2. Click the toggle switch next to **Show Status table measurements** to enable viewing Status measurements. A yellow switch indicates that Status table measurements are included in the list. Select which Status table measurements to display by clicking the check box next to the fields you want to view.

| 😑 📀 Campbell                             | Cloud.                              |     |
|------------------------------------------|-------------------------------------|-----|
| Stations & Networks                      | O Data Explorer                     |     |
| Assets           Q         Data Explorer | Filter                              | Q × |
| <u> </u>                                 | Show Status table measurements      |     |
|                                          | Tutorial Network                    | ^   |
|                                          | Station Aspen CO     AirTemp        | ^   |
|                                          | ClimaVUE50, Aspen10 jra             |     |
|                                          | BattCapacity<br>Status, Aspen10 jra |     |
|                                          | BattCharge<br>Status, Aspen10 jra   |     |
|                                          | BattCurrent<br>Status, Aspen10 jra  |     |
|                                          | BattStateOfCharge                   |     |

#### NOTE:

Up to ten sensor and status measurements at a time may be displayed in Data Explorer.

3. Click APPLY.

4. In a **Data Explorer** table, columns for the Status table information are added to the right of sensor measurements.

| 🔾 Data Explorer 🛛 🗸        | •                                                                      |                                                                        |                                                                        |                                                                        | (j) Time                                                           | Period V                                                           | ) Export 🗸                                                         | Table View 🗸                                                       |
|----------------------------|------------------------------------------------------------------------|------------------------------------------------------------------------|------------------------------------------------------------------------|------------------------------------------------------------------------|--------------------------------------------------------------------|--------------------------------------------------------------------|--------------------------------------------------------------------|--------------------------------------------------------------------|
| elected Time Period: Decer | nber 15 2023, 4:16 PM                                                  | I to December 18 2023                                                  | , 4:16 PM <u>(America/De</u>                                           | nver)                                                                  |                                                                    |                                                                    |                                                                    |                                                                    |
| Timestamp 🗸 🗸              | Tutorial Network,<br>Logan Weather<br>Station, Aspen 10,<br>ClimaVUE50 | Tutorial Network,<br>Logan Weather<br>Station, Aspen 10,<br>ClimaVUE50 | Tutorial Network,<br>Logan Weather<br>Station, Aspen 10,<br>ClimaVUE50 | Tutorial Network,<br>Logan Weather<br>Station, Aspen 10,<br>ClimaVUE50 | Tutorial Network,<br>Logan Weather<br>Station, Aspen 10,<br>Status | Tutorial Network,<br>Logan Weather<br>Station, Aspen 10,<br>Status | Tutorial Network,<br>Logan Weather<br>Station, Aspen 10,<br>Status | Tutorial Network,<br>Logan Weather<br>Station, Aspen 10,<br>Status |
|                            | Rain                                                                   | RH                                                                     | WindDir                                                                | WindSpd                                                                | BattCapacity                                                       | BattCharge                                                         | BattCurrent                                                        | BattStateOfCharge                                                  |
| December 18 2023, 4:10 PM  |                                                                        |                                                                        | -                                                                      |                                                                        | 5.52                                                               | 1.02                                                               | 0.27                                                               | 82.00                                                              |
| December 18 2023, 4:10 PM  | .00                                                                    | 19.00                                                                  | 142.80                                                                 | 0.08                                                                   | 1                                                                  |                                                                    | 12                                                                 | -                                                                  |
| December 18 2023, 4:05 PM  | .00                                                                    | 18.80                                                                  | 147.80                                                                 | 0.08                                                                   |                                                                    | 100                                                                | 1.2                                                                |                                                                    |

#### NOTE:

Status measurements are often taken at different times than sensor measurements. In Table view you will notice what appear to be duplicate timestamps and missing measurements. These are neither; it is the nature of showing two time intervals in the same table.

5. Toggle **Show status table measurements** again to remove Status table measurements from table view.

# 6.13 Displaying and customizing units of measurement

By default, *CampbellCloud* stores and displays data as it is received from an asset. Aspen 10 assets send data based on their specific sensor recipe. Refer to Aspen recipes in the Aspen 10 manual for specific sensor information. Generally, data sent from a sensor connected to an Aspen is in metric units. However, the RainVue 10-IN and RainVue 20-IN sensors are exceptions, as they send data in US Customary units. *Cloud* always stores data as it is received.

This section explains the steps needed to change the units that are displayed in and exported from *Cloud*.

The following image shows data from a ClimaVue 50 without any changes. Because the ClimaVue 50 recipe sends data in metric units, that is how it's displayed in *Cloud*. To change how the data is displayed you must configure the **Measurement Properties**, as described in the next section.

| AirTemp      | 22.70    |
|--------------|----------|
| BP           | 865.10   |
| RH           | 13.20    |
| RHTemp       | 22.60    |
| Solar        | 7.00     |
| WindDir      | 72.40    |
| WindSpd      | 0.06     |
| VIEW IN DATA | EXPLORER |

### 6.13.1 Configure Measurement Properties

Measurement Properties inform *CampbellCloud* about the measurements it is receiving from an asset.

1. Select the **Assets** application.

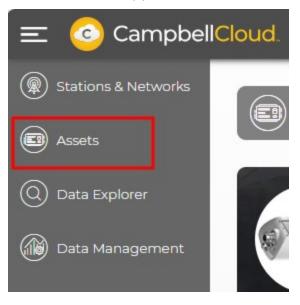

2. Click on the asset name to see its details.

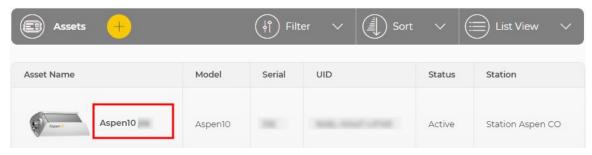

3. Select the Measurement Properties tab.

| Asse               | ts 🕂 📋                   |         |                |            |
|--------------------|--------------------------|---------|----------------|------------|
| Accento<br>Summary | TUTORIAL<br>Aspen10 w/ o | 0       | ASPEN CO       | ons        |
| Field              | ۱ ن                      | Table 🗘 | Classification | Subclassif |
| Search             |                          | All     | All            | ~) (All    |
| BattState          | OfHealth S               | Status  |                |            |
| BattVolta          | ge s                     | Status  |                |            |
| BattCurre          | ent S                    | Status  |                |            |

4. The **Measurement Properties** tab provides a list of measurements. Clicking on an individual measurement opens a measurement properties window that can be used to configure measurement **Classification**, **Subclassification**, **Units**, **Aggregate Type**, and **Precision**.

Configure the **Measurement Properties** for each measurement based on the sensor recipe. See Aspen recipes in the Aspen 10 manual for the specific sensor Measurement Properties to use.

| eld 🗘               | Table 🗘     | Classification 🗘 | Subclassification 🗘               | Units 🗘              | Aggregate 🗘 | Precision | Measurement<br>Properties      |
|---------------------|-------------|------------------|-----------------------------------|----------------------|-------------|-----------|--------------------------------|
| llSigStrength       | Status      |                  |                                   | No unit              |             |           |                                |
| ttCapacity          | Status      |                  |                                   | No unit              |             |           | Classification                 |
| ttTemp              | Status      |                  |                                   | No unit              |             |           |                                |
| llSigQuality        | Status      |                  |                                   | No unit              |             |           | Temperature                    |
| ttCharge            | Status      |                  |                                   | No unit              |             |           | Subclassification              |
| ITemp               | ClimaVUE50  | Temperature      | Air temperature (near<br>surface) | Degrees celsius (°C) | Sample      | 1         | Air temperature (near surface) |
| Temp                | ClimaVUE50  | Temperature      | Air temperature (near surface)    | Degrees celsius (°C) | Sample      | 1.        | Units                          |
| st                  | ClimaVUE50  | Lightning        | Lightning strike<br>distance      | Kilometers (km)      | Sample      | 0         | Degrees celsius (°C)           |
| splaying 10 of 31 m | easurements |                  |                                   |                      | К « (3      | )/4>>     | Aggregate Type                 |
|                     |             |                  |                                   |                      |             |           | Average 🗸                      |
|                     |             |                  |                                   |                      |             |           | Precision                      |
|                     |             |                  |                                   |                      |             |           |                                |

#### WARNING:

Since the units in **Assets** > **Measurement Properties** need to align with the units of the asset recipe, it is crucial to inspect the asset recipe summary and input the appropriate units for the sensor, even if the unit in the recipe differs from the desired display unit. See Aspen recipes in the Aspen 10 manual for specific sensor measurement properties.

For instance, the ClimaVue 50 recipe yields temperature measurements in degrees Celsius. Consequently, to prevent any disparity between the display unit and the measured value, the units specified in **Measurement Properties** must be degrees Celsius for temperature measurements made with the ClimaVue 50.

 Once Measurement Properties are configured and saved you will see units associated with measurements throughout *Cloud*. If the units are displayed as desired, no further action is required. To change the display units to a different unit system, see Changing default display units for an individual user (p. 160).

| AirTemp    | 19.3 °C                |
|------------|------------------------|
| Rain       | 0.000 mm               |
| Strikes    | C                      |
| WindSpdMax | 3.76 m s <sup>-1</sup> |

# 6.13.2 Changing default display units for an individual user

#### NOTE:

Most users will not need to change the display units. These steps are only necessary if there are no Organization Default Units or if the Organization Default Units are not preferred. Individual **User Preferences** within the **My Settings** application override any Organization Default preferences.

#### See Changing default organization settings (p. 5) for more information.

If a *Cloud* Administrator has granted the necessary permissions, individuals within an Organization can customize their user settings according to their own preferences, as demonstrated in the following steps.

1. Click on the User icon in the top right corner of the Home Page then My Settings.

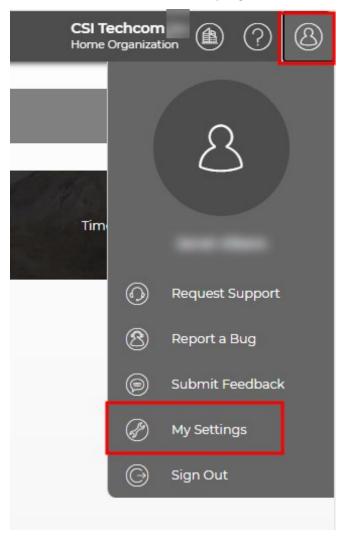

2. Click **EDIT** in the top right corner of **User Preferences**.

| My Settings       | ;       |                       |                         |                    |           |
|-------------------|---------|-----------------------|-------------------------|--------------------|-----------|
| 8                 |         |                       | Re-The                  | and and the second | she to    |
|                   |         |                       |                         |                    | the state |
| User Informatio   | on edit | User Preferences      | EDIT                    | Unit Preferences   | EDIT      |
| First Name        |         | Home Page             | Stations & Networks     | Unit System        | Metric    |
| Last Name         |         | Language              | English - United States |                    |           |
| Email             |         | Time Zone             | America/Denver          | Classification     | ~         |
| Status            |         | Date/Time Format      | yyyy/MM/dd HH:mm:ss     | Filter             |           |
| Registration Date |         | Map Style             | Street                  |                    | A         |
|                   |         | Measurement Precision | 1 2                     | Temperature        |           |

3. From the drop-down menu for **Unit System**, select the desired system, in this example, **US Customary**. Then **SAVE**.

| Unit Preferences | CANCEL |
|------------------|--------|
| Unit System      |        |
| US Customary     | ~      |
| Metric           |        |
| Metric (British) |        |
| US Customary     |        |

4. Now measurements are displayed in US Customary units throughout *Cloud*.

| AirTemp    | 67.3 °F                 |
|------------|-------------------------|
| Rain       | 0.000 in                |
| Strikes    | c                       |
| WindSpdMax | 7.52 mi h <sup>-1</sup> |

For more information on displaying and customizing units of measurement in CampbellCloud, watch an instructional video at: https://www.campbellsci.com/videos/cloud18 .

# 7. CampbellCloud API getting started guide

| 7.1 Introduction        |  |
|-------------------------|--|
| 7.2 The basics          |  |
| 7.3 HTTP verbs          |  |
| 7.4 Path segments       |  |
| 7.5 Request body fields |  |
| 7.6 Response            |  |
| 7.7 Authentication      |  |

### 7.1 Introduction

To integrate CampbellCloud data into your application, follow these guidelines.

This document covers the fundamentals of CampbellCloud data integration, including authentication. Understanding these concepts first will provide a solid foundation before exploring the specific API calls detailed in the API documentation. After reviewing this guide, refer to the full API documentation at https://campbell-cloud.com/api/v1/docs/

### 7.2 The basics

The base URL for all API requests is:

https://iot.campbell-cloud.com/api/v1

The /v1 denotes the version number, i.e., this documentation is version 1 of our API (currently the only version).

Append specific resource paths to this URL to access the desired data. For example, adding /organizations/{organizationId}/stations retrieves a list of stations across all networks within your organization.

### 7.3 HTTP verbs

Since this is a REST API, standard HTTP verbs are used (e.g., GET, POST, PUT, DELETE). For example:

- Use POST to create a new station.
- Use GET to retrieve station details.
- Use PUT to update a station's name.
- Use DELETE to remove a station.

The appropriate HTTP verb is shown in front of each request, such as:

GET https://iot.campbell-cloud.com/api/v1/organizations/{organizationId}/stations

### 7.4 Path segments

Many of the paths you'll see in the API documentation include path segments into which a specific value should be inserted. Take, for example, the following path:

GET https://iot.campbell-cloud.com/api/v1/organizations/{organizationId}/stations

Here we expect you to replace {organizationId} with your Organization ID, which is available from the Organization Information panel within the Organization Settings application in CampbellCloud (see the following figure). These path segments will always be indicated by the curly braces. Thus, the actual request would look like: **GET** https://iot.campbell-cloud.com/api/v1/organizations/867e3a14-7614-47a2-a5fa-73e831cfc170/stations, if your Organization ID were 867e3a14-7614-47a2-a5fa-73e831cfc170.

Organization ID can be found in the **Organization Information** panel within the **Organization Settings** application.

| Ξ                                                                               | CampbellCloud.                  |          |
|---------------------------------------------------------------------------------|---------------------------------|----------|
| ()<br>()<br>()<br>()<br>()<br>()<br>()<br>()<br>()<br>()<br>()<br>()<br>()<br>( | (()) Organization Settings      |          |
| 0                                                                               | CampbellCloud Demo              |          |
|                                                                                 | Organization Information        | EDIT     |
|                                                                                 | ID 867e3a14-7614-47a2-a5fa-73e8 | 31cfc170 |
|                                                                                 | Name CampbellCloud Demo         |          |
|                                                                                 | Description                     |          |
|                                                                                 | Registration Date 20-Sep-2023   |          |
|                                                                                 |                                 |          |
|                                                                                 |                                 |          |

### 7.5 Request body fields

When performing a POST request, the request body should typically contain data. We expect this data to be formatted as JSON.

### 7.6 Response

Typically, the response will have a JSON-formatted body unless stated otherwise. A 2xx status code indicates a successful request—for example, POST and GET requests return a 200 status, while PUT and DELETE requests return a 204. The expected responses for each HTTPS request, including both success and error cases, are detailed in the API documentation.

```
For example, a successful response to the following list-assets request will resemble:
GET https://iot.campbell-cloud.com/api/v1/organizations/5a63cc03-c203-4dea-99a5-
b3f2b8149733/assets
Status Code:
200 OK
JSON Response:
ſ
 {
    "created ts": 1706648962979,
    "metadata": {
      "serial": "TRBE-6ATE-89JK",
      "name": "Aspen 10 Test",
      "$profile": "aspen10",
      "$version": 1,
      "status": "inactive",
      "uid": "TRBE-6ATE-89JK",
      "manufacturer": "Campbell Scientific",
      "configuration": {
        "communication threshold": 60,
        "timezone": "Etc/UTC"
      },
      "auto update": {
        "os": true,
        "recipe version": "",
        "recipe": true,
        "os version": ""
      },
      "model": "aspen10"
    },
    "created by": "kfk83392-03m3-1s4d-90ce-5j1fd9l7e428",
    "id": "39h32e56-fp37-488n-99dd-182bf53a65j9"
 }
1
```

In the preceding example, a GET request has been used to request a list of all assets within the specified Organization. Since there is only 1 asset in this Organization, the GET request has responded with a 200 OK status code and the JSON formatted body providing information related to this 1 asset.

### 7.7 Authentication

CampbellCloudAPI access is strictly controlled through Bearer Authentication, requiring a bearer token to be included with every API call. Bearer token authorization follows a two-step process:

- 1. The client must first request a Bearer token.
- 2. The obtained token is then used to authenticate subsequent API calls.

Since the Bearer token has a limited lifespan and expires after a set period, it must be refreshed periodically. The first API request should always retrieve a Bearer token before making further calls.

For example:

{

}

```
POST https://iot.campbell-cloud.com/api/v1/tokens
```

```
"username": "{authUsername}",
"password": "{authPassword}",
"client_id": "cloud",
"grant_type": "password"
```

In the preceding path segments, the user would enter their username and password credentials for their CampbellCloud account User account.

If valid, a response similar to the following would be provided:

Status Code: 200 OK

JSON Response:

```
{
    "access_token": "",
    "expires_in": 3600,
    "refresh_expires_in": 1800,
    "refresh_token": "",
    "token_type": "Bearer",
    "not-before-policy": 0
}
```

#### NOTE:

The actual bearer token and refresh token have been removed from the preceding response.

You can test using the CampbellCloud API by using the Demo User authentication details to access data from the CampbellCloud Demo Organization. Please use the following authentication details for accessing the Demo Network:

- URL https://iot.campbell-cloud.com
- Username demo@campbell-cloud.com
- Password c^T9m4A4\*!tyPu9q
- Organization ID 867e3a14-7614-47a2-a5fa-73e831cfc170

Please now refer to the CampbellCloud API documentation at the following link for specific information on supported API calls.

https://campbell-cloud.com/api/v1/docs/

## 8. FAQs

#### Frequently asked questions

Is there an API?

*CampbellCloud* can be accessed through API calls. For more information see: https://campbell-cloud.com/api/v1/docs/ 2.

Is there a complete list of measurement classifications and subclassifications?

See: https://campbell-cloud.com/classifications ☑.

What is a hidden station?

Stations without location information will appear under **Hidden Stations** on the network map. See Adding a station to a network for more information.

Can you change the station that an asset is linked to?

Yes. See Linking an asset to a different station.

Why are my units not being displayed correctly?

In order for units to be displayed correctly, the **Measurement Properties** for the asset must be configured. See Displaying and customizing units of measurement.

Can I belong to more than one organization?

Yes. If you have been invited to more than one organization, see Become a CampbellCloud user for information on switching between organizations.

Can dashboard scrolling be turned off?

Yes, scrolling can be toggled on and off. When scrolling is off, dragging a component to the bottom of the dashboard canvas will automatically extend the dashboard length.

Can the aspect ratio of a dashboard be changed?

On the dashboard canvas, there is an option to view a specific aspect ratio. This helps when designing a dashboard to view on a specific device. However, when a dashboard is saved, it is saved without an aspect ratio and will render to the aspect ratio of whatever screen it is displayed on.

Why do I not see the Subscriptions application?

To purchase data source subscriptions, a user must have the appropriate permissions for the **Subscriptions** application. If a user lacks these permissions, they should contact the organization's account owner for assistance.

Do I have to purchase a subscription before onboarding a data logger to CampbellCloud?

You can onboard a data source to CampbellCloud without a subscription. However, a subscription is required to activate the data source and start receiving data.

Subscriptions can be purchased through:

- The Subscriptions Application in CampbellCloud (requires permission-based access).
- The Standard PO process via your local Campbell Scientific office (you'll receive a claim link for your ordered subscriptions).

• Adding an onboarded data source to a station, which prompts the user to select a subscription.

Is payment required upfront to start a subscription?

Payment is not required when adding a subscription. The organization's billing contact, designated during the creation of the organization's account, will receive subscription invoices from the Campbell Scientific billing office on, or just after, the first of the following month.

#### What is the Etc/UTC time zone?

The Etc/UTC time zone refers to Coordinated Universal Time (UTC), which is the primary time standard by which the world regulates clocks and time. It is not tied to any specific location and does not observe Daylight Saving Time (DST). UTC serves as the baseline for time zones worldwide, with other time zones defined as offsets from UTC (e.g., UTC+2 or UTC-5). The "Etc" prefix is used in certain systems (like UNIX/Linux) to provide a standardized label for time zones. In this case, "Etc/UTC" ensures that the zone is explicitly identified as UTC, avoiding any ambiguities. Etc/UTC is always at the same time, regardless of the time of year.

Why do I see duplicate or missed timestamps?

CampbellCloud automatically adjusts data timestamps for daylight savings in applicable time zones.

- When clocks "fall back" one hour, timestamps for the repeated hour will appear twice.
- When clocks "spring forward" one hour, timestamps will skip the hour that is lost.

These adjustments align with the daylight savings rules of the selected time zone. If your time zone is set to Etc/UTC, no adjustments will be made since UTC does not observe daylight savings.

Why isn't my station showing up on the map?

Stations without location information will appear under **Hidden Stations** on the network map.

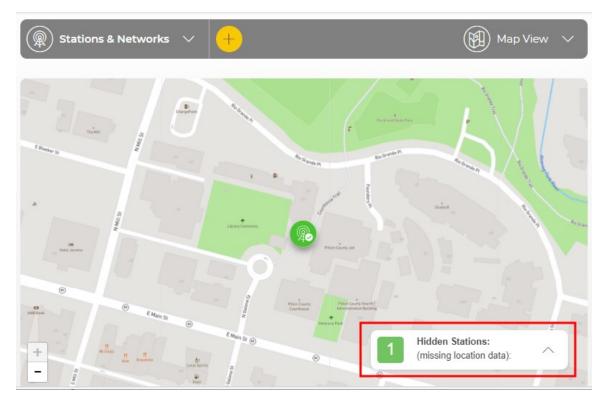

To add location information follow these steps:

- 1. Click the arrow to display stations without locations.
- 2. Select a station to edit. It is called *No location* in this example.

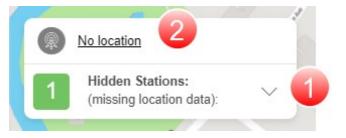

#### 3. Click EDIT.

| 🕅 Stations & Networks 🛛 🗸 🛑                       |                       |                                                  |
|---------------------------------------------------|-----------------------|--------------------------------------------------|
| TUTORIAL NETWORK<br>No location<br>no location    | R                     |                                                  |
| ummary<br>Station Health & Status                 | Recent Data           | Station Information                              |
|                                                   |                       | Network Associations<br>Tutorial Network         |
| No Data Source<br>Please add a data source to see | No Active Data Source | General Information                              |
| status information.                               | to see measurements.  | Description no location Created 2024-02-28 10:06 |
|                                                   |                       | Location                                         |
|                                                   |                       | Latitude<br>Longitude                            |
|                                                   |                       | Elevation (m)                                    |

- 4. Enter the Station Latitude, Longitude, and Elevation (m).
- 5. **SAVE** your changes.

See Adding a station to a network for more information.

How is access to dashboards controlled?

To grant permission to view a dashboard, select one or more security groups within the organization. See Adding a security group to an organization account. Once security groups are defined, dashboard permissions are set by navigating to the Dashboards **General Settings** panel and clicking under **Permissions**. This opens a menu where view, edit, and delete permissions are set for the desired security group.

|                                                                                                    |              |              |        |     | View all Dashboards             |
|----------------------------------------------------------------------------------------------------|--------------|--------------|--------|-----|---------------------------------|
| Groups                                                                                               |              |              |        | ٢   |                                 |
| Select the groups you<br>this dashboard with.<br>dashboard permissio                                 | Each gro     | oup's        | share  |     | neral Settings                  |
| Security Group                                                                                       | View         | Edit         | Delete |     | Aspen 10 -ClimaVue 50           |
| Technicians                                                                                          | $\checkmark$ | $\checkmark$ |        | Dec | scription                       |
| Owners                                                                                               | ~            | $\checkmark$ | ~      |     | ClimaVue 50 Station             |
| Read Only                                                                                            | $\checkmark$ |              |        |     |                                 |
| Users who administer ye<br>security groups can crea<br>update permissions on<br>Security Groups app. | ate new gr   | oups a       | ind 🔪  |     | missions<br>3 groups selected + |

Can multiple stations share one dashboard?

Yes, in the **General Settings** panel on the right side of the **Dashboard Studio**, there is an **Included Stations** field that allows users to select which stations will share a dashboard.

| View all Dashboards 🕀                   |
|-----------------------------------------|
|                                         |
| Description<br>ClimaVue 50 Station      |
|                                         |
| Permissions<br>1 group selected +       |
| Folders<br>Select option                |
| Labels<br>Select option                 |
| Units* ()<br>Dynamic V                  |
| Included Stations O stations selected + |

When multiple stations are selected, a drop-down menu appears in the main dashboard header, allowing users to choose a specific station to use with the dashboard.

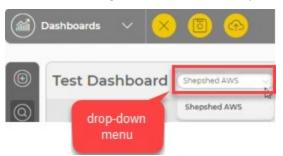

For stations to share a dashboard, measurements must share measurement classifications across the selected stations. For details on setting measurement classifications, see Displaying and customizing units of measurement.

Can the display order of dashboards be changed?

Dashboards can be sorted by name or status in either ascending or descending order and can be grouped by folder.

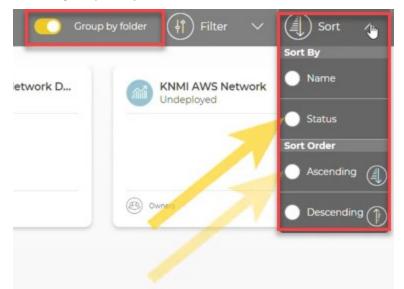

Filters are available to display only dashboards that match specific criteria, such as a name, status, folder, label, or creator.

| Group by folder        |
|------------------------|
| Name                   |
|                        |
| Status                 |
| 0 Selected Item(s)     |
| Folder                 |
| 0 Selected Item(s)     |
| Label                  |
| 0 Selected Item(s) 🗸 🗸 |
| Created By Me          |

Can you change the units in a dashboard?

Yes, on the **Dashboard Canvas**, on the **General Settings** panel, units of measurement can be specified as dynamic or static.

| View all Dashboards     |
|-------------------------|
|                         |
| General Settings        |
| Name* *= Required Field |
| Aspen 10 -ClimaVue 50   |
| Description             |
| ClimaVue 50 Station     |
| Permissions             |
| 1 group selected +      |
| Folders                 |
| Select option 🗸 🗸       |
| Labels                  |
| Select option 🗸 🗸       |
| Units*                  |
| Dynamic 🗸 🗸             |

#### NOTE:

For any units to be displayed, measurement classifications must be defined. Without these classifications, CampbellCloud cannot determine the appropriate units—whether dynamic or static.

#### Dynamic vs. Static Units

#### **Dynamic Units**

When set to **Dynamic**, the units displayed on a dashboard are based on the user's **Unit Preferences**, which are specified in **My Settings**.

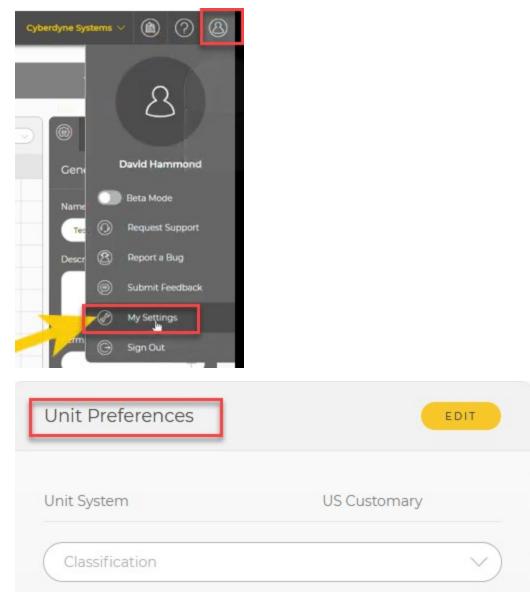

For example, if a dashboard contains temperature measurements and the Units for the dashboard are set to Dynamic, a user with their **Unit Preferences** set to US Customary will see Fahrenheit, while a user with Metric preferences will see Celsius.

#### Static Units

When set to **Static**, the dashboard creator selects the units for each component. These units remain fixed, regardless of the viewer's **Unit Preferences**.

For example, if the creator sets a temperature measurement to Degrees Celsius (°C), all users will see the temperature in Celsius, even if their personal settings prefer Fahrenheit.

What is the Global Time Period setting?

The Global Time Period is a setting is found under General Settings:

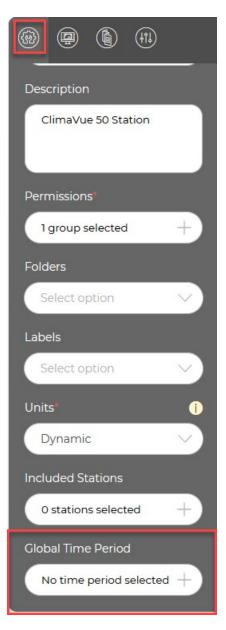

When a **Global Time Period** is specified, a time selector is added to the main dashboard header. This allows users to step backward and forward by the specified time period.

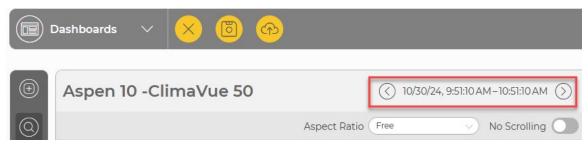

# 9. Glossary

#### Α

#### administrator

Administrators have access to all functionality across the range of applications in CampbellCloud. By default, an Owners security group is created with a new CampbellCloud Organization account. Users within the Owners group have all permissions enabled.

#### Aggregate Type

Denotes the aggregate type for the incoming measurement into CampbellCloud. For example, if the incoming measurement is a minimum value (for example, minimum battery voltage), set aggregate type to minimum.

#### API

Application Programming Interface

#### application

Also called app for short. A group of functions for related tasks.

#### asset

Primarily this is a data source such as a data logger or Aspen 10. It can also be another piece of hardware.

#### С

#### CampbellGo

A companion mobile field app for CampbellCloud, available for iOS and Android

#### Classification

Refers to the primary classification of a measurement, such as tempreature, relative humidity, or precipitation.

#### D

#### data source

An asset that sends data to CampbellCloud. This includes data loggers and the Aspen 10 edge device.

#### Ε

#### Etc/UTC

UTC time zone refers to Coordinated Universal Time (UTC). The "Etc" prefix is used in certain systems (like UNIX/Linux) to provide a standardized label for time zones. Etc/UTC is always at the same time, regardless of the time of year.

#### Н

#### Hidden station

Stations that are missing location data. They cannot be geo-located on a map.

Ν

#### network

A group of one or more stations.

#### NFC

Near field communications

#### onboard

A collective term for the tasks that have to complete successfully in order for a data source asset to be correctly configured and send data to CampbellCloud. These tasks may be automated or require manual user input depending on the data source type. For data logger data sources, these tasks include asset claiming, automated sensor identification, cellular communications registration, secure CampbellCloud communications, program retrieval, successful sensor measurement, and confirmation that CampbellCloud received data.

#### organization

An entity (individual, business, or group) that uses CampbellCloud services to manage a network of stations owned by the entity. Every user must be associated with an organization.

#### Precision

Specifies the number of decimal places shown for a measurement.

#### Q

Ρ

#### QR code

Quick response barcode

#### R

#### recipe

A set of files that include the Aspen 10 program, settings and configuration for a specific sensor and application.

0

#### security group

An application used to control user access to applications and their associated permissions. Users can be in more than one security group.

#### station

A group of one or more assets

#### Subclassification

Refers to the secondary classification of a measurement. For example, a temperature classification can have multiple subclassifications, such as air temperature, dew point temperature, or soil temperature

#### U

#### UID

Unique identifier

#### Units

Specifies the unit type of the incoming measurement into CampbellCloud. For example, if the asset is sending a temperature measurement to CampbellCloud in degrees Celsius, Units must be set to degrees Celsius.

#### user

Individuals who have been added to an organization account. Users are assigned permissions via the Security Groups application.

#### **Global Sales and Support Network**

A worldwide network to help meet your needs

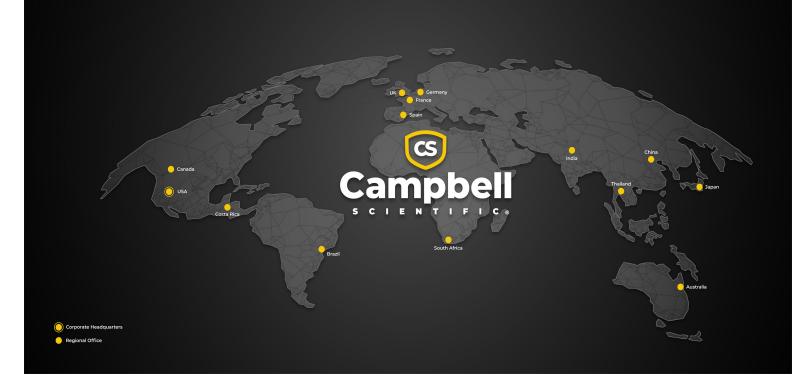

#### **Campbell Scientific Regional Offices**

#### Australia

| Location: | Garbutt, QLD Australia  |
|-----------|-------------------------|
| Phone:    | 61.7.4401.7700          |
| Email:    | info@campbellsci.com.au |
| Website:  | www.campbellsci.com.au  |

#### Brazil

Location: São Paulo, SP Brazil Phone: 11.3732.3399 Email: vendas@campbellsci.com.br Website: www.campbellsci.com.br

#### Canada

| Location: | Edmonton, AB Canada        |
|-----------|----------------------------|
| Phone:    | 780.454.2505               |
| Email:    | dataloggers@campbellsci.ca |
| Website:  | www.campbellsci.ca         |

#### China

| Location: | Beijing, P. R. China    |
|-----------|-------------------------|
| Phone:    | 86.10.6561.0080         |
| Email:    | info@campbellsci.com.cn |
| Website:  | www.campbellsci.com.cn  |

#### Costa Rica

| Location: | San Pedro, Costa Rica |
|-----------|-----------------------|
| Phone:    | 506.2280.1564         |
| Email:    | info@campbellsci.cc   |
| Website:  | www.campbellsci.cc    |

#### France

| Location: | Montrouge, France    |
|-----------|----------------------|
| Phone:    | 0033.0.1.56.45.15.20 |
| Email:    | info@campbellsci.fr  |
| Website:  | www.campbellsci.fr   |

#### Germany

Location: Bremen, Germany Phone: 49.0.421.460974.0 Email: info@campbellsci.de Website: www.campbellsci.de

#### India

Location: New Delhi, DL India Phone: 91.11.46500481.482 Email: info@campbellsci.in Website: www.campbellsci.in

#### Japan

Location: Kawagishi, Toda City, Japan 048.400.5001 Phone: Email: jp-info@campbellsci.com Website: www.campbellsci.co.jp

#### South Africa

| Location: | Stellenbosch, South Africa |
|-----------|----------------------------|
| Phone:    | 27.21.8809960              |
| Email:    | sales@campbellsci.co.za    |
| Website:  | www.campbellsci.co.za      |

#### Spain

| Location: | Barcelona, Spain    |
|-----------|---------------------|
| Phone:    | 34.93.2323938       |
| Email:    | info@campbellsci.es |
| Website:  | www.campbellsci.es  |

#### Thailand

Location: Bangkok, Thailand Phone: 66.2.719.3399 Email: info@campbellsci.asia Website: www.campbellsci.asia

#### UK

| Location: | Shepshed, Loughborough, UK |
|-----------|----------------------------|
| Phone:    | 44.0.1509.601141           |
| Email:    | sales@campbellsci.co.uk    |
| Website:  | www.campbellsci.co.uk      |

#### USA

| Location: | Logan, UT USA        |
|-----------|----------------------|
| Phone:    | 435.227.9120         |
| Email:    | info@campbellsci.com |
| Website:  | www.campbellsci.com  |